# Dell™ Dimension<sup>™</sup> C521

用户手册

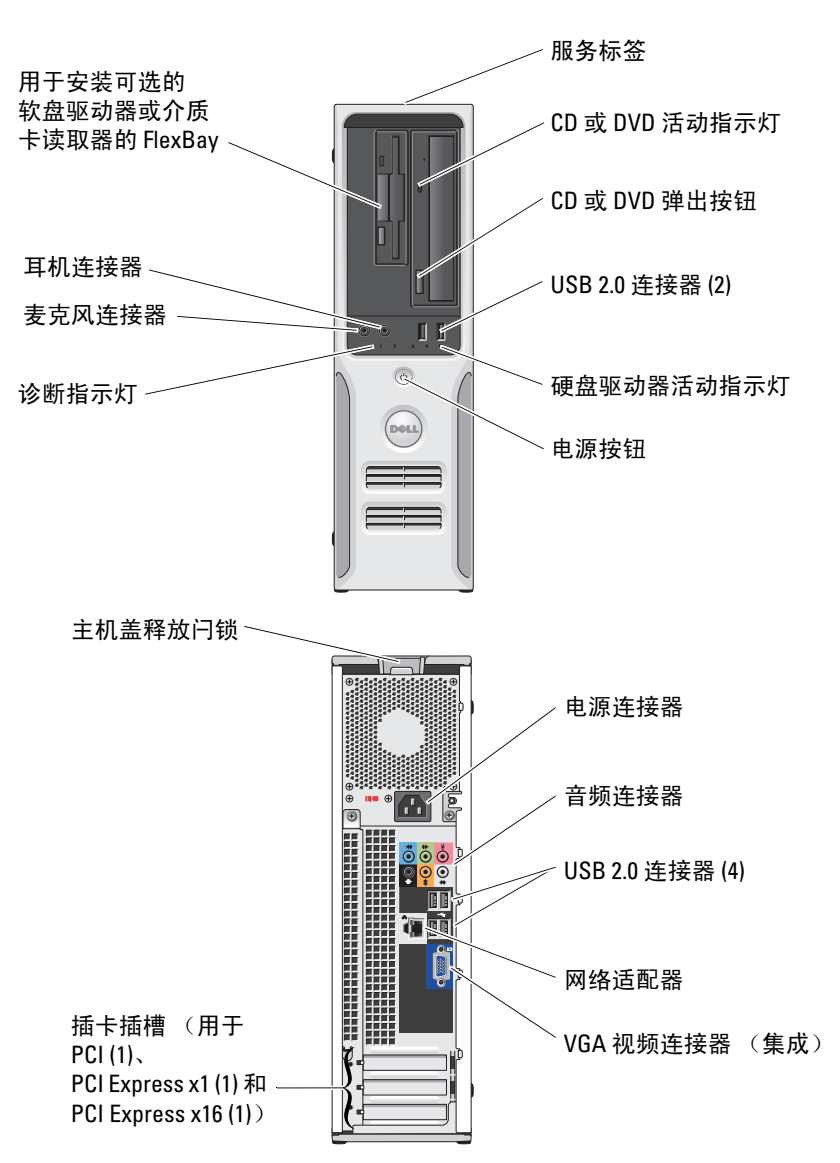

型号:DCNE

### 注、注意和警告

■注: 注表示可以帮助您更好地使用计算机的重要信息。

■ 注意: 注意表示可能会损坏硬件或导致数据丢失, 并告诉您如何避免此类问题。

警告:警告表示可能会导致财产损失、人身伤害甚至死亡。

### 缩写词和缩略词

要获得缩写词和缩略词的完整列表,请参阅第 121 [页的 "词汇表"。](#page-120-0)

如果您购买的是 Dell™ n Series 计算机, 则本说明文件中有关 Microsoft® Windows® 操作系统的所有参考 信息均不适用。

\_\_\_\_\_\_\_\_\_\_\_\_\_\_\_\_\_\_\_\_ 本说明文件中的信息如有更改,恕不另行通知。 **© 2006 Dell Inc.** 版权所有,翻印必究。

未经 Dell Inc. 书面许可,严禁以任何形式进行复制。

型号:DCNE

2006 年 8 月 P/N GR250 修订版 A00

本文中使用的商标:**Dell**、 **DELL** 徽标、 **Inspiron**、 **Dell Precision**、 **Dimension**、 **OptiPlex**、 **Latitude**、 **PowerEdge**、 **PowerConnect**、**PowerVault**、**PowerApp**、**XPS**、**Dell TravelLite** 和 **Dell OpenManage** 是 Dell Inc. 的商标; **Microsoft** 和 **Windows** 是 Microsoft Corporation 的注册商标。**AMD**、**AMD Athlon** 及其组合和 **Cool 'n' Quiet** 是 Advanced Micro Devices, Inc 的商标; **EMC** 是 EMC Corporation 的注册商标。

本说明文件中述及的其它商标和产品名称是指拥有相应商标和产品名称的公司或其制造的产品。 Dell Inc. 对其它公司的商标和产 品名称不拥有任何所有权。

目录

 $\overline{1}$ 

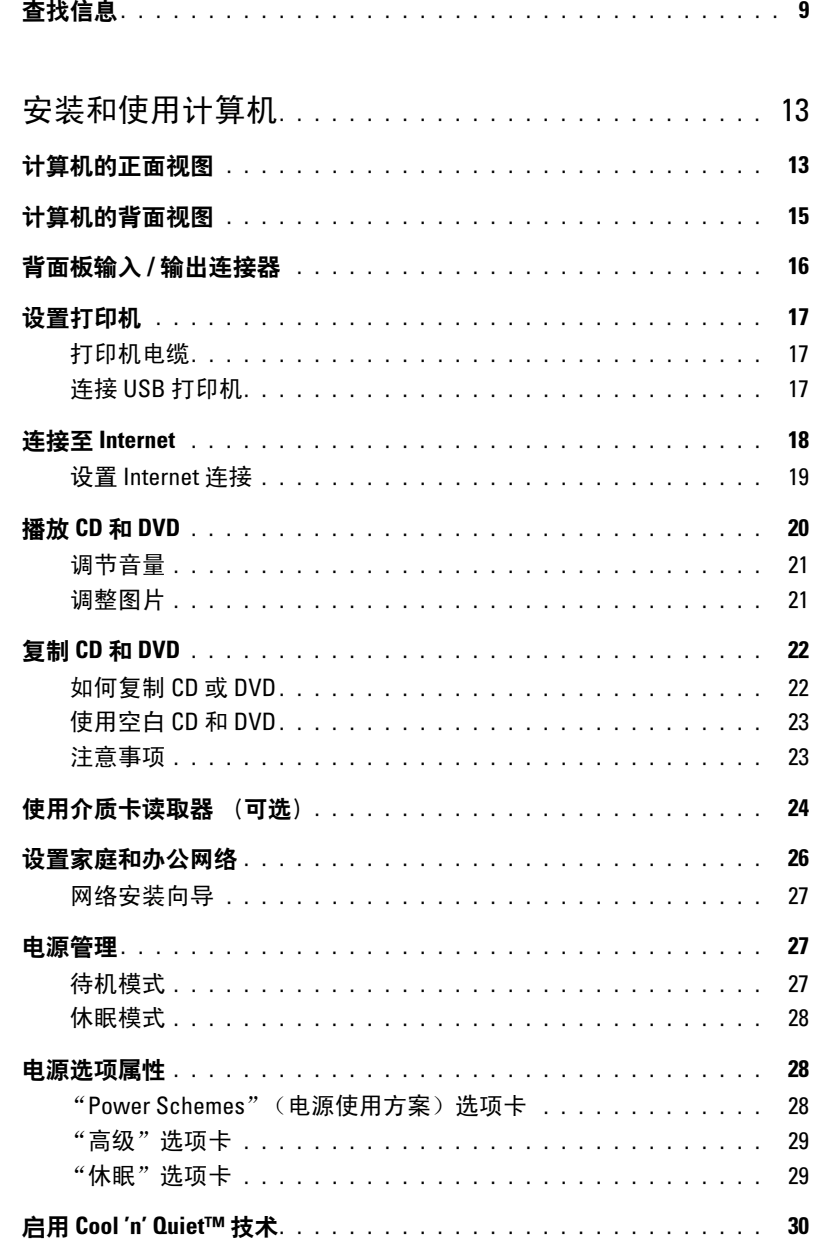

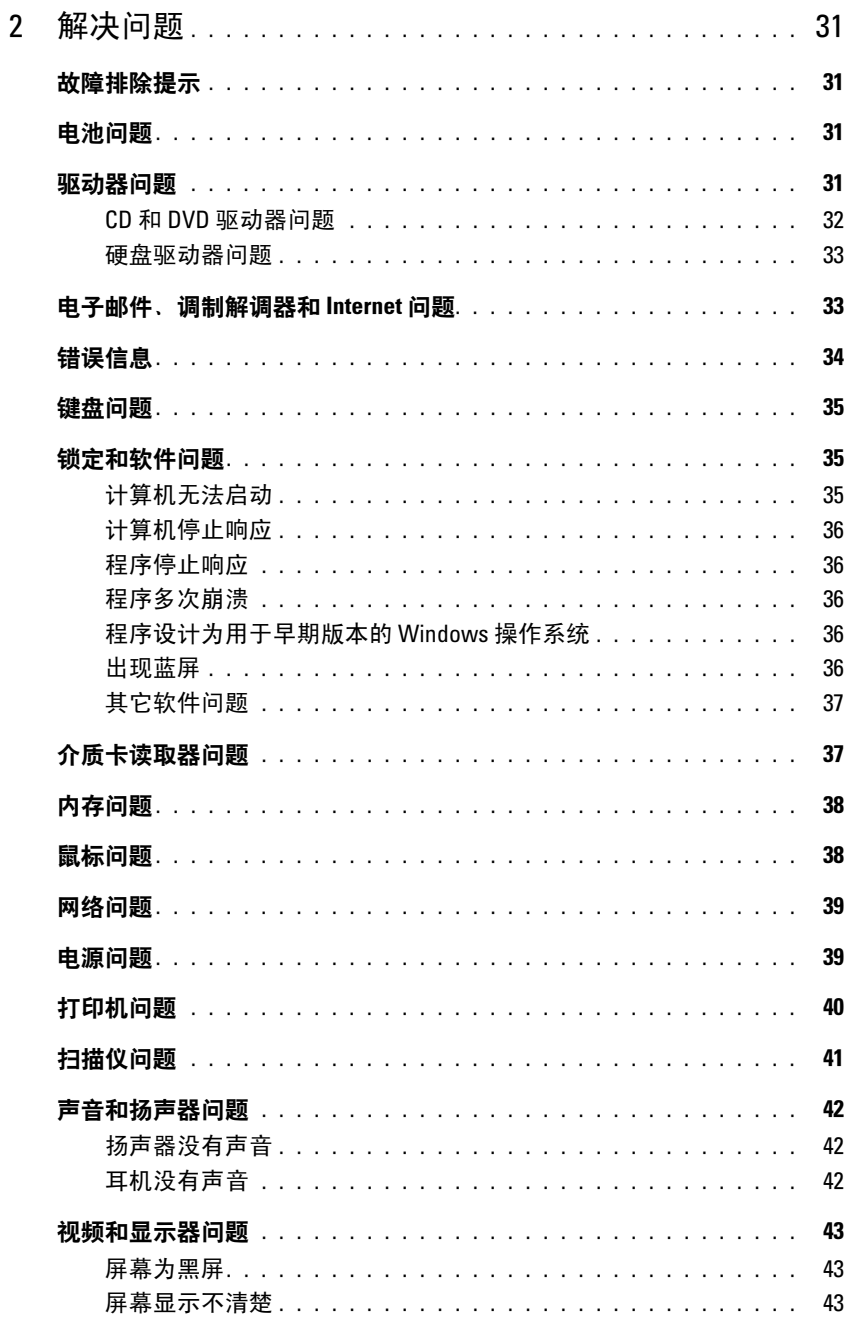

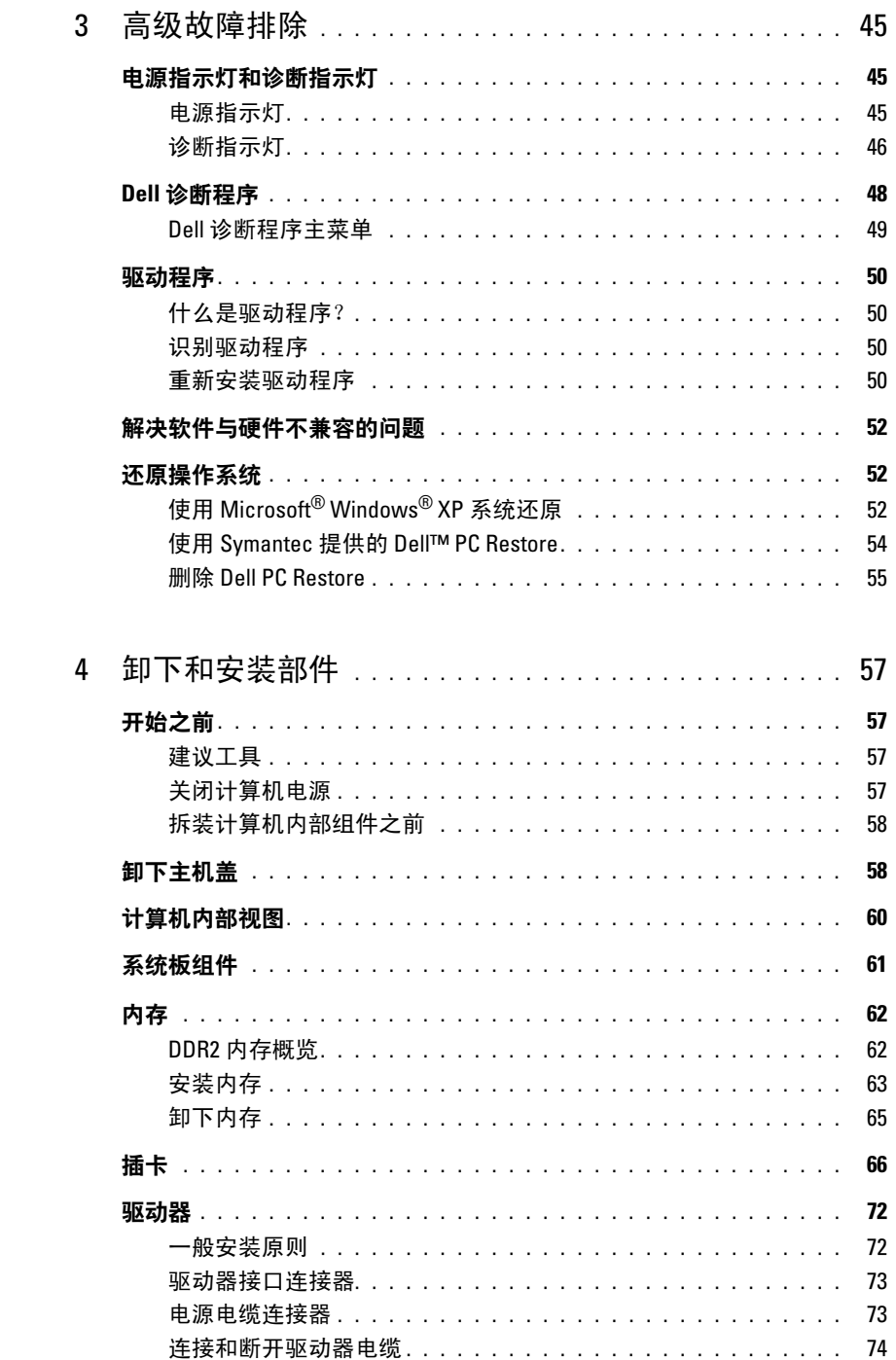

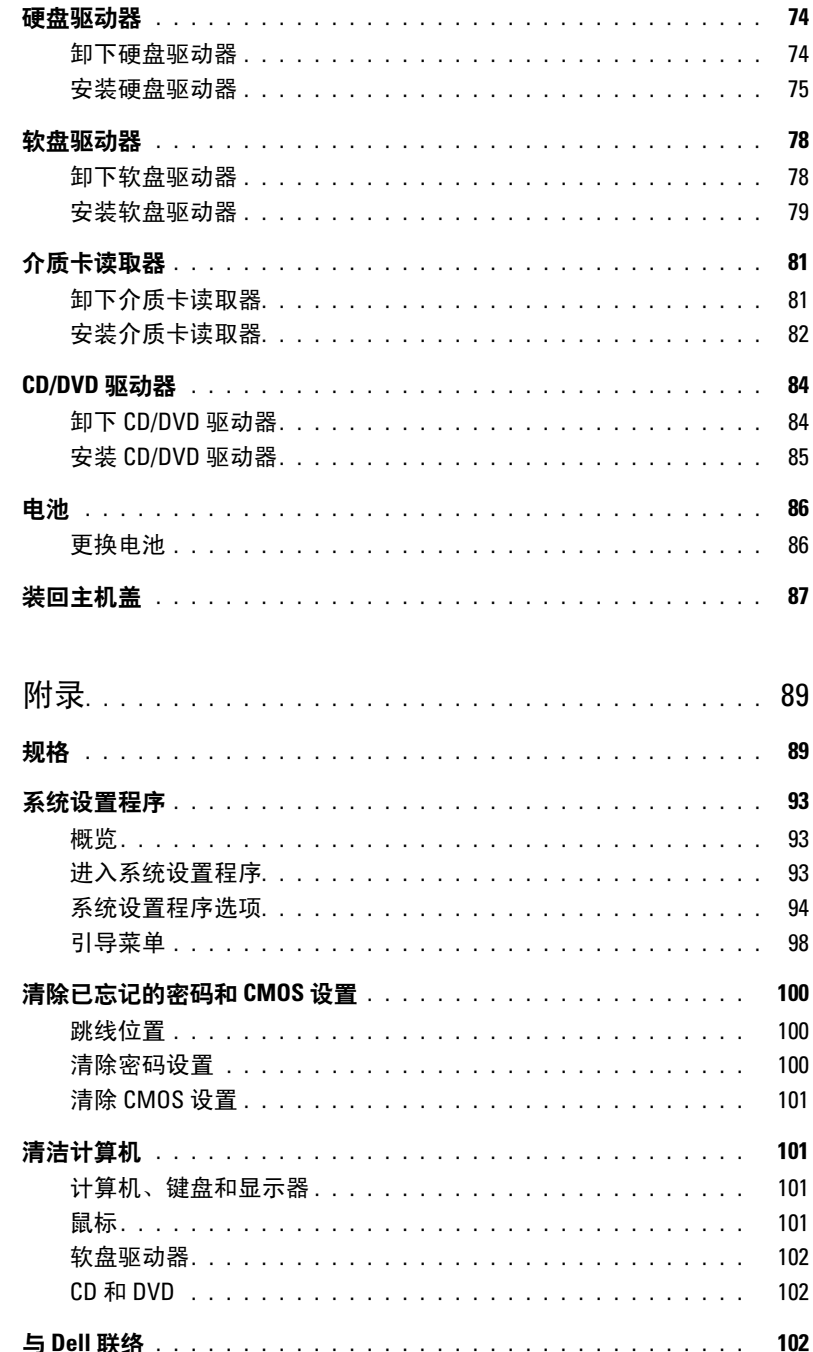

 $\overline{5}$ 

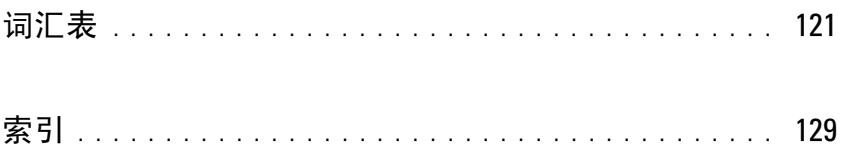

### 目录

## <span id="page-8-0"></span>查找信息

注: 并非所有功能或介质都是必需的,您的计算机可能未附带某些功能或介质。并非所有功能或介 质在所有国家或地区均可用。

**么注:您的计算机可能会附带其它信息。** 

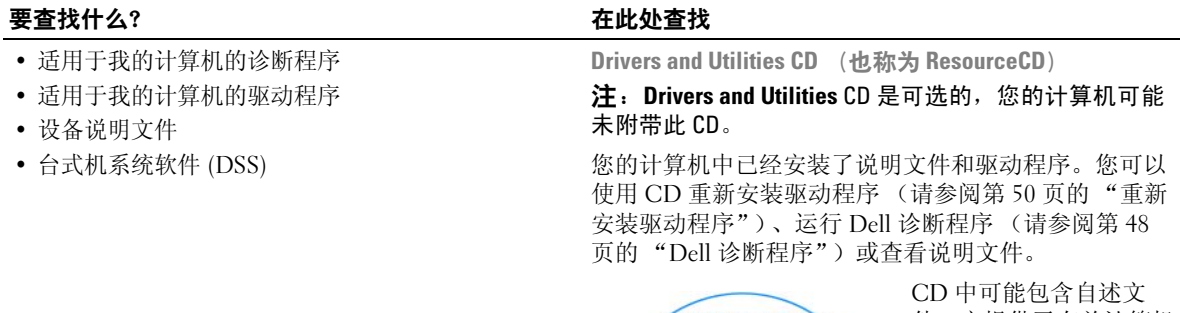

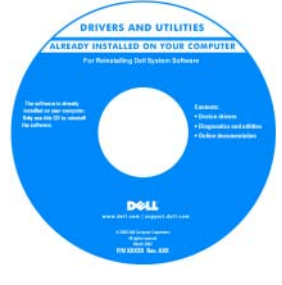

件,它提供了有关计算机 技术更改的最新更新信 息,或为技术人员或有经 验的用户提供高级技术参 考资料。

注:在 support.dell.com 上可以找到驱动程序和说 明文件更新。

- 保修信息
- 安全说明
- 管制信息
- 人机工程学信息
- 最终用户许可协议

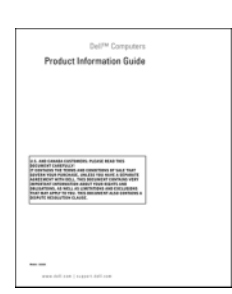

Dell™ 产品信息指南

#### 要查找什么? 在此处查找

• 如何安装计算机 有一种的 医神经性 医心包 医头突 医心包炎 医心包炎

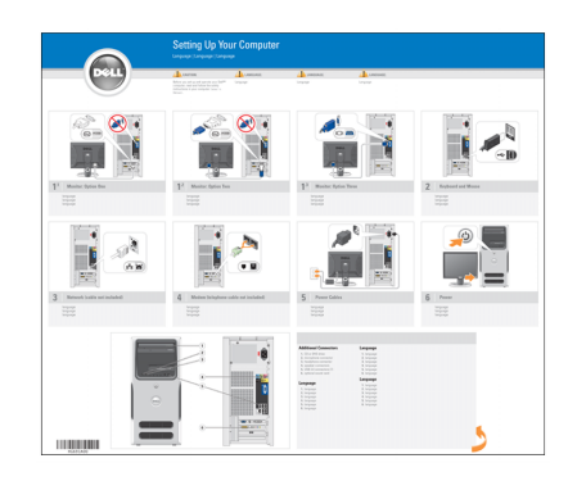

- 服务标签和快速服务代码
- Microsoft Windows 许可证标签

<span id="page-9-0"></span>服务标签和 Microsoft® Windows® 许可证 这些标签均位于您的计算机上 (请参阅第 13 [页的 "计](#page-12-2) [算机的正面视图"\)](#page-12-2)。

- 访问 support.dell.com 或与支持人员联络时, 请使用此服务标签以 标识您的计算机。
- 与支持人员联络时, 请输入快速服务代码 以转接您的电话。

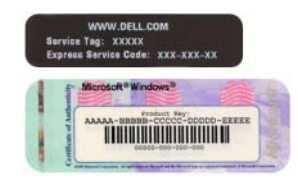

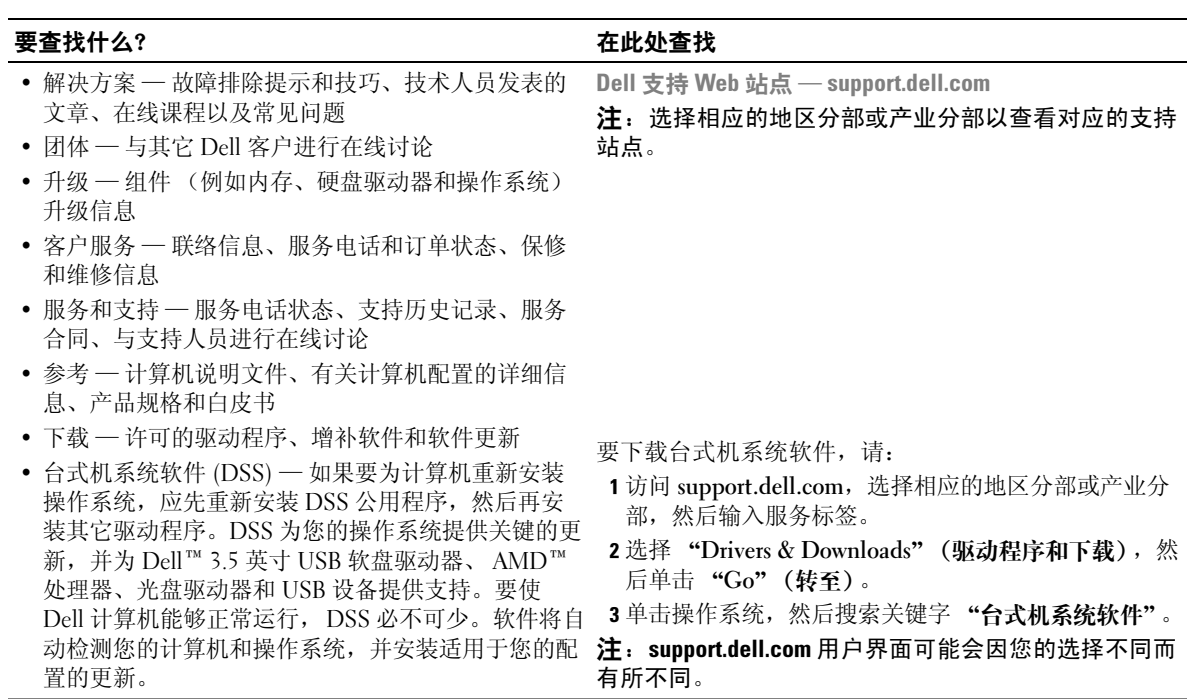

- 
- 
- 

Windows 帮助和支持中心

- 1 单击 "Start"(开始) → "Help and Support"(帮 助和支持)。
- 2 键入描述问题的词或短语,然后单击箭头图标。
- 3 单击描述问题的主题。
- 4 按照屏幕上的说明进行操作。
- 如何使用 Windows XP
- 如何使用程序和文件
- 如何进行桌面个性化设置

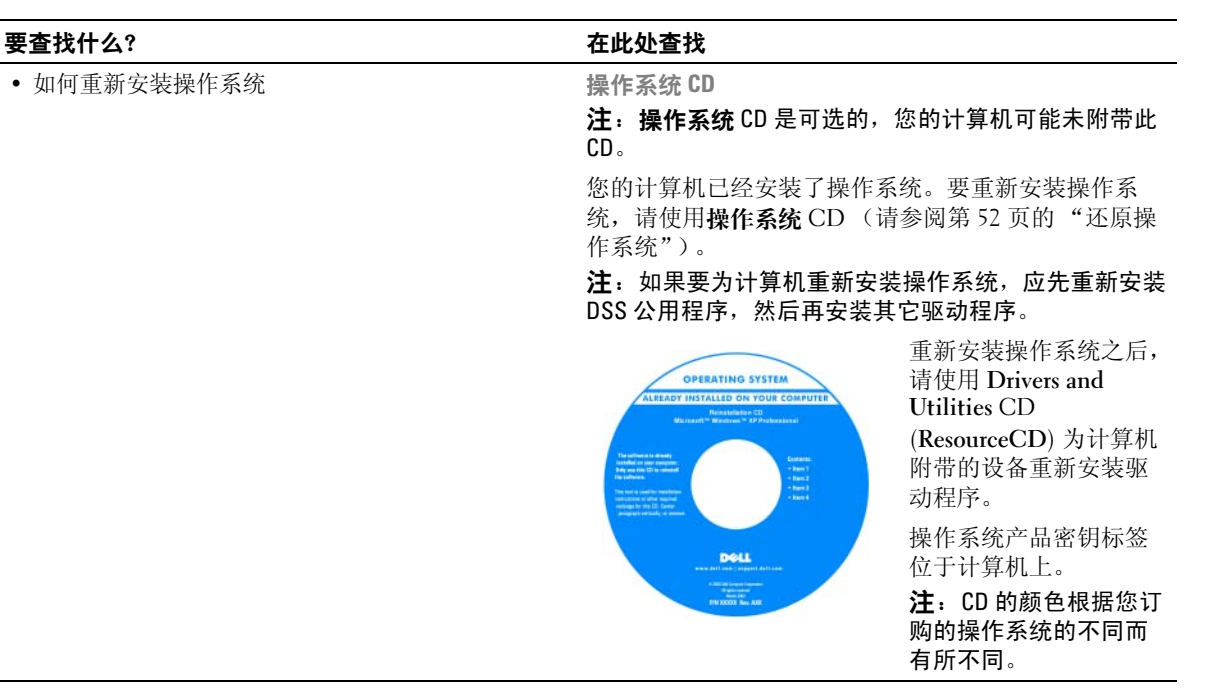

# <span id="page-12-0"></span>安装和使用计算机

# <span id="page-12-2"></span><span id="page-12-1"></span>计算机的正面视图

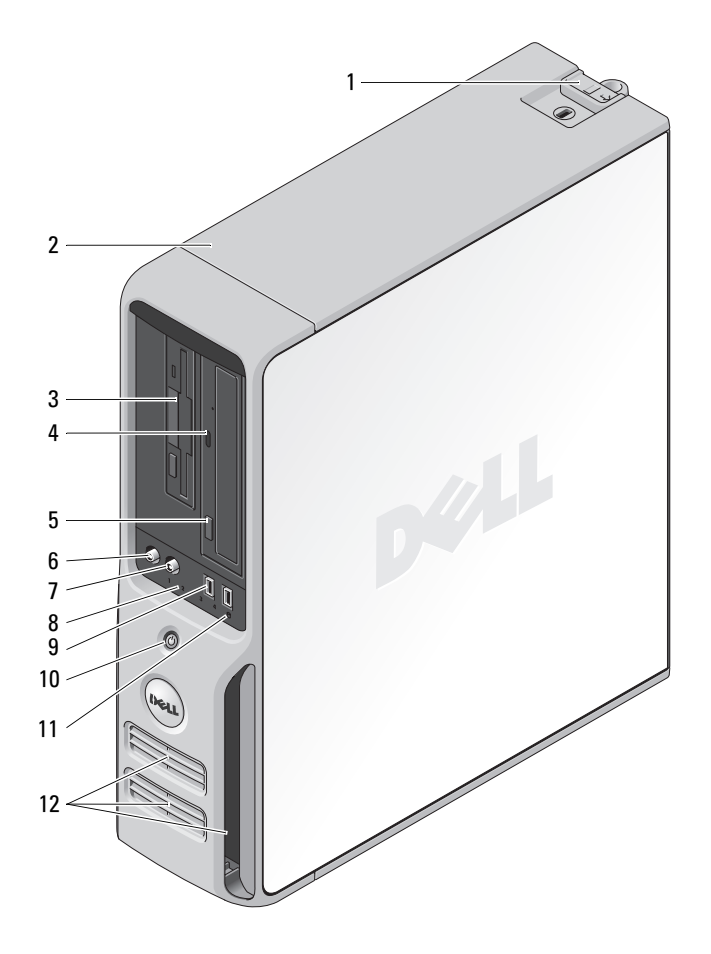

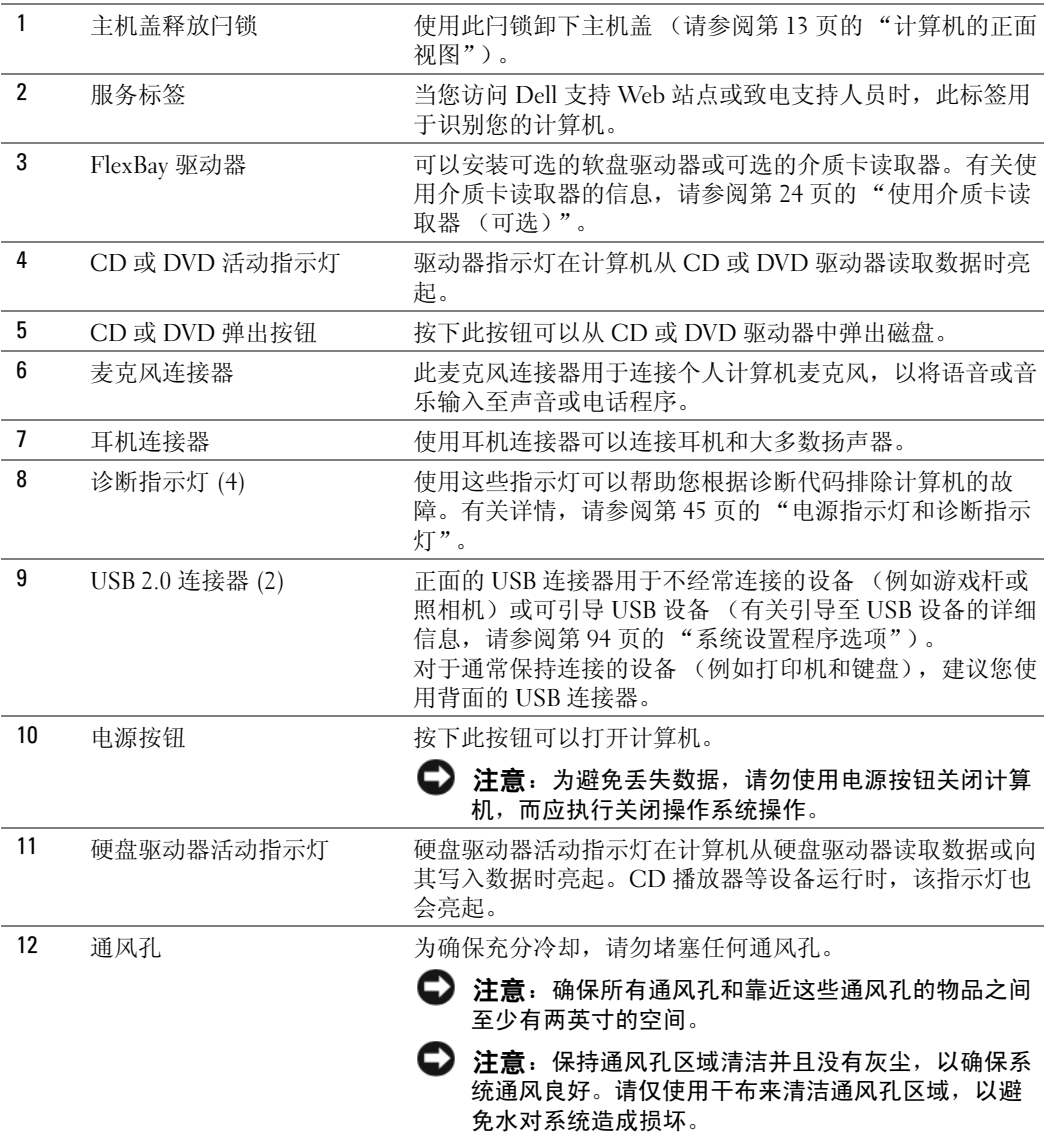

# <span id="page-14-0"></span>计算机的背面视图

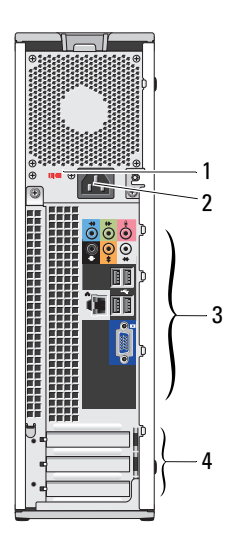

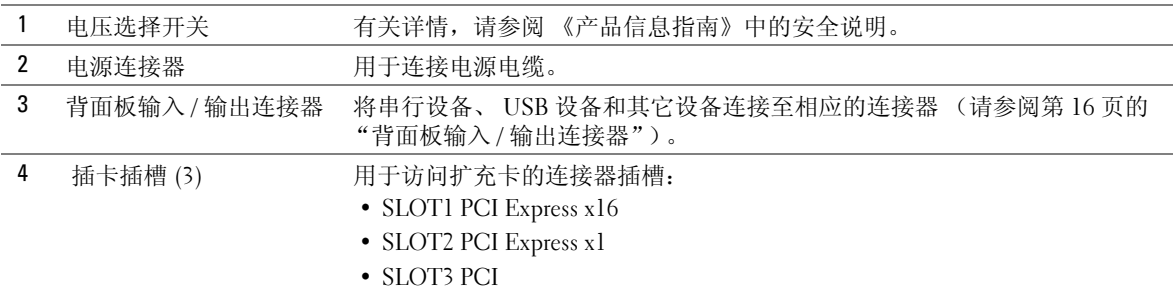

# <span id="page-15-0"></span>背面板输入 / 输出连接器

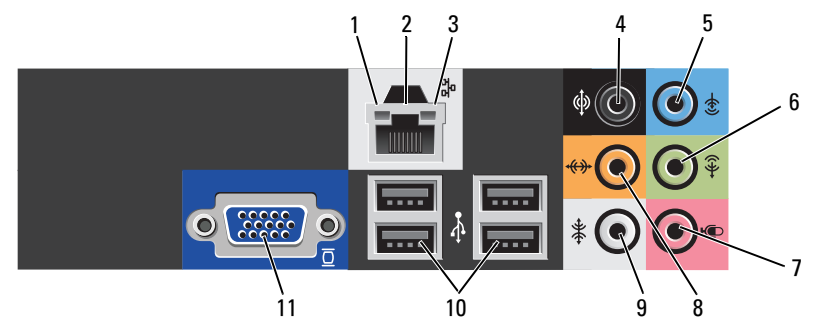

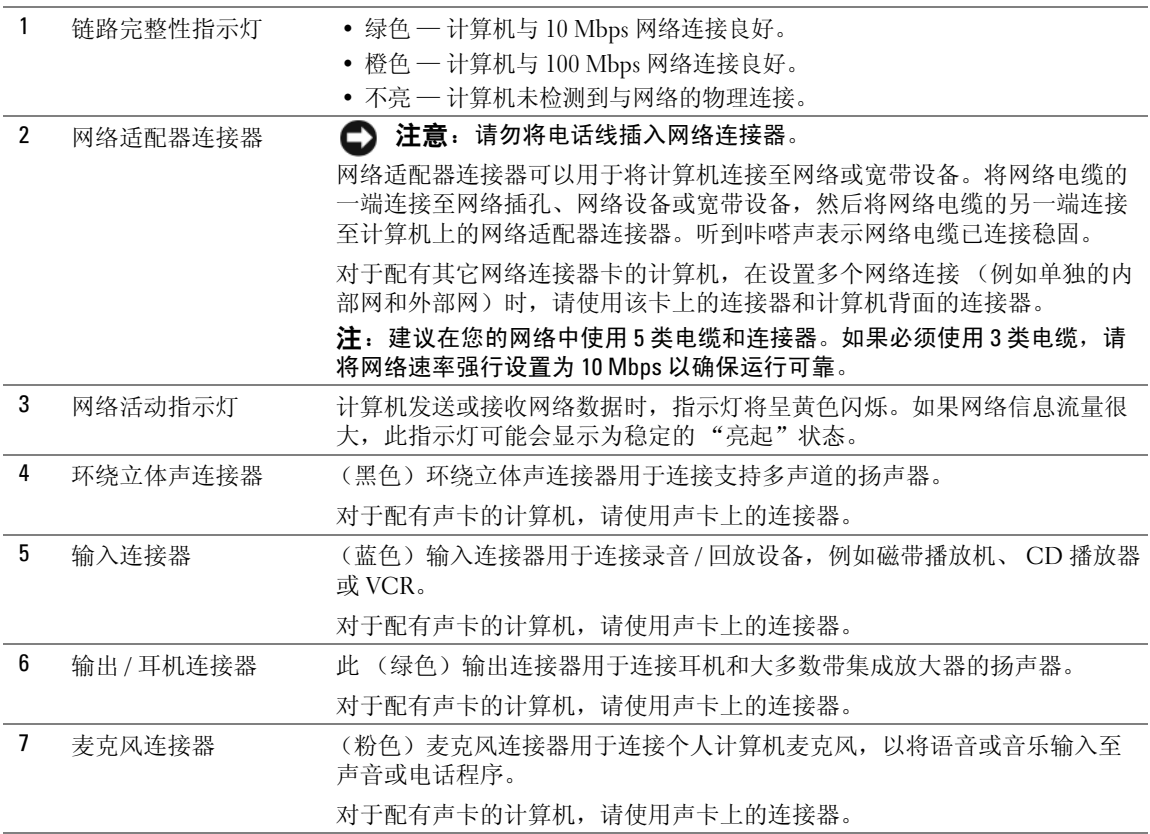

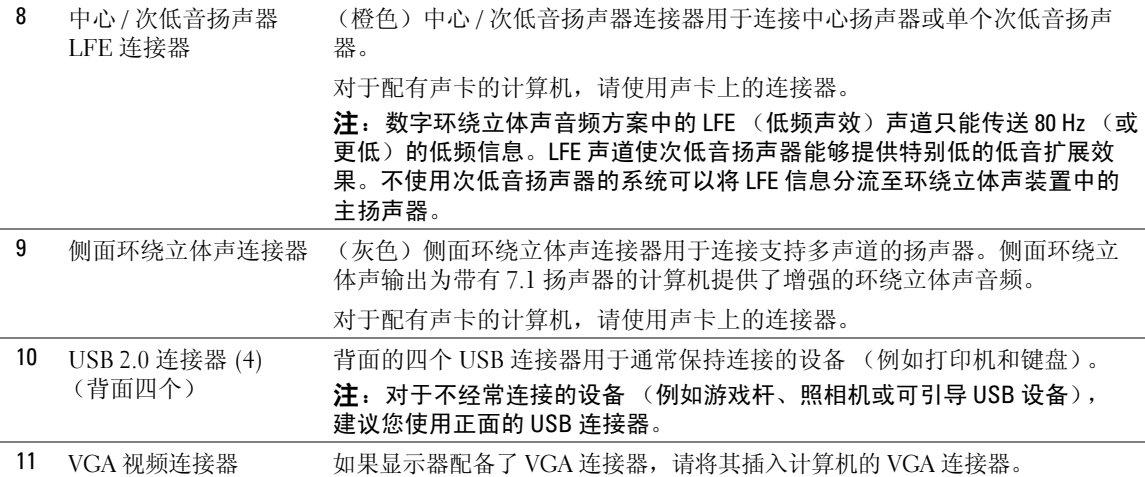

### <span id="page-16-0"></span>设置打印机

#### ■ 注意: 将打印机连接至计算机之前, 请先完成操作系统安装。

请参阅打印机附带的说明文件以了解安装信息,包括如何:

- 获得并安装更新的驱动程序
- 将打印机连接至计算机
- 放好纸张并安装墨盒

有关技术帮助,请参阅打印机用户手册或与打印机制造商联络。

#### <span id="page-16-1"></span>打印机电缆

您的打印机使用 USB 电缆连接至计算机。您的打印机可能未附带打印机电缆,因此,如果您单独购买 电缆,请确保电缆与您的打印机兼容。如果您购买计算机的同时购买了打印机电缆,则电缆可能在计 算机包装箱中。

#### <span id="page-16-2"></span>连接 USB 打印机

4 注: 您可以在计算机打开时连接 USB 设备。

1 如果您尚未设置操作系统,请完成设置。

2 将 USB 打印机电缆连接至计算机和打印机的 USB 连接器。只有 USB 连接器的朝向正确才能卡入 端口。

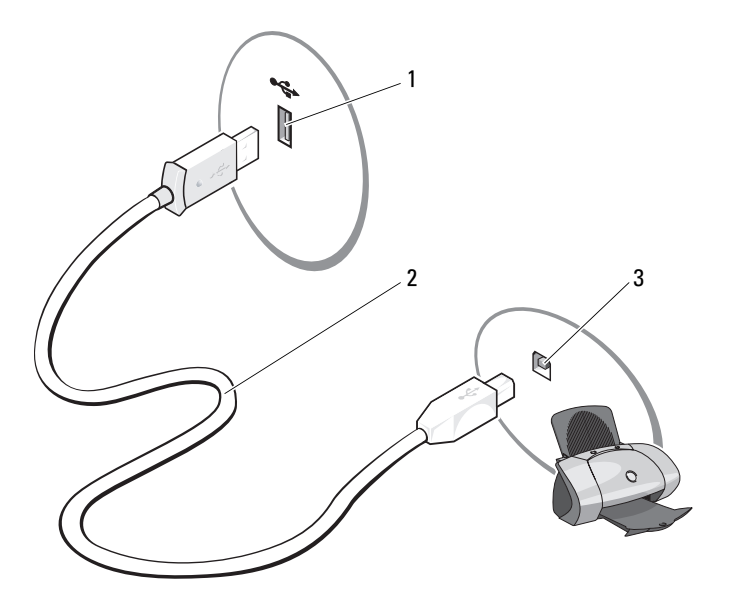

1 计算机的 USB 连接器 2 USB 打印机电缆 3 打印机的 USB 连接器

- 3 打开打印机,然后打开计算机。如果系统显示 "Add New Hardware Wizard"(添加新硬件向导) 窗口,请单击 "Cancel"(取消)。
- 4 如果有必要,请安装打印机驱动程序。请参阅打印机附带的说明文件。

### <span id="page-17-0"></span>连接至 Internet

#### $\mathscr{L}$  注: ISP 和 ISP 提供的服务因国家或地区的不同而有所差异。

要连接至 Internet,您需要调制解调器或网络连接,以及因特网服务提供商 (ISP) (例如 AOL 或 MSN)。您的 ISP 将提供以下一个或多个 Internet 连接选项:

- 拨号连接,通过电话线提供 Internet 访问。拨号连接比 DSL 和电缆调制解调器连接要慢得多。
- DSL 连接, 通过现有电话线提供高速 Internet 访问。使用 DSL 连接, 您可以通过同一条电话线 同时访问 Internet 和使用电话。
- 电缆调制解调器连接,通过当地有线电视线路提供高速 Internet 访问。

如果使用的是拨号连接,请先将电话线连接至计算机上的调制解调器连接器及墙上的电话插孔,然后 再设置 Internet 连接。如果使用的是 DSL 或电缆调制解调器连接,请与您的 ISP 联络以获得设置说 明。

#### <span id="page-18-0"></span>设置 Internet 连接

要使用提供的 ISP 桌面快捷方式设置 Internet 连接, 请:

- 1 保存并关闭所有打开的文件,退出所有打开的程序。
- 2 双击 Microsoft<sup>®</sup> Windows® 桌面上的 ISP 图标。
- 3 按照屏幕上的说明完成设置。

如果桌面上没有 ISP 图标, 或者您要使用其它 ISP 设置 Internet 连接, 请:

- 1 保存并关闭所有打开的文件,退出所有打开的程序。
- 2 单击 "Start" (开始) 按钮, 然后单击 "Internet Explorer"。 系统将显示 "New Connection Wizard"(新建连接向导)。
- 3 单击 "Connect to the Internet" (连接到 Internet)。
- 4 在下一个窗口中,单击相应选项:
	- 如果您没有 ISP 并想选择一个, 请单击 "Choose from a list of Internet service providers (ISPs)"(从 Internet 服务提供商 [ISP] 列表选择)。
	- 如果已从您的 ISP 获得设置信息,但未收到设置 CD,请单击 "Set up my connection manually"(手动设置我的连接)。
	- 如果已有 CD, 请单击 "Use the CD I got from an ISP" (使用我从 ISP 得到的 CD)。
- 5 单击 "Next"(下一步)。

如果选择了 "Set up my connection manually"(手动设置我的连接),请继续执行到[步骤](#page-18-1) 6。否 则,请按照屏幕上的说明完成设置。

- $\mathbb Z$  注: 如果您无法确定要选择的连接类型, 请与您的 ISP 联络。
- <span id="page-18-1"></span>6 单击 "How do you want to connect to the Internet?" (您想怎样连接到 Internet?) 下的相应选 项,然后单击 "Next"(下一步)。
- 7 使用您的 ISP 提供的设置信息完成设置。

如果您在连接到 Internet 时遇到问题,请参阅第 33 [页的 "电子邮件、调制解调器和](#page-32-2) Internet 问题"。 如果您无法连接到 Internet,但过去曾经成功连接,则可能是 ISP 服务已停止。请与您的 ISP 联络以查 看服务状态,或者稍后再尝试连接。

### <span id="page-19-0"></span>播放 CD 和 DVD

 $\bigodot$  注意: 打开或关闭 CD 或 DVD 托盘时, 请勿按压托盘。不使用驱动器时, 请保持托盘关闭。

 $\bigcirc$  注意: 请勿在播放 CD 或 DVD 时移动计算机。

- 1 按下驱动器正面的弹出按钮。
- 2 将光盘居中放置在光盘托盘上,带标签的一面朝上。
- 3 将光盘按压至托盘中间,直至其卡入到位。

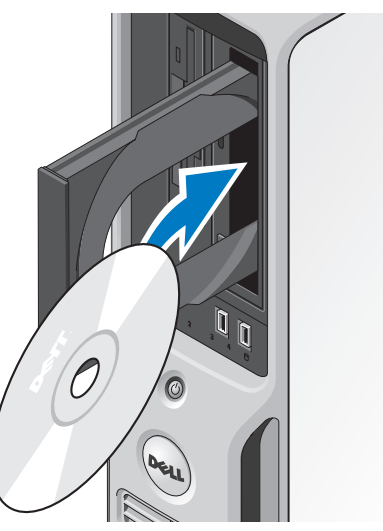

4 按下弹出按钮,或轻轻地推回托盘。

要格式化 CD 以存储数据、要创建音乐 CD 或要复制 CD,请参阅计算机附带的 CD 软件。

#### **么 注:** 创建 CD 时, 请确保遵守所有版权法。

CD 播放器包括以下基本按钮:

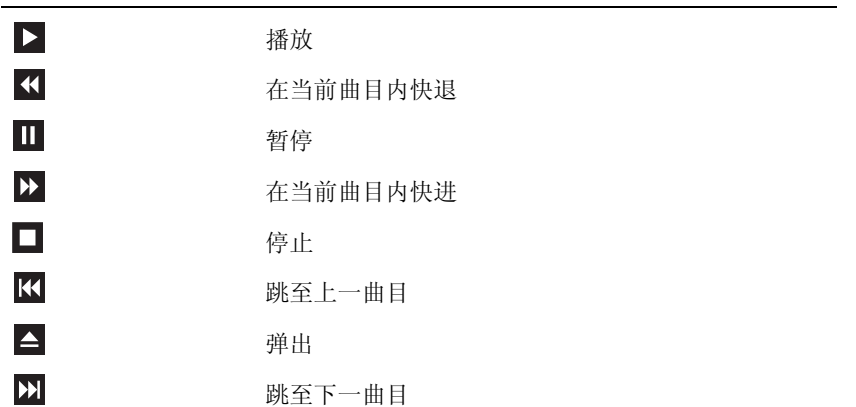

DVD 播放器包括以下基本按钮:

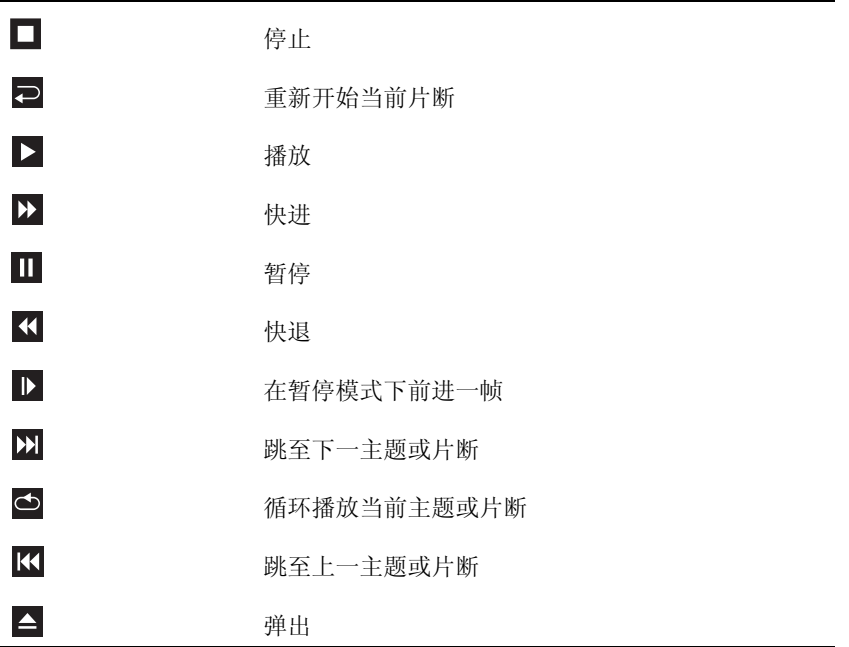

有关播放 CD 或 DVD 的详细信息,请单击 CD 播放器或 DVD 播放器上的 "Help"(帮助)(如果 有)。

#### <span id="page-20-0"></span>调节音量

 $\mathscr{L}$  注: 如果扬声器已被调为静音, 您将听不到 CD 或 DVD 播放的声音。

- 1 单击 "Start"(开始) 按钮, 指向 "All Programs"(所有程序) → "Accessories"(附件) → "Entertainment"(娱乐),然后单击 "Volume Control"(音量控制)。
- 2 在 "Volume Control" (音量控制)窗口中,单击并上下拖动 "Volume Control" (音量控制) 栏中的滑块,以提高或降低音量。

有关音量控制选项的详细信息,请单击 "Volume Control"(音量控制)窗口中的 "Help"(帮助)。

#### <span id="page-20-1"></span>调整图片

如果出现错误信息提示您当前的分辨率和颜色数占用了过多内存,并妨碍了 DVD 的回放,请调整显 示属性:

- 1 单击 "Start"(开始)按钮,然后单击 "Control Panel"(控制面板)。
- 2 在 "Pick a Category"(选择一个类别)下,单击 "Appearance and Themes"(外观和主题)。
- 3 在 "Pick a task..." (选择一个任务 ...) 下, 单击 "Change the screen resolution" (更改屏幕分 辨率)。
- 4 在 "Display Properties" (显示属性) 窗口中,单击并拖动 "Screen resolution" (屏幕分辨率) 中的滑块, 将设置更改为 "800 by 600 pixels" (800 × 600 像素)。
- 5 单击 "Color quality"(颜色质量)下的下拉式菜单,然后单击 "Medium (16 bit)"(中 [16 位 ])。
- 6 单击 "OK"(确定)。

### <span id="page-21-0"></span>复制 CD 和 DVD

△ 注: 创建 CD 或 DVD 时, 请确保遵守所有版权法。

本节内容仅适用于配备了 CD-RW、 DVD+/-RW 或 CD-RW/DVD (组合)驱动器的计算机。

 $\mathscr{L}$  注: Dell 提供的 CD 或 DVD 驱动器的类型可能会因国家或地区的不同而有所差异。

以下说明介绍了如何使用 Roxio Creator Plus (Dell Edition)获得 CD 或 DVD 的完全相同的副本。您 也可以将 Roxio Creator Plus 用于其它目的,例如从计算机上存储的音频文件创建音乐 CD 或备份重要 数据。要获得帮助, 请打开 Roxio Creator Plus, 然后单击窗口右上角的问号图标。

#### <span id="page-21-1"></span>如何复制 CD 或 DVD

 $\mathcal{L}_1$ : CD-RW/DVD 组合驱动器无法在 DVD 介质中写入数据。如果您的计算机配有 CD-RW/DVD 组合驱动 器,并遇到录制问题,请访问 Sonic 支持 Web 站点 www.sonic.com 以查找可用的增补软件。

Dell 计算机中安装的可写 DVD 驱动器可以在 DVD+/-R、DVD+/-RW 和 DVD+R DL(双层)介质中 写入数据,也可以读取这些介质中的数据,但不能在 DVD-RAM 或 DVD-R DL 介质中写入数据, 也可 能无法读取这些介质中的数据。

 $\mathscr{L}$  注: 大多数市面上出售的 DVD 都有版权保护, 不能使用 Roxio Creator Plus 进行复制。

- 1 单击 "Start" (开始), 指向 "All Programs" (所有程序) → "Roxio" → "Creator Projects" (Creator 项目), 然后单击 "RecordNow Copy" (RecordNow 复制)。
- 2 在 "Copy"(复制)选项卡下,单击 "Disc Copy"(光盘复制)。
- 3 要复制 CD 或 DVD, 请:
	- 如果您的计算机配有一个 CD/DVD 驱动器, 请确保设置正确, 然后单击 "Disc Copy"(光 盘复制)。计算机将读取您的源 CD 或 DVD,并将数据复制到计算机硬盘驱动器上的临时文 件夹。

系统提示时,请将空白 CD 或 DVD 放入光盘驱动器,并单击 "OK"(确定)。

• 如果您的计算机配有两个 CD/DVD 驱动器,请选择您放入了源 CD 或 DVD 的驱动器, 然后 单击 "Disc Copy"(光盘复制)。计算机会将源 CD 或 DVD 上的数据复制到空白 CD 或 DVD。

完成源 CD 或 DVD 的复制后, 您创建的 CD 或 DVD 将自动弹出。

### <span id="page-22-0"></span>使用空白 CD 和 DVD

CD-RW 驱动器只可以在 CD 记录介质 (包括高速 CD-RW 介质)中写入数据,而可写 DVD 驱动器 则可以在 CD 和 DVD 两种记录介质中写入数据。

使用空白 CD-R 可以录制音乐或永久存储数据文件。达到 CD-R 的最大存储容量后, 您无法再次在 CD-R 中写入数据 (有关详情,请参阅 Sonic 说明文件)。如果您打算以后删除、重写或更新 CD 中的 信息,请使用空白 CD-RW。

空白 DVD+/-R 可以用于永久存储大量数据。创建 DVD+/-R 光盘后,如果光盘在创建过程的最后一步 中已完成或已关闭,则您可能无法再次在此光盘中写入数据。如果您打算以后删除、重写或更新此光 盘中的信息,请使用空白 DVD+/-RW。

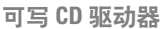

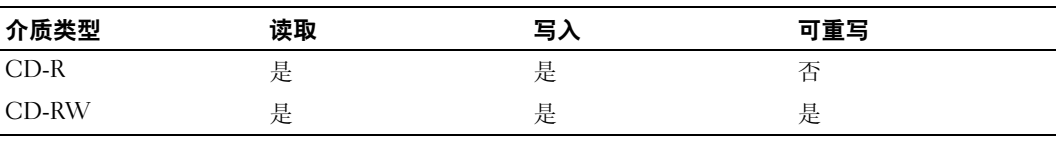

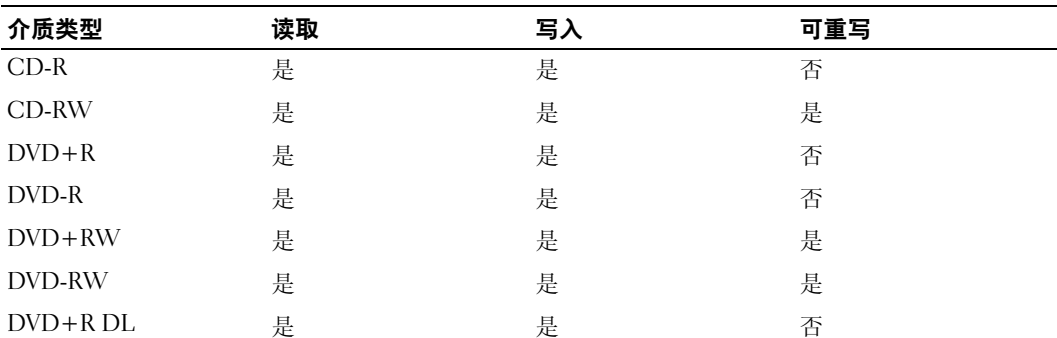

可写 DVD 驱动器

#### <span id="page-22-1"></span>注意事项

- 仅在您启动 Roxio Creator Plus 并打开 Creator 项目后, 才可以使用 Microsoft® Windows® 资源管 理器将文件拖放至 CD-R 或 CD-RW。
- 请使用 CD-R 刻录要以普通立体声播放的音乐 CD。许多家用或汽车立体声装置可能无法播放 CD-RW。
- 无法使用 Roxio Creator Plus 创建音频 DVD。
- 音乐 MP3 文件只能在 MP3 播放器或安装了 MP3 软件的计算机上播放。
- 市面上出售的用于家庭影院系统的 DVD 播放器可能不支持所有可用的 DVD 格式。有关 DVD 播 放器所支持格式的列表,请参阅您的 DVD 播放器附带的说明文件或与制造商联络。
- 刻录空白 CD-R 或 CD-RW 时, 请勿使用其全部容量; 例如, 请勿将 650 MB 的文件复制到 650 MB 的空白 CD 上。 CD-RW 驱动器需要 1 至 2 MB 的空白空间来完成录制。
- 请使用空白 CD-RW 练习 CD 录制, 直至您熟练掌握 CD 录制技术。如果出现错误, 您可以擦除 CD-RW 上的数据,然后再试一次。在将音乐文件项目永久录制到空白 CD-R 之前, 您还可以使 用空白 CD-RW 检测此项目。
- 有关其它信息,请访问 Sonic Web 站点 www.sonic.com。

### <span id="page-23-0"></span>使用介质卡读取器 (可选)

使用介质卡读取器可以将数据直接传输到您的计算机。 介质卡读取器支持以下存储类型:

- xD-Picture 卡
- SmartMedia (SMC)
- CompactFlash Type I 和 CompactFlash Type II (CF I/II)
- MicroDrive 卡
- SecureDigital  $\dagger$  (SD)
- MultiMediaCard (MMC)
- 记忆棒 (MS/MS Pro)

有关安装或卸下介质卡读取器的信息,请参阅第 81 [页的 "](#page-80-2)介质卡读取器"。

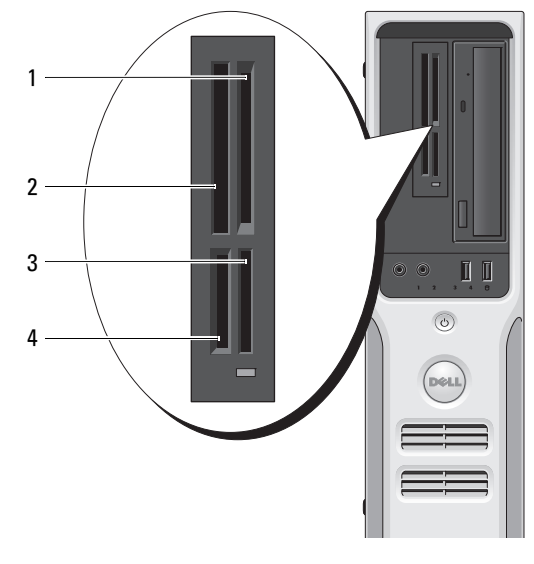

- xD-Picture 卡和 SmartMedia (SMC)
- CompactFlash Type-I 和 II (CF I/II) 以及 MicroDrive 卡
- 记忆棒 (MS/MS Pro)
- SecureDigital 卡 (SD)/ MultiMediaCard (MMC)

要使用介质卡读取器,请:

- 检查介质或插卡以确定正确的插入方向。
- 将介质或插卡滑动到相应的插槽,直至其在连接器中完全就位。 如果遇到阻力,请不要将介质或插卡强行插入。请检查插卡的方向,然后再试一次。

### <span id="page-25-0"></span>设置家庭和办公网络

连接网络适配器

- $\bigodot$  注意: 将网络电缆插入计算机上的网络适配器连接器。请勿将网络电缆插入计算机上的调制解调器连接 器。
- 注意: 请勿将网络电缆插入墙上的电话插孔。
- 1 将网络电缆连接至计算机背面的网络适配器连接器。 插入电缆直至其卡入到位,然后轻轻拉动电缆以确保其连接稳固。
- 2 将网络电缆的另一端连接至网络设备。

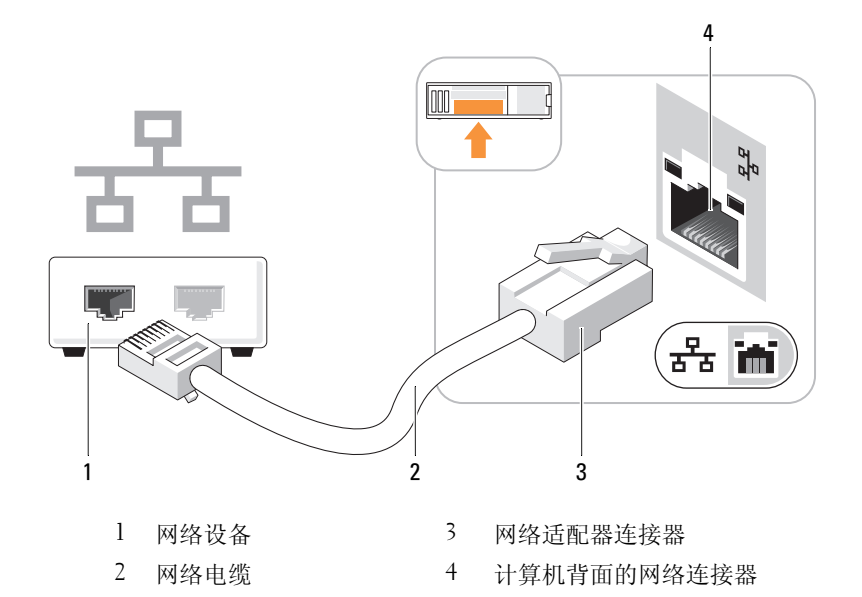

### <span id="page-26-0"></span>网络安装向导

Microsoft® Windows® XP 操作系统提供了网络安装向导,用于指导您设置家庭或小型办公室中计算机 之间的文件、打印机或 Internet 连接共享。

- 1 单击 "Start"(开始)按钮,指向 "All Programs"(所有程序) → "Accessories"(附件) → "Communications"(通讯),然后单击 "Network Setup Wizard"(网络安装向导)。
- 2 在欢迎屏幕上,单击 "Next"(下一步)。
- 3 单击 "Checklist for creating a network"(创建网络的清单)。

注: 选择 "This computer connects directly to the Internet" (这台计算机直接连接到 Internet) 连接方 式将启用随 Windows XP 提供的集成防火墙。

- 4 完成清单中的步骤和要求的准备工作。
- 5 返回网络安装向导,并按照屏幕上的说明进行操作。

### <span id="page-26-1"></span>电源管理

Microsoft® Windows® XP 电源管理功能可以减少计算机电源打开但处于闲置状态时的耗电量。您可以 只减少显示器或硬盘驱动器的耗电量,也可以使用待机模式或休眠模式减少整个计算机的耗电量。当 计算机退出节能模式时, Windows 桌面将恢复至计算机进入此模式之前的状态。

**么 注:** Windows XP Professional 所包括的安全保护和联网功能在 Windows XP Home Edition 中不可用。将运行 Windows XP Professional 的计算机连接至网络时,某些与安全保护和联网相关的窗口中将出现不同的选项。

### <span id="page-26-2"></span>待机模式

待机模式通过在计算机闲置超时后关闭显示器和硬盘驱动器来节省电量。当计算机退出待机模式时, 系统将恢复至进入待机模式之前的运行状态。

要设置待机模式使其在限定的一段非活动期后自动激活,请:

- 1 单击 "Start"(开始)按钮,然后单击 "Control Panel"(控制面板)。
- 2 如果窗口左侧的 "Control Panel"(控制面板)中显示 "Switch to Category View"(切换到类别 视图),请单击 "Switch to Category View"(切换到类别视图)。
- 3 在 "Pick a category"(选择一个类别)下,单击 "Performance and Maintenance"(性能和维 护)。
- 4 在 "or pick a Control Panel icon"(或选择一个控制面板图标)下,单击 "Power Options"(电 源选项)。
- 5 在 "Power Schemes"(电源使用方案)选项卡下,将下拉框中的设置更改为需要的设置,然后 单击 "OK"(确定)。

要立即激活待机模式而无需等待一段非活动期,请单击 "Start"(开始)按钮,单击 "Turn Off Computer"(关闭计算机),然后单击 "Stand By"(待机)。

要退出待机模式,请按键盘上的任意键或移动鼠标。

■ 注意: 如果计算机在待机模式下发生断电情况, 则可能会丢失数据。

#### <span id="page-27-0"></span>休眠模式

休眠模式节省电量的方式是:将系统数据复制到硬盘驱动器上的保留区域,然后完全关闭计算机电 源。当计算机退出休眠模式时,桌面将恢复至进入休眠模式之前的状态。

要激活休眠模式,请:

- 1 单击 "Start"(开始)按钮,然后单击 "Control Panel"(控制面板)。
- 2 在 "Pick a category"(选择一个类别)下,单击 "Performance and Maintenance"(性能和维 护)。
- 3 在 "or pick a Control Panel icon"(或选择一个控制面板图标)下,单击 "Power Options"(电 源选项)。
- 4 在 "Power Schemes" (电源使用方案)选项卡、"Advanced" (高级)选项卡和 "Hibernate" (休眠)选项卡中定义计算机的休眠设置 (请参阅第 28 [页的 "电](#page-27-1)源选项属性")。

要退出休眠模式,请按电源按钮。计算机可能需要一小段时间才能退出休眠模式。按键盘上的任意键 或移动鼠标不能使计算机退出休眠模式,这是由于计算机处于休眠模式时键盘和鼠标均不起作用。

因为休眠模式要求硬盘驱动器上有一个特殊的文件以及足够的磁盘空间来存储计算机内存中的数据, Dell 计算机在出厂时已创建了适当大小的休眠模式文件。如果计算机的硬盘驱动器被破坏, Windows XP 将自动重新创建休眠文件。

### <span id="page-27-1"></span>电源选项属性

在 "Power Options Properties"(电源选项属性)窗口中可以定义待机模式设置、休眠模式设置和其 它电源设置。要进入 "Power Options Properties" (电源选项属性)窗口,请:

- 1 单击 "Start"(开始)按钮,然后单击 "Control Panel"(控制面板)。
- 2 在 "Pick a category"(选择一个类别)下,单击 "Performance and Maintenance"(性能和维 护)。
- 3 在 "or pick a Control Panel icon"(或选择一个控制面板图标)下,单击 "Power Options"(电 源选项)。
- 4 在 "Power Schemes" (电源使用方案) 选项卡、"Advanced" (高级) 选项卡和 "Hibernate" (休眠)选项卡中定义您的电源设置。

#### <span id="page-27-2"></span>"Power Schemes"(电源使用方案)选项卡

每个标准电源设置都被称为一种方案。如果您要选择计算机中安装的其中一种标准 Windows 使用方 案,请从 "Power schemes" (电源使用方案) 下拉式菜单中选择一种使用方案。每个使用方案名称下 面的字段中都将显示该使用方案的设置。对于启动待机或休眠模式、关闭显示器和硬盘驱动器,每种 使用方案均有不同的设置。

"Power schemes"(电源使用方案)下拉式菜单中显示了以下使用方案:

- "Always On"(一直开着)(默认设置)— 如果您希望使用计算机时不设置节能模式。
- "Home/Office Desk"(家用 / 办公桌) 如果您将计算机用作家庭或办公室用计算机,并且节能 要求最低。
- "Portable/Laptop"(便携 / 袖珍式)— 如果您的计算机是便携式计算机,并且在旅行时使用。
- "Presentation" (演示) 如果您希望计算机不中断 (不节能) 地运行。
- "Minimal Power Management"(最少电源管理) 一如果您希望计算机以最低的节能方式运行。
- "Max Battery"(最大电池模式)— 如果您的计算机是便携式计算机,并且要超长时间使用电池 运行计算机。

如果您要更改使用方案的默认设置,请单击 "Turn off monitor"(关闭显示器)、"Turn off hard disks"(关闭硬盘)、"System standby"(系统待机)或"System hibernates"(系统休眠)字段中的 下拉式菜单,然后从显示的列表中选择超时时间。更改使用方案字段中的超时时间将永久地更改此使 用方案的默认设置,除非您单击 "Save As"(另存为)并为所更改的使用方案键入新名称。

注意:如果您将硬盘驱动器 (硬盘)的超时时间设置为少于显示器的超时时间,则计算机可能表现为 锁定。要从此状态恢复,请按键盘上的任意键或单击鼠标。要避免此类问题,请始终将显示器的超时时 间设置为少于硬盘驱动器的超时时间。

#### <span id="page-28-0"></span>"高级"选项卡

"Advanced"(高级)选项卡使您可以:

- 将电源选项图标 **+ A** 放在 Windows 任务栏中, 以便进行快速访问。
- 设置计算机,以使其在退出待机模式或休眠模式之前,提示您输入 Windows 密码。
- 设置电源按钮以激活待机模式或休眠模式,或者关闭计算机电源。

要设置这些功能,请在相应的下拉式菜单中单击选项,然后单击 "OK"(确定)。

#### <span id="page-28-1"></span>"休眠"洗项卡

"Hibernate"(休眠)选项卡使您可以启用休眠模式。如果要使用在 "Power Schemes"(电源使用方 案)选项卡中定义的休眠设置,请单击 "Hibernate" (休眠) 选项卡中的 "Enable hibernate support" (启用休眠)复选框。

有关电源管理选项的详细信息,请:

- 1 单击 "Start"(开始) 按钮, 然后单击 "Help and Support"(帮助和支持)。
- 2 在 "Help and Support" (帮助和支持中心) 窗口中, 单击 "Performance and maintenance" (性能和维护)。
- 3 在 "Performance and maintenance" (性能和维护) 窗口中, 单击 "Conserving power on your computer"(节省计算机上的电源)。

## <span id="page-29-0"></span>启用 Cool 'n' Quiet™ 技术

Cool 'n' Quiet 技术可以根据当前任务自动控制计算机处理器的性能,并动态调整运行频率和电压。如 果应用程序不需要全部性能,则可以节省大量电能。如果需要全部性能,仍可使用最大处理器性能进 行响应,并自动节省电能 (如果可能)。

- 1 进入系统设置程序, 从 "Power Management"(电源管理)组中选择 "Cool and Quiet"(降温 静音),并将设置更改为 "On"(开)(请参阅第 94 [页的 "系统设置程序选项"\)](#page-93-1)。
- 2 依次单击 "Start"(开始) → "Settings"(设置) → "Control Panel"(控制面板) → "Power Options"(电源选项)进入 "Power Options Properties"(电源选项属性)窗口。
- 3 从 "Power Schemes" (电源使用方案)选项卡中,单击 "Power Schemes"(电源使用方案)下 拉式菜单,并选择 "Minimal Power Management"(最少电源管理),然后单击 "OK"(确 定)。

Cool 'n' Quiet 技术现已启用。

# <span id="page-30-0"></span>解决问题

### <span id="page-30-1"></span>故障排除提示

对计算机进行故障排除时,请遵循以下提示:

- 如果您在出现问题之前添加或卸下了一个部件,请查看安装步骤并确保正确安装了部件。
- 如果外围设备无法工作,请确保正确连接了此设备。
- 如果屏幕上显示错误信息,请记下此信息。此信息可能有助于支持人员诊断和解决问题。
- 如果程序中出现错误信息,请参阅此程序的说明文件。

### <span id="page-30-2"></span>电池问题

警告:如果新电池安装不正确,可能会引起爆炸。请仅使用制造商建议的相同或同类的电池,并按 照制造商的说明处理废旧电池。

警告:开始执行本节中的任何步骤之前,请阅读并遵循 《产品信息指南》中的安全说明。

更换电池 — 如果您每次打开计算机电源后均需要重设时间和日期信息,或者在启动过程中显示 的时间或日期不正确,请更换电池 (请参阅第 86 [页的 "电池"](#page-85-2))。如果电池仍不能正常工作,请 与 Dell 联络 (请参阅第 102 [页的 "与](#page-101-3) Dell 联络")。

### <span id="page-30-3"></span>驱动器问题

警告:开始执行本节中的任何步骤之前,请阅读并遵循 《产品信息指南》中的安全说明。

确保 Microsoft® Windows® 能够识别驱动器 — 单击 "Start"(开始)按钮,然后单击 "My Computer"(我的电脑)。如果其中未列出软盘、 CD 或 DVD 驱动器,请使用防病毒软件执 行完全扫描以检查并清除病毒。有时病毒会导致 Windows 无法识别驱动器。

#### 检测驱动器 —

- 插入另一张软盘、 CD 或 DVD, 以排除原来的软盘、 CD 或 DVD 有故障的可能性。
- 插入可引导软盘并重新启动计算机。

清洁驱动器或磁盘 — 请参阅第101页的"清洁计算机"。

#### 检查电缆连接

运行硬件疑难解答 — 请参阅第 52 页的"解决软件与硬件不兼容的问题"。

运行 DELL 诊断程序 — 请参阅第 48 页的 "Dell [诊断程序"](#page-47-1)。

#### <span id="page-31-0"></span>CD 和 DVD 驱动器问题

- $\mathcal{U}_1$ : 高速 CD 或 DVD 驱动器振动是正常现象,并且可能会产生噪音,这种噪音并不表示驱动器、 CD 或 DVD 有缺陷。
- $\mathscr{L}$ 主: 由于世界各区域的差异以及使用的光盘格式各不相同,因此并非所有 DVD 驱动器均可识别所有 DVD 标题。

#### 调节 WINDOWS 音量控制 —

- 单击屏幕右下角的扬声器图标。
- 确保音量已调高,方法是单击滑块并将其向上拖动。
- 确保声音未静音,方法是单击所有已选取的复选框。

检查扬声器和次低音扬声器 — 请参阅第 42 [页的 "声音和扬声器问题"](#page-41-0)。

#### 向 CD/DVD-RW 驱动器写入数据时出现问题

关闭其它程序 — CD/DVD-RW 驱动器在写入过程中必须接收稳定的数据流。如果数据流中断, 则将发生错误。请尝试关闭所有程序,然后向 CD/DVD-RW 写入数据。

#### 向 CD/DVD-RW 光盘写入数据之前在 WINDOWS 中禁用等待模式 —

1 单击 "Start"(开始)按钮,并单击 "Control Panel"(控制面板)。

- 2 在 "Pick a Category" (选择一个类别)下,单击 "Performance and Maintenance" (性能和维 护)。
- 3 在 "or pick a Control Panel icon"(或选择一个控制面板图标)下,单击 "Power Options"(电 源选项)。
- 4 从 "Power Schemes" (电源使用方案)选项卡中选择 "Always On"(一直开着)。

#### <span id="page-32-0"></span>硬盘驱动器问题

#### 运行磁盘检查程序 —

1 单击 "Start"(开始) 按钮, 然后单击 "My Computer"(我的电脑)。 2 在 "Local Disk C:"(本地磁盘 C:)上单击鼠标右键。 3 单击 "Properties"(属性)。 4 单击 "Tools"(工具)选项卡。 5 在 "Error-checking" (查错) 下, 单击 "Check Now" (开始检查)。 6 单击 "Scan for and attempt recovery of bad sectors"(扫描并尝试恢复坏扇区)。 7 单击 "Start"(开始)。

### <span id="page-32-2"></span><span id="page-32-1"></span>电子邮件、调制解调器和 Internet 问题

 $\overline{\bigwedge}$ 、警告:开始执行本节中的任何步骤之前,请阅读并遵循 《产品信息指南》中的安全说明。

注:请仅将调制解调器连接至模拟电话插孔。如果将调制解调器连接至数字电话网络,调制解调器将 无法工作。

检查 MICROSOFT OUTLOOK*®* EXPRESS 安全设置 — 如果您无法打开电子邮件附件,请:

1 在 Outlook Express 中, 单击 "Tools"(工具), 单击 "Options"(选项), 然后单击 "Security"(安全)。

2 单击 "Do not allow attachments"(不允许使用附件)以清除复选标记。

检查电话线的连接 — 检查电话插孔 — 将调制解调器直接连接至墙上的电话插孔 — 使用另一条电话线 —

- 验证电话线已连接至调制解调器上的插孔。插孔旁边有一个绿色标签或有一个连接器形状的图标。
- 请确保将电话线连接器插入调制解调器时听到了咔嗒声。
- 从调制解调器上断开电话线的连接,并将电话线连接至电话。倾听拨号音。
- 如果此线路上还有其它电话设备 (如答录机、传真机、电涌保护器或分线器),请绕过这些设备, 将调制解调器通过电话线直接连接至墙上的电话插孔。如果使用的电话线长度为 3 m (10 ft) 或更 长,请尝试使用较短的电话线。

运行调制解调器助手诊断程序 — 单击 "Start"(开始) 按钮, 指向 "All Programs"(所有程 序),然后单击 "Modem Helper"(调制解调器助手)。按照屏幕上的说明进行操作,以识别并解 决调制解调器问题。并非所有计算机上都有 "Modem Helper"(调制解调器助手)。

#### 验证调制解调器能够与 WINDOWS 通信 —

1 单击 "Start"(开始) 按钮, 然后单击 "Control Panel"(控制面板)。

2 单击 "Printers and Other Hardware"(打印机和其它硬件)。

- 3 单击 "Phone and Modem Options"(电话和调制解调器选项)。
- 4 单击 "Modems"(调制解调器)选项卡。
- 5 单击用于您的调制解调器的 COM 端口。
- 6 单击 "Properties"(属性), 单击 "Diagnostics"(诊断) 选项卡, 然后单击 "Query Modem" (查询调制解调器)以验证调制解调器正在与 Windows 通信。 如果所有命令均收到响应,则说明调制解调器运行正常。

确保计算机已连接至 INTERNET — 确保您已注册为因特网提供商的用户。打开 Outlook Express 电子邮件程序,单击 "File"(文件)。如果 "Work Offline"(脱机工作) 旁边带有复选标记, 请 单击该复选标记以将其清除,并连接至 Internet。要获得帮助,请与您的因特网服务提供商联络。

### <span id="page-33-0"></span>错误信息

如果此处列出的信息未包括您收到的信息,请参阅信息出现时所运行的操作系统或程序的说明文件。

A FILENAME CANNOT CONTAIN ANY OF THE FOLLOWING CHARACTERS: \/: \* ? " < > | (文件名不 能包含下列任何字符之一:\/: \* ? " < > |) — 请勿在文件名中使用这些字符。

A REQUIRED .DLL FILE WAS NOT FOUND (未找到所需的 .DLL 文件) — 您尝试打开的程序缺 少必要的文件。要删除并重新安装程序,请:

1 依次单击 "Start" (开始) 按钮、"Control Panel" (控制面板) 和 "Add or Remove Programs" (添加 / 删除程序)。

2 选择要删除的程序。

3 单击 "Change or Remove Program" (更改 / 删除)按钮。

4 有关安装说明,请参阅程序说明文件。

drive letter :\ IS NOT ACCESSIBLE. THE DEVICE IS NOT READY (驱动器号 :\ 无法访问。设备 未就绪) — 驱动器无法读取磁盘。将磁盘放入驱动器, 然后再试一次。

INSERT BOOTABLE MEDIA (插入可引导介质) — 请插入可引导软盘或 CD。

NON-SYSTEM DISK ERROR (非系统磁盘错误) — 请从驱动器中取出软盘并重新启动计算机。

NOT ENOUGH MEMORY OR RESOURCES. CLOSE SOME PROGRAMS AND TRY AGAIN (内存或资源不 足。请关闭部分程序,然后再试一次) — 请关闭所有窗口,然后打开您要使用的程序。在某 些情况下,您必须重新启动计算机才能恢复计算机的资源。如果重新启动了计算机,请先运行您 要使用的程序。

OPERATING SYSTEM NOT FOUND (未找到操作系统) — 请与 Dell 联络 (请参阅第 102 [页的](#page-101-3) "与 Dell [联络"](#page-101-3))。

### <span id="page-34-0"></span>键盘问题

警告:开始执行本节中的任何步骤之前,请阅读并遵循 《产品信息指南》中的安全说明。

#### 检查键盘电缆 —

- 确保键盘电缆已稳固地连接至计算机。
- 关闭计算机 (请参阅第 57 [页的 "关闭计算机电源"](#page-56-4)),按照计算机安装图中所示重新连接键盘电 缆,然后重新启动计算机。
- 确保电缆未损坏或磨损,并检查电缆连接器的插针是否弯曲或折断。将所有弯曲的插针弄直。
- 拔下键盘延长电缆,并将键盘直接连接至计算机。

**检测键盘 —** 将可以正常工作的键盘连接至计算机。然后,尝试使用此键盘。

运行硬件疑难解答 — 请参阅第 52 [页的 "解决软件与硬件不兼容的问题"](#page-51-4)。

### <span id="page-34-1"></span>锁定和软件问题

 $\bigwedge$  警告:开始执行本节中的任何步骤之前,请阅读并遵循 《产品信息指南》中的安全说明。

#### <span id="page-34-2"></span>计算机无法启动

检查诊断指示灯 — 请参阅第 45 页的"[电源指示灯和诊断指示灯](#page-44-3)"。

确保电源电缆已稳固地连接至计算机和电源插座

#### <span id="page-35-0"></span>计算机停止响应

■ 注意: 如果无法执行关闭操作系统操作, 则可能会导致数据丢失。

关闭计算机电源 — 如果在键盘上按键或移动鼠标都没有响应,请按住电源按钮至少 8 至 10 秒 钟,直至计算机电源关闭,然后重新启动计算机。

#### <span id="page-35-1"></span>程序停止响应

#### 终止程序 —

 同时按 <Ctrl>、 <Shift> 和 <Esc> 键。 单击 "Applications"(应用程序)。 单击不再响应的程序。 4单击 "End Task"(结束任务)。

#### <span id="page-35-2"></span>程序多次崩溃

■ 注: 软件安装说明通常包含在软件的说明文件中、软盘或 CD 上。

查看软件说明文件 — 如果有必要, 请卸载并重新安装程序。

#### <span id="page-35-3"></span>程序设计为用于早期版本的 Windows 操作系统

#### 运行程序兼容性向导 —

程序兼容性向导对程序进行配置,使其在接近于非 Windows XP 操作系统的环境中运行。 1 单击 "Start"(开始) 按钮, 指向 "All Programs"(所有程序) → "Accessories"(附件), 然 后单击 "Program Compatibility Wizard"(程序兼容性向导)。 2 在欢迎屏幕上,单击 "Next"(下一步)。 3 按照屏幕上的说明进行操作。

#### <span id="page-35-4"></span>出现蓝屏

关闭计算机电源 — 如果在键盘上按键或移动鼠标都没有响应,请按住电源按钮至少 8 至 10 秒 钟,直至计算机电源关闭,然后重新启动计算机。
### 其它软件问题

请查看软件说明文件或与软件制造商联络,以获取故障排除信息 —

- 确保程序与计算机中已安装的操作系统兼容。
- 确保计算机符合运行软件所需的最低硬件要求。有关信息,请参阅软件说明文件。
- 确保已正确安装和配置程序。
- 验证设备驱动程序与程序不存在冲突。
- 如果有必要,请卸载并重新安装程序。

#### 立即备份您的文件

使用病毒扫描程序检查硬盘驱动器、软盘或 CD

保存并关闭所有打开的文件或程序,并通过 "START"(开始)菜单关闭计算机

# 介质卡读取器问题

#### 未分配驱动器号 —

当 Microsoft Windows XP 检测到介质卡读取器时,将自动为该设备分配一个驱动器号,作为系统 中所有其它物理驱动器之后的下一个逻辑驱动器。如果物理驱动器之后的下一个逻辑驱动器已被 映射到网络驱动器,则 Windows XP 将不会自动为介质卡读取器分配一个驱动器号。

要为介质卡读取器手动分配一个驱动器,请:

1 在 "My Computer" (我的电脑) 上单击鼠标右键, 然后选择 "Manage"(管理)。

2 选择 "Disk Management"(磁盘管理)选项。

3 在右窗格中要进行更改的驱动器号上单击鼠标右键。

4 选择 "Drive Letter and Paths" (更改驱动器名和路径)。

5 从下拉式列表中,为介质卡读取器选择新的驱动器号。

6 单击 "OK"(确定)以确认您的选择。

注:系统将为介质卡读取器中的每个插槽映射一个驱动器号。仅当介质卡读取器插槽中安装了介 质卡时,它才显示为巴映射的驱动器。如果尝试访问映射到空介质卡读取器插槽的驱动器,系统 将提示您插入介质。

#### FLEXBAY 设备已被禁用 —

在 BIOS 设置中有一个 FlexBay 禁用选项,仅在安装了 FlexBay 设备时才会显示此选项。如果已物 理安装了 FlexBay 设备,但该设备未运行,请检查是否已在 BIOS 设置中启用了该设备。

# 内存问题

警告:开始执行本节中的任何步骤之前,请阅读并遵循 《产品信息指南》中的安全说明。

#### 如果您接收到内存不足的信息 —

- 保存并关闭所有打开的文件,并退出所有当前不使用的打开的程序,以查看是否能够解决问题。
- 有关最低内存的要求,请参阅软件说明文件。如果有必要,请安装其它内存 (请参阅第 62 [页的](#page-61-0) ["内存"\)](#page-61-0)。
- 重置内存模块 (请参阅第 62 [页的 "内存"](#page-61-0)),以确保计算机能够与内存成功通信。
- 运行 Dell 诊断程序 (请参阅第 48 页的 "Dell [诊断程序"\)](#page-47-0)。

#### 如果您遇到了其它内存问题 —

- 重置内存模块 (请参阅第 62 [页的 "内存"](#page-61-0)),以确保计算机能够与内存成功通信。
- 确保按照内存安装原则进行操作 (请参阅第 62 [页的 "内存"\)](#page-61-0)。
- 您的计算机支持 DDR2 内存。有关您的计算机支持的内存类型的详细信息,请参阅第 62 [页的](#page-61-0) ["内存"。](#page-61-0)
- 运行 Dell 诊断程序 (请参阅第 48 页的 "Dell [诊断程序"\)](#page-47-0)。

# 鼠标问题

 $\bigwedge$ 、警告:开始执行本节中的任何步骤之前,请阅读并遵循 《产品信息指南》中的安全说明。

清洁鼠标 — 有关清洁鼠标的说明, 请参阅第 101 页的"鼠标"。

#### 检查鼠标电缆 —

1 拔下鼠标延长电缆 (如果使用),并将鼠标直接连接至计算机。 2 按照计算机安装图所示重新连接鼠标电缆。

#### 重新启动计算机 —

1 同时按 <Ctrl> 键和 <Esc> 键以显示 "Start" (开始) 菜单。

- 2 键入 u, 按键盘上的箭头键以高亮度显示 "Shut Down" (关机)或 "Turn Off" (关闭), 然后 按 <Enter> 键。
- 3 计算机关闭后, 按照计算机安装图所示重新连接鼠标电缆。
- 4 启动计算机。

**检测鼠标 —** 将可以正常工作的鼠标连接至计算机, 并尝试使用此鼠标。

#### 检查鼠标设置 —

1 依次单击 "Start" (开始)按钮、"Control Panel" (控制面板)和 "Printers and Other Hardware"(打印机和其它硬件)。

2 单击 "Mouse"(鼠标)。

3 尝试调整鼠标设置。

重新安装鼠标驱动程序 — 请参阅第50页的"重新安装驱动程序"。

运行硬件疑难解答 — 请参阅第52页的"解决软件与硬件不兼容的问题"。

## 网络问题

警告:开始执行本节中的任何步骤之前,请阅读并遵循 《产品信息指南》中的安全说明。

检查网络电缆连接器 — 确保网络电缆已稳固地插入计算机背面的网络连接器和网络端口或设 备。

检查计算机背面的网络指示灯 — 如果链路完整性指示灯不亮,则表示不存在网络通信。请更 换网络电缆。有关网络指示灯的说明,请参阅第 16 [页的 "背面板输入](#page-15-0) / 输出连接器"。

#### 重新启动计算机并再次登录网络

检查您的网络设置 — 请与网络管理员或为您设置网络的人员联络,以验证您的网络设置正确 并且运行正常。

运行硬件疑难解答 — 请参阅第 52 页的"解决软件与硬件不兼容的问题"。

### <span id="page-38-0"></span>电源问题

警告:开始执行本节中的任何步骤之前,请阅读并遵循 《产品信息指南》中的安全说明。

如果电源指示灯呈绿色并且计算机无响应 — 请参阅第 45 页的 "[电源指示灯和诊断指示](#page-44-0) [灯](#page-44-0)"。

如果电源指示灯呈绿色闪烁 — 表明计算机处于待机模式。按键盘上的任意键或移动鼠标,或 者按电源按钮可以恢复正常运行状态。

#### 如果电源指示灯不亮 — 表明计算机已关闭或未接通电源。

- 在计算机背面的电源连接器和电源插座处重置电源电缆。
- 如果计算机已连接至配电盘,请确保配电盘已连接至电源插座并且配电盘已打开。不使用电源保 护设备、配电盘和电源延长电缆,以验证计算机可以打开。
- 使用其它设备 (例如台灯)检测电源插座,确保电源插座能够正常工作。
- 确保主电源电缆和前面板电缆已稳固地连接至系统板 (请参阅第 61 [页的 "系统板组件"\)](#page-60-0)。

如果电源指示灯呈琥珀色稳定亮起 — 表明设备可能出现故障或未正确安装。

- 卸下并重新安装内存模块 (请参阅第 62 [页的 "内存"\)](#page-61-0)。
- 卸下并重新安装所有插卡 (请参阅第 66 [页的 "插卡"\)](#page-65-0)。

如果电源指示灯呈琥珀色闪烁 — 表明计算机已接通电源,但可能存在内部电源问题。

- 确保电压选择开关的设置与您所在地区的交流电源相匹配 (如果有)。
- 确保处理器电源电缆已稳固地连接至系统板 (请参阅第 61 [页的 "系统板组件"\)](#page-60-0)。

消除干扰 — 其它可能的干扰因素包括:

- 电源、键盘和鼠标延长电缆。
- 配电盘上设备太多。
- 多个配电盘连接至同一个电源插座。

# 打印机问题

#### 警告:开始执行本节中的任何步骤之前,请阅读并遵循 《产品信息指南》中的安全说明。

24 注: 如果您需要打印机的技术帮助, 请与打印机制造商联络。

查看打印机说明文件 — 请参阅打印机说明文件以获取设置和故障排除信息。

确保打印机已打开

#### 检查打印机电缆连接 —

- 有关电缆连接的信息,请参阅打印机说明文件。
- 确保打印机电缆已稳固地连接至打印机和计算机 (请参阅第 17 [页的 "设置打印机"](#page-16-0))。

检测电源插座 — 使用其它设备 (例如台灯)检测电源插座,确保电源插座能够正常工作。

#### 验证 WINDOWS 能够识别打印机 —

- 1 依次单击 "Start" (开始)按钮、"Control Panel" (控制面板)和 "Printers and Other Hardware"(打印机和其它硬件)。
- 2 单击 "View installed printers or fax printers"(查看安装的打印机或传真打印机)。 如果其中列出了您的打印机,请在打印机图标上单击鼠标右键。
- 3 单击 "Properties"(属性),然后单击 "Ports"(端口)选项卡。对于 USB 打印机,请确保 "Print to the following port(s):" (打印到下列端口:) 的设置为 "USB"。

重新安装打印机驱动程序 — 有关说明,请参阅打印机说明文件。

# 扫描仪问题

### $\overline{\bigwedge}$  警告:开始执行本节中的任何步骤之前,请阅读并遵循 《产品信息指南》中的安全说明。

■ 注: 如果您需要扫描仪的技术帮助, 请与扫描仪的制造商联络。

查看扫描仪说明文件 — 请参阅扫描仪说明文件以获取设置和故障排除信息。

解除扫描仪锁定 — 如果扫描仪上带有锁定卡舌或按钮,请确保扫描仪已解除锁定。

重新启动计算机并尝试再次使用扫描仪

#### 检查电缆连接 —

- 有关电缆连接的信息,请参阅扫描仪说明文件。
- 确保扫描仪电缆已稳固地连接至扫描仪和计算机。

#### 验证 MICROSOFT WINDOWS 能够识别扫描仪 —

- 1 依次单击 "Start" (开始)按钮、"Control Panel" (控制面板)和 "Printers and Other Hardware"(打印机和其它硬件)。
- 2 单击 "Scanners and Cameras" (扫描仪和照相机)。 如果其中列出了扫描仪,则表明 Windows 能够识别扫描仪。

重新安装扫描仪驱动程序 — 有关说明, 请参阅扫描仪说明文件。

## 声音和扬声器问题

警告:开始执行本节中的任何步骤之前,请阅读并遵循 《产品信息指南》中的安全说明。

#### 扬声器没有声音

 $\mathscr{L}$  注: 某些 MP3 播放器中的音量控制将代替 Windows 音量设置。如果您收听了 MP3 歌曲,请确保没有调 低或关闭播放器音量。

检查扬声器电缆的连接 — 请确保按照扬声器附带的安装图中的说明连接扬声器。如果您购买 了声卡,请确保扬声器已连接至声卡。

确保已在 BIOS 设置程序中启用正确的音频解决方案 — 请参阅第93页的"系统设置程 [序"](#page-92-0)。

确保次低音扬声器和扬声器均已打开 — 请参阅随扬声器提供的安装图。如果扬声器带有音量 控制,请调节音量、低音或高音控制以消除失真。

调节 WINDOWS 音量控制 — 单击或双击屏幕右下角的扬声器图标。确保音量已调高并且没有 静音。

断开耳机与耳机连接器的连接 — 如果耳机已连接至计算机的前面板耳机连接器,扬声器的声 音将自动被禁用。

检测电源插座 — 使用其它设备 (例如台灯)检测电源插座,确保电源插座能够正常工作。

消除可能的干扰 — 关闭附近的风扇、荧光灯或卤素灯的电源以检查是否存在干扰。

重新安装声音驱动程序 — 请参阅第50页的"重新安装驱动程序"。

运行硬件疑难解答 — 请参阅第 52 页的"解决软件与硬件不兼容的问题"。

#### 耳机没有声音

检查耳机电缆的连接 — 确保耳机电缆已稳固地插入耳机连接器 (请参阅第 13 [页的 "计算机](#page-12-0) [的正面视图"](#page-12-0))。

调节 WINDOWS 音量控制 — 单击或双击屏幕右下角的扬声器图标。确保音量已调高并且没有 静音。

确保已在 BIOS 设置程序中启用正确的音频解决方案 — 请参阅第93页的"系统设置程 [序"](#page-92-0)。

## 视频和显示器问题

警告:开始执行本节中的任何步骤之前,请阅读并遵循 《产品信息指南》中的安全说明。 4 沣: 请参阅显示器说明文件以了解故障排除过程。

#### 屏幕为黑屏

#### 检查显示器电缆的连接 —

- 请确保按照计算机安装图中所示连接图形电缆。 如果安装了可选的视频卡,请检查显示器电缆是否已连接至此视频卡,而不是系统板上的视频连 接器。
- 如果使用了图形延长电缆,并且拔下电缆可以解决问题,则表明此电缆有故障。
- 交换计算机和显示器的电源电缆,以确定电源电缆是否有故障。
- 检查连接器的插针是否弯曲或折断。显示器电缆连接器通常都有缺失的插针。

检查显示器电源指示灯 — 如果电源指示灯不亮,用力按下按钮可以确保显示器已打开。如果 电源指示灯亮起或闪烁,则表明显示器有电。如果电源指示灯闪烁,请按键盘上的任意键或移动 鼠标。

检测电源插座 — 使用其它设备 (例如台灯)检测电源插座,确保电源插座能够正常工作。

检查诊断指示灯 — 请参阅第 45 页的 "[电源指示灯和诊断指示灯](#page-44-0)"。

#### 屏幕显示不清楚

检查显示器设置 — 有关调节对比度和亮度、为显示器消磁以及运行显示器自测试程序的说明, 请参阅显示器说明文件。

将次低音扬声器移至远离显示器的位置 — 如果扬声器系统包括次低音扬声器, 请确保将次 低音扬声器放在距显示器至少 60 cm (2 ft) 远的地方。

将显示器移至远离外部电源的地方 — 风扇、荧光灯、卤素灯和其它电气设备均会导致屏幕图 像 "颤动"。关闭附近的设备以检查是否存在干扰。

转动显示器以避免阳光照射和可能的干扰

#### 调整 WINDOWS 显示设置 —

1 依次单击 "Start" (开始)、 "Control Panel" (控制面板) 和 "Appearance and Themes" (外观 和主题)。

2 单击 "Display"(显示),然后单击 "Settings"(设置)选项卡。

3 尝试使用不同的 "Screen resolution" (屏幕分辨率) 和 "Color quality" (颜色质量) 设置。

# 高级故障排除

# <span id="page-44-0"></span>电源指示灯和诊断指示灯

警告:开始执行本节中的任何步骤之前,请阅读并遵循 《产品信息指南》中的安全说明。 为了帮助您排除故障,计算机前面板上有一个电源指示灯和四个诊断指示灯,分别标有 "1"、

"2"、"3"和 "4"(请参阅第 13 [页的 "计算机的正面视图"\)](#page-12-0)。计算机正常启动时,这些诊断 指示灯将闪烁。如果计算机出现故障,指示灯的颜色和顺序可以标识问题。

### <span id="page-44-1"></span>电源指示灯

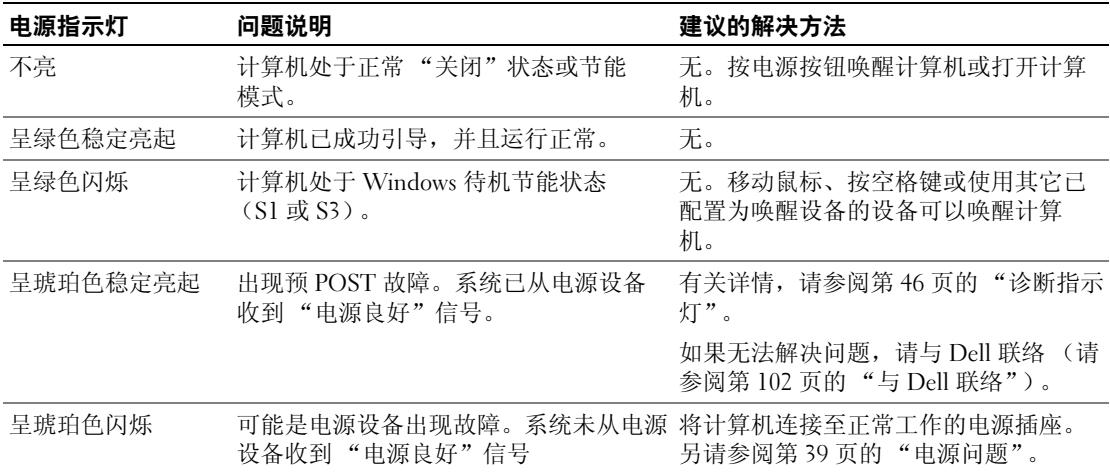

### <span id="page-45-0"></span>诊断指示灯

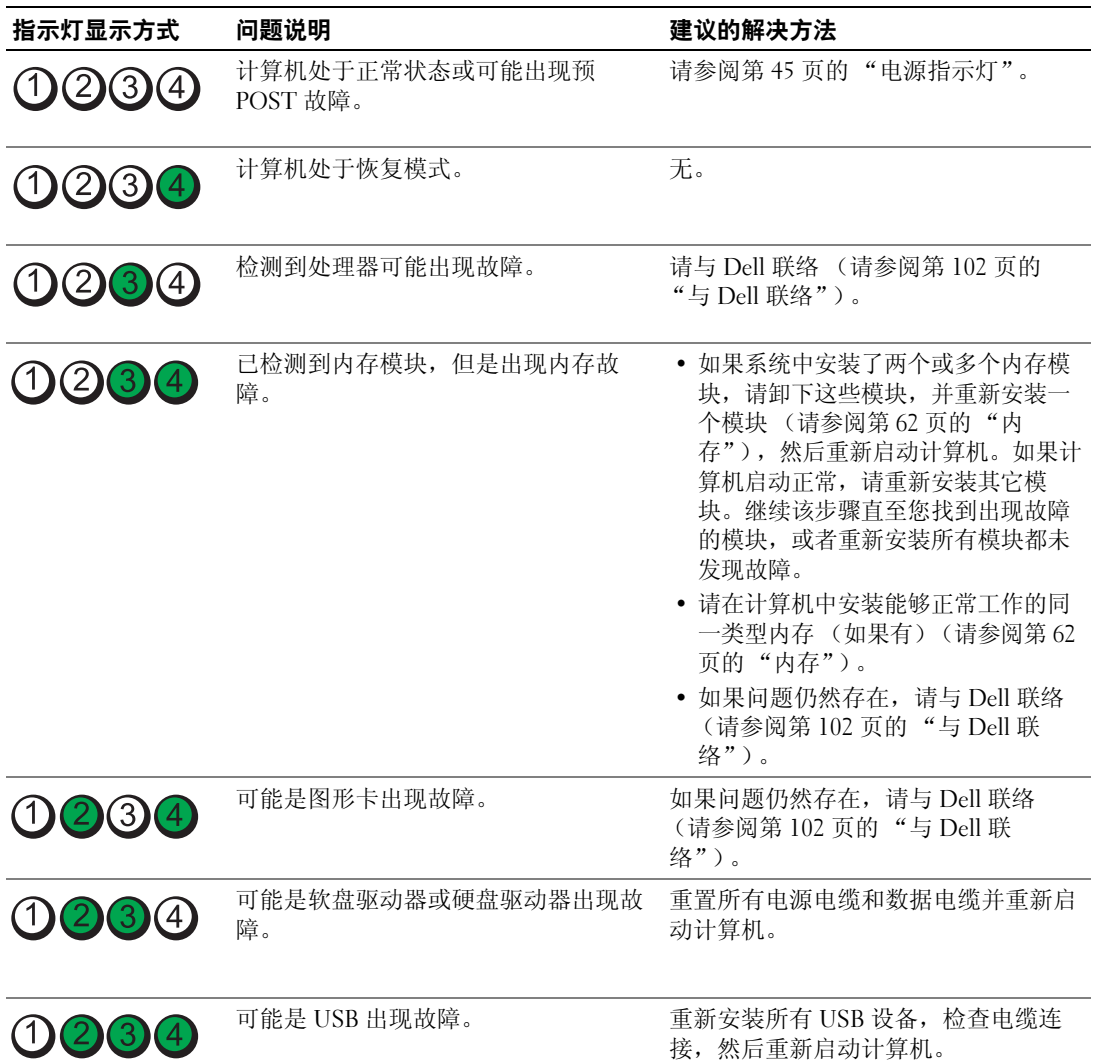

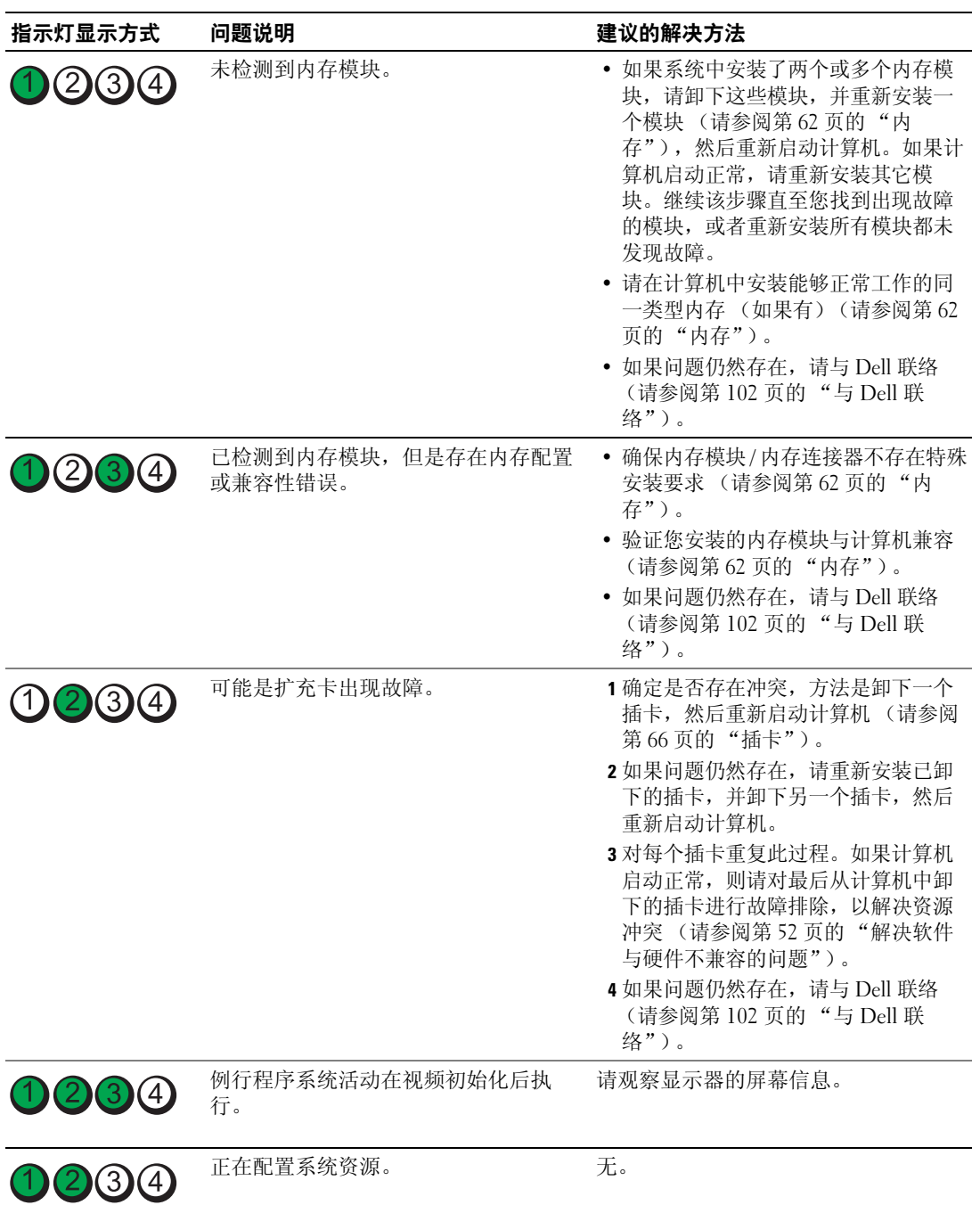

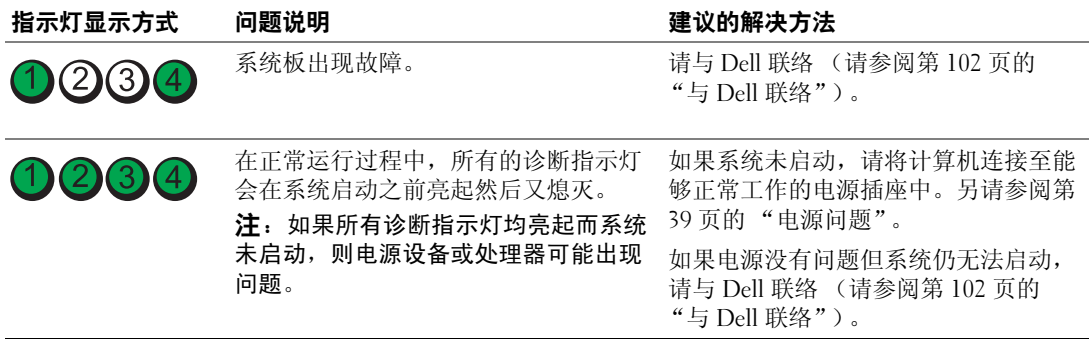

# <span id="page-47-0"></span>Dell 诊断程序

警告:开始执行本节中的任何步骤之前,请阅读并遵循 《产品信息指南》中的安全说明。

如果您的计算机出现问题,在与 Dell 联络寻求技术帮助之前,请执行第 31 [页的 "解决问题"中](#page-30-0)的检 查步骤并运行 Dell 诊断程序。

**■ 注意: Dell 诊断程序仅适用于 Dell™ 计算机。** 

1 打开 (或重新启动)计算机。

- 2 系统显示 DELL™ 徽标时, 立即按 <F12> 键。 如果等待时间过长,系统已显示操作系统徽标,则请继续等待,直至看到 Microsoft® Windows® 桌面,然后关闭计算机(请参阅第57页的"关闭计算机电源")并再试一次。
- 3 系统显示引导设备列表时,高亮度显示 "Boot to Utility Partition" (引导至公用程序分区), 然 后按 <Enter> 键。
- 4 系统显示 Dell 诊断程序 "Main Menu"(主菜单)时,选择要运行的检测程序 (请参阅第49页 的 "Dell [诊断程序主菜单"\)](#page-48-0)。

### <span id="page-48-0"></span>Dell 诊断程序主菜单

1 载入 Dell 诊断程序并显示 "Main Menu"(主菜单)屏幕后,单击所需选项的按钮。

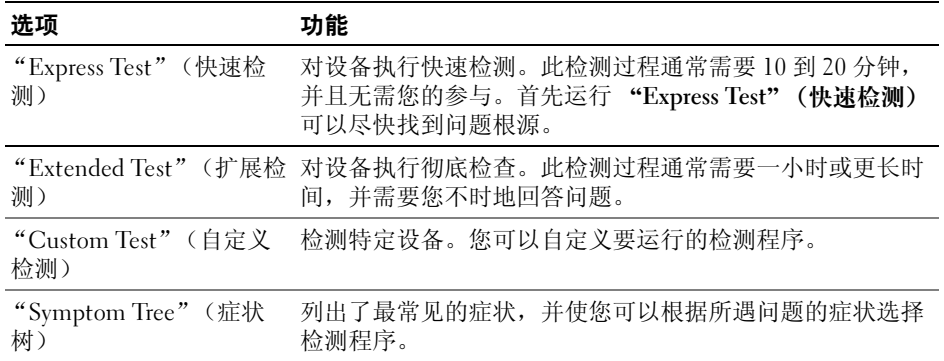

2 如果在检测过程中遇到问题,系统将显示信息,列出错误代码和问题说明。请记下错误代码和问 题说明,并按照屏幕上的说明进行操作。

如果您无法解决出现的错误,请与 Dell 联络 (请参阅第 102 [页的 "与](#page-101-0) Dell 联络")。

- 注: 计算机的服务标签位于每个检测屏幕的顶部。如果您与 Dell 联络,技术支持部门将询问您的服 务标签。
- 3 如果您通过 "Custom Test" (自定义检测)或 "Symptom Tree"(症状树)选项运行检测程序, 请单击下表中说明的适用选项卡以获得详细信息。

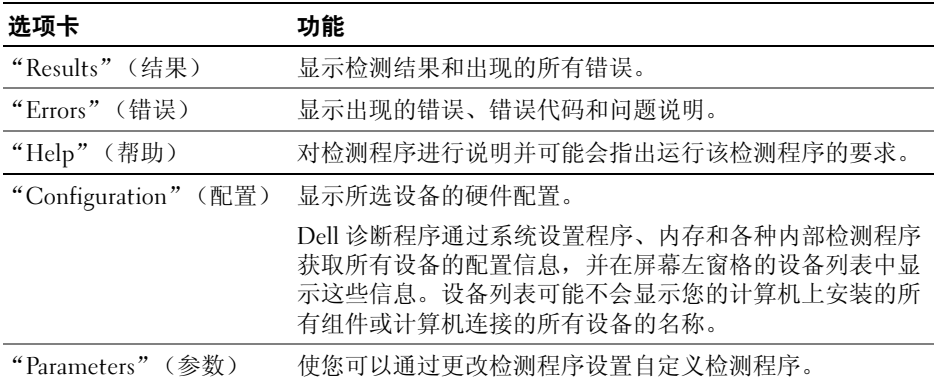

4 关闭检测程序屏幕以返回 "Main Menu"(主菜单)屏幕。要退出 Dell 诊断程序并重新启动计算 机,请关闭 "Main Menu"(主菜单)屏幕。

# 驱动程序

### 什么是驱动程序?

驱动程序是控制设备 (例如打印机、鼠标或键盘)的程序。所有设备均需要驱动程序。

驱动程序是设备与使用此设备的所有其它程序之间的翻译程序。每个设备都有一组自己专用的命令, 只有设备的驱动程序才能识别这些命令。

Dell 计算机出厂时已经安装了所需的驱动程序, 无需进一步的安装或配置。

**◎ 注:**如果要为计算机重新安装操作系统,应先重新安装 DSS 公用程序,然后再安装其它驱动程序。 Microsoft® Windows® 操作系统附带了许多驱动程序 (例如键盘驱动程序)。如果您执行了以下操作, 则可能需要安装驱动程序:

- 升级操作系统。
- 重新安装操作系统。
- 连接或安装新设备。

#### 识别驱动程序

如果您遇到有关任何设备的问题,请确定问题是否由驱动程序引起,并在必要时更新驱动程序。

#### Windows XP

- 1 单击 "Start"(开始) 按钮, 然后单击 "Control Panel"(控制面板)。
- 2 在 "Pick a Category"(选择一个类别)下,单击 "Performance and Maintenance"(性能和维 护)。
- 3 单击 "System"(系统)。
- 4 在 "System Properties"(系统属性)窗口中,单击 "Hardware"(硬件)选项卡。
- 5 单击 "Device Manager"(设备管理器)。
- 6 向下滚动列表以查看任一设备的设备图标上是否带有惊叹号 (带有 [!] 的黄色圆圈)。 如果设备名称旁边带有惊叹号,您可能需要重新安装驱动程序或安装新的驱动程序。

#### <span id="page-49-0"></span>重新安装驱动程序

■ 注意: Dell 支持 Web 站点 support.dell.com 提供了许可用于 Dell™ 计算机的驱动程序。如果安装其它来源 的驱动程序,您的计算机可能无法正常工作。

#### <span id="page-50-0"></span>使用 Windows XP 返回设备驱动程序

如果计算机在安装或更新驱动程序后出现问题,请使用 Windows XP 返回设备驱动程序将驱动程序替 换为先前安装的版本。

- 1 单击 "Start"(开始) 按钮, 然后单击 "Control Panel"(控制面板)。
- 2 在 "Pick a Category"(选择一个类别)下,单击 "Performance and Maintenance"(性能和维 护)。
- 3 单击 "System"(系统)。
- 4 在 "System Properties" (系统属性) 窗口中, 单击 "Hardware" (硬件) 选项卡。
- 5 单击 "Device Manager"(设备管理器)。
- 6 在安装了新驱动程序的设备上单击鼠标右键,然后单击 "Properties"(属性)。
- 7 单击 "Drivers"(驱动程序)选项卡。
- 8 单击 "Roll Back Driver"(返回驱动程序)。

如果返回设备驱动程序无法解决问题,请使用系统还原使计算机恢复为您安装新驱动程序之前的运行 状态。

#### 手动重新安装驱动程序

- 1 将所需驱动程序文件复制到硬盘驱动器之后, 请单击 "Start" (开始) 按钮, 然后在 "My Computer"(我的电脑)上单击鼠标右键。
- 2 单击 "Properties" (属性)。
- 3 单击 "Hardware" (硬件) 选项卡, 然后单击 "Device Manager" (设备管理器)。
- 4 双击要为其安装驱动程序的设备的类型。
- 5 双击要为其安装驱动程序的设备的名称。
- 6 单击 "Driver" (驱动程序) 选项卡, 然后单击 "Update Driver" (更新驱动程序)。
- 7 单击 "Install from a list or specific location (Advanced)"(从列表或指定位置安装 [ 高级 ]), 然 后单击 "Next"(下一步)。
- 8 单击 "Browse"(浏览)并找到先前保存解压缩的驱动程序文件的位置。
- 9 系统显示相应驱动程序的名称时, 请单击 "Next" (下一步)。
- 10 单击 "Finish"(完成)并重新启动计算机。

# <span id="page-51-1"></span><span id="page-51-0"></span>解决软件与硬件不兼容的问题

如果在操作系统安装过程中未检测到某个设备,或者虽已检测到该设备但配置不正确,则可以使用硬 件疑难解答来解决不兼容问题。

要使用硬件疑难解答来解决不兼容问题,请:

- 1 单击 "Start"(开始)按钮,然后单击 "Help and Support"(帮助和支持)。
- 2 在 "Search" (搜索)字段中键入 "硬件疑难解答",然后单击箭头以开始搜索。
- 3 在 "Search Results"(搜索结果)列表中,单击 "Hardware Troubleshooter"(硬件疑难解答)。
- 4 在 "Hardware Troubleshooter" (硬件疑难解答) 列表中, 单击 "I need to resolve a hardware conflict on my computer"(我需要解决计算机上的硬件冲突),然后单击 "Next"(下一步)。

# 还原操作系统

您可以通过以下方法还原操作系统:

- Microsoft Windows XP 系统还原,使您可以将计算机恢复至先前的运行状态而不影响数据文件。
- Symantec 提供的 Dell PC Restore, 使您可以将硬盘驱动器还原至购买计算机时它所处的运行状 态。 Dell PC Restore 将永久删除硬盘驱动器上的所有数据,并删除您收到计算机之后所安装的任 何应用程序。

### 使用 Microsoft® Windows® XP 系统还原

Microsoft Windows XP 操作系统提供了系统还原功能。如果在更改计算机硬件、软件或其它系统设置 后计算机进入不希望出现的运行状态,则该功能使您可以将计算机恢复至先前的运行状态 (不影响数 据文件)。有关使用系统还原的信息,请参阅 Windows 帮助和支持中心。

■ 注意: 请定期备份您的数据文件。系统还原不会监测数据文件, 也不会恢复数据文件。

 $\mathbb{Z}$  注: 本说明文件中的步骤适用于 Windows 默认视图, 因此如果您将 Dell™ 计算机设置为 Windows 经典视 图,这些步骤可能不适用。

#### 创建还原点

- 1 单击 "Start" (开始) 按钮, 然后单击 "Help and Support" (帮助和支持)。
- 2 单击 "System Restore"(系统还原)。
- 3 按照屏幕上的说明进行操作。

#### 将计算机还原到先前的运行状态

如果系统在安装设备驱动程序后出现问题,请使用返回设备驱动程序 (请参阅第 51 [页的 "使用](#page-50-0) Windows XP [返回设备驱动程序"](#page-50-0))来解决问题。如果未成功,再使用系统还原。

- 注意:将计算机还原到较早的运行状态之前,请保存并关闭所有打开的文件,退出所有打开的程序。在 系统还原完成之前,请勿更改、打开或删除任何文件或程序。
- 1 单击 "Start"(开始)按钮, 指向 "All Programs"(所有程序) → "Accessories"(附件) → "System Tools"(系统工具),然后单击 "System Restore"(系统还原)。
- 2 确保已选取 "Restore my computer to an earlier time"(恢复我的计算机到一个较早的时间),然 后单击 "Next"(下一步)。
- 3 单击要将计算机还原至该日期的日历日期。

"Select a Restore Point"(选择一个还原点)屏幕将提供一个日历,以便您查看和选择还原点。 所有包含可用还原点的日历日期均以粗体显示。

4 选择一个还原点,然后单击 "Next"(下一步)。

如果日历日期上只有一个还原点,则此还原点将自动被选定。如果有两个或多个还原点,请单击 要使用的还原点。

5 单击 "Next"(下一步)。

系统还原完成数据收集后,系统将显示 "Restoration Complete"(恢复完成) 屏幕, 然后计算 机将重新启动。

6 计算机重新启动后,请单击 "OK"(确定)。

要更改还原点,可以使用不同的还原点重复上述步骤,或撤消还原。

#### 撤消上次系统还原

- **□ 注意**: 撤消上次系统还原之前,请保存并关闭所有打开的文件,退出所有打开的程序。在系统还原完成 之前,请勿更改、打开或删除任何文件或程序。
- 1 单击 "Start" (开始) 按钮, 指向 "All Programs" (所有程序) → "Accessories" (附件) → "System Tools"(系统工具),然后单击 "System Restore"(系统还原)。
- 2 单击 "Undo my last restoration"(撤消我上次的恢复),然后单击 "Next"(下一步)。

#### 启用系统还原

如果您重新安装 Windows XP 时可用硬盘空间小于 200 MB,系统还原将自动被禁用。要查看是否已启 用系统还原,请:

- 1 单击 "Start"(开始)按钮,然后单击 "Control Panel"(控制面板)。
- 2 单击 "Performance and Maintenance" (性能和维护)。
- 3 单击 "System"(系统)。
- 4 单击 "System Restore" (系统还原) 选项卡。
- 5 确保未选取 "Turn off System Restore"(在所有驱动器上关闭系统还原)。

### 使用 Symantec 提供的 Dell™ PC Restore

### $\bullet$  注: 并非在所有国家和地区都可获得 Dell PC Restore。

请将 Symantec 提供的 Dell PC Restore 作为还原操作系统的最后选择。 PC Restore 将把您的硬盘驱动器 还原至购买计算机时它所处的运行状态。您在收到计算机之后所添加的任何程序或文件 (包括数据文 件)都会从硬盘驱动器上被永久删除。数据文件包括文档、电子表格、电子邮件信息、数码照片、音 乐文件等。如果可能,请在使用 PC Restore 之前备份所有数据。

#### 注意:使用 PC Restore 将永久删除硬盘驱动器上的所有数据,以及您接收到计算机之后所安装的任何应 用程序或驱动程序。如果可能,请在使用 PC Restore 之前备份数据。

要使用 PC Restore, 请:

- 1 打开计算机电源,然后监视键盘状态指示灯。
- 2 看到指示灯闪烁时,请立即按 <Ctrl><F11> 组合键。 如果未及时按 <Ctrl><F11> 组合键, 请让计算机完成重新启动, 然后再次重新启动计算机。
- 注意:如果您不想继续运行 PC Restore,请在下一步骤中单击 "Reboot"(重新引导)。
- 3 在显示的下一个屏幕上,单击"Restore"(还原)。
- 4 在下一个屏幕上,单击 "Confirm"(确认)。 完成此还原过程大约需要 6-10 分钟。
- 5 系统提示时, 单击 "Finish" (完成) 以重新引导计算机。

■ 注: 请勿手动关闭计算机。单击 "Finish" (完成), 让计算机完全重新引导。

- 6 系统提示时,单击 "Yes"(是)。 计算机将重新启动。由于计算机被还原至其初始运行状态,因此显示的屏幕 (例如 "End User License Agreement" [ 最终用户许可协议 ]) 将与首次打开计算机时显示的屏幕相同。
- 7 单击 "Next"(下一步)。 系统将显示 "System Restore" (系统还原) 屏幕, 然后计算机将重新启动。
- 8 计算机重新启动后,请单击 "OK"(确定)。

### 删除 Dell PC Restore

注意:从硬盘驱动器中删除 Dell PC Restore 会将 PC Restore 公用程序从您的计算机中永久删除。删除 Dell PC Restore 之后, 您将无法再使用它还原计算机的操作系统。

Dell PC Restore 使您可以将硬盘驱动器还原至购买计算机时它所处的运行状态。建议您不要从计算机 中删除 PC Restore (即使为了获得更多的硬盘驱动器空间)。如果从硬盘驱动器中删除了 PC Restore, 您将无法检索它,也不能使用 PC Restore 将计算机的操作系统还原到其原始状态。

要删除 PC Restore, 请:

- 1 以本地管理员身份登录到计算机。
- 2 在 Windows 资源管理器中, 转至 c:\dell\utilities\DSR。
- 3 双击文件名 DSRIRRemv2.exe。

△ 注: 如果不以本地管理员身份登录, 系统将显示一条信息, 提示您必须以管理员身份登录。单击 "Quit" ( 很出), 然后以本地管理员身份登录。

 $\mathscr{L}$  注: 如果您计算机的硬盘驱动器上不存在 PC Restore 分区, 系统将显示一条信息, 表明未找到此分 区。单击"Quit"(退出); 没有要删除的分区。

- 4 单击 "OK"(确定)以删除硬盘驱动器上的 PC Restore 分区。
- 5 系统显示确认信息时, 单击 "Yes" (是)。 PC Restore 分区将被删除, 新的可用磁盘空间将被添加到硬盘驱动器上的可用磁盘分配空间。
- 6 在 Windows 资源管理器中的 "Local Disk (C)" (本地磁盘 [C]) 上单击鼠标右键, 并单击 "Properties"(属性),然后查看 "Free Space"(可用空间)的值是否增加,来验证是否新增了 可用的磁盘空间。
- 7 单击 "Finish" (完成) 以关闭 "PC Restore Removal" (PC Restore 删除) 窗口。
- 8 重新启动计算机。

# 卸下和安装部件

# <span id="page-56-2"></span>开始之前

本章介绍了卸下和安装计算机中组件的过程。除非另有说明,否则将假设在执行每个过程时均满 足下列条件:

- 您已执行 "关闭计算机电源"和第 58 页的 "拆装计算机内部[组件之前"中](#page-57-0)的步骤。
- 您已经阅读 Dell™ 《产品信息指南》中的安全信息。

注:除非另有说明,否则可以通过以相反的顺序执行卸下过程来装回或安装 (如果组件为单独购 买)组件。

### 建议工具

执行本说明文件中的步骤时可能需要使用以下工具:

- 小型平口螺丝刀
- 梅花槽螺丝刀
- support.dell.com 上的快擦写 BIOS 可执行更新程序。

### <span id="page-56-1"></span><span id="page-56-0"></span>关闭计算机电源

- 1 关闭操作系统:
	- a 保存并关闭所有打开的文件,退出所有打开的程序,单击 "Start"(开始)按钮,然后 单击 "Turn off Computer"(关闭计算机)。
	- b 在 "Turn off computer"(关闭计算机)窗口中,单击 "Turn off"(关闭)。 操作系统关闭进程结束后,计算机将关闭。
- 2 确保计算机和所有连接的设备均已关闭。如果关闭操作系统时,计算机和连接的设备未自动 关闭,请按住电源按钮持续 4 秒钟。

<sup>●</sup> 注意: 为避免丢失数据, 请在关闭计算机操作系统之前保存并关闭所有打开的文件并退出所有打开 的程序。

#### <span id="page-57-0"></span>拆装计算机内部组件之前

遵循以下安全原则有助于防止您的计算机受到潜在的损害并有助于确保您的人身安全。

- 警告:开始执行本节中的任何步骤之前,请阅读并遵循 《产品信息指南》中的安全说明。
- 警告:请小心处理组件和插卡。请勿触摸组件或插卡上的接点。持卡时应拿住插卡的边缘或其金属固定 支架。持拿处理器等组件时,请拿住其边缘,而不要拿插针。
- $\qquad \qquad \Box$  注意:只有许可的维修技术人员才能对您的计算机进行维修。未经 Dell 授权的维修所导致的损害不在保 修范围内。
- ■■■■■■■■■■■■■■■在运动员运接器或其张力释放拉环将其拔出,而不要硬拉电缆。有些电缆的 连接器上带有锁定卡舌;如果要断开此类电缆的连接,请先向内按压锁定卡舌,然后再断开电缆的连 接。拔出连接器时,请保持连接器水平以免弄弯连接器插针。此外,连接电缆之前,请确保两个连接器 的朝向正确并对齐。
- 注意: 为避免损坏计算机, 在开始拆装计算机内部组件之前, 请执行以下步骤。
- 1 关闭计算机 (请参阅第 57 [页的 "关闭计算机电源"\)](#page-56-1)。
- 注意: 要断开网络电缆的连接,请先从计算机上拔下网络电缆,再将其从网络端口或设备中拔下。
- 2 断开计算机上连接的所有电话线或通信线路。
- 3 断开计算机和所有连接的设备与各自电源插座的连接,然后按电源按钮导去系统板上的残留电 量。
- / 八 警告:为防止触电,请始终在卸下主机盖之前先断开计算机与电源插座的连接。
- 4 卸下主机盖 (请参阅第 58 [页的 "](#page-57-1)卸下主机盖")。

注意:触摸计算机内部任何组件之前,请先触摸未上漆的金属表面 (例如计算机背面的金属),以确保 接地,并导去身上的静电。操作过程中,请不时触摸未上漆的金属表面,以导去可能损坏内部组件的静 电。

### <span id="page-57-1"></span>卸下主机盖

- 警告:开始执行本节中的任何步骤之前,请阅读并遵循 《产品信息指南》中的安全说明。
- / / 警告:为防止触电,请始终在卸下主机盖之前先断开计算机与电源插座的连接。
- 1 请阅读并遵循第 57 [页的 "开](#page-56-2)始之前"中的步骤。
- **注意**: 请确保桌面上有足够的空间 (至少 30 cm [1 ft] 的桌面空间) 来放置卸下的主机盖。
- 注意:在平整有保护的表面上进行作业,以避免划伤计算机或承放计算机的表面。
- 2 如果您已通过背面板上的挂锁扣环安装了挂锁,请将其卸下。
- 3 将计算机侧面朝下放置,使主机盖朝上。
- 注意: 打开主机盖时请当心, 确保没有意外地断开系统板上电缆的连接。
- 向后滑动主机盖释放闩锁,并提起主机盖。
- 卸下主机盖,并将其放置在旁边光滑的软质表面上。

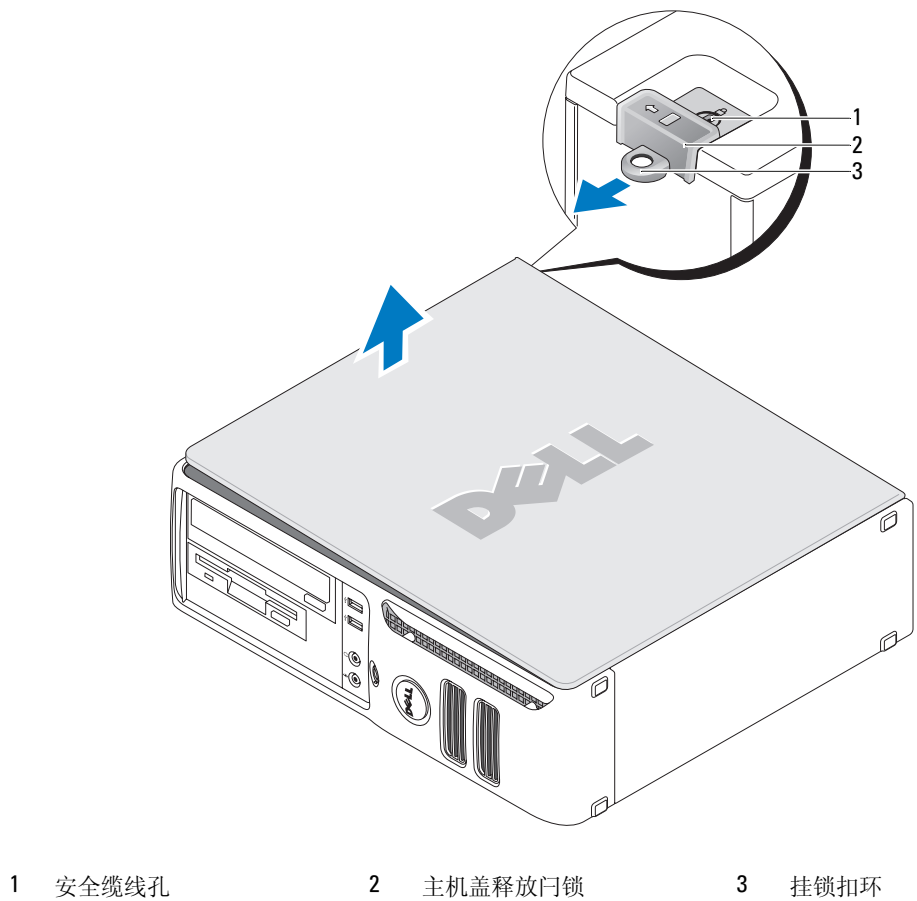

# 计算机内部视图

 $\overline{\bigwedge}$  警告:开始执行本节中的任何步骤之前,请阅读并遵循 《产品信息指南》中的安全说明。

 $\overline{\bigwedge}$  警告:为防止触电,请始终在卸下主机盖之前先断开计算机与电源插座的连接。

注意:打开主机盖时请当心,确保没有意外地断开系统板上电缆的连接。

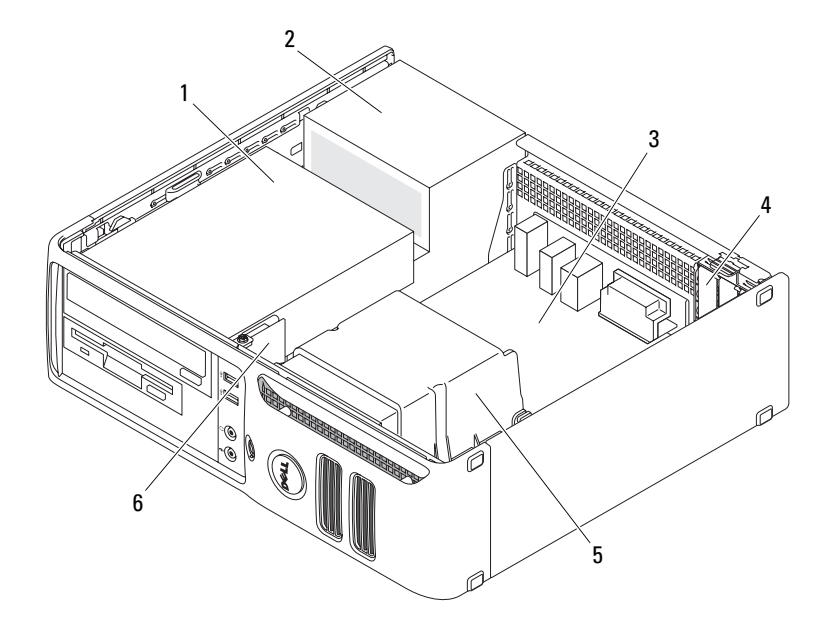

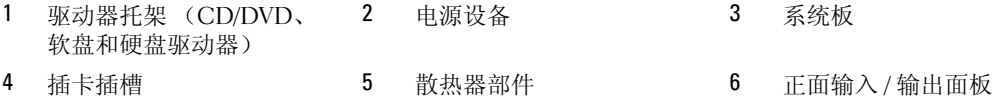

# <span id="page-60-1"></span><span id="page-60-0"></span>系统板组件

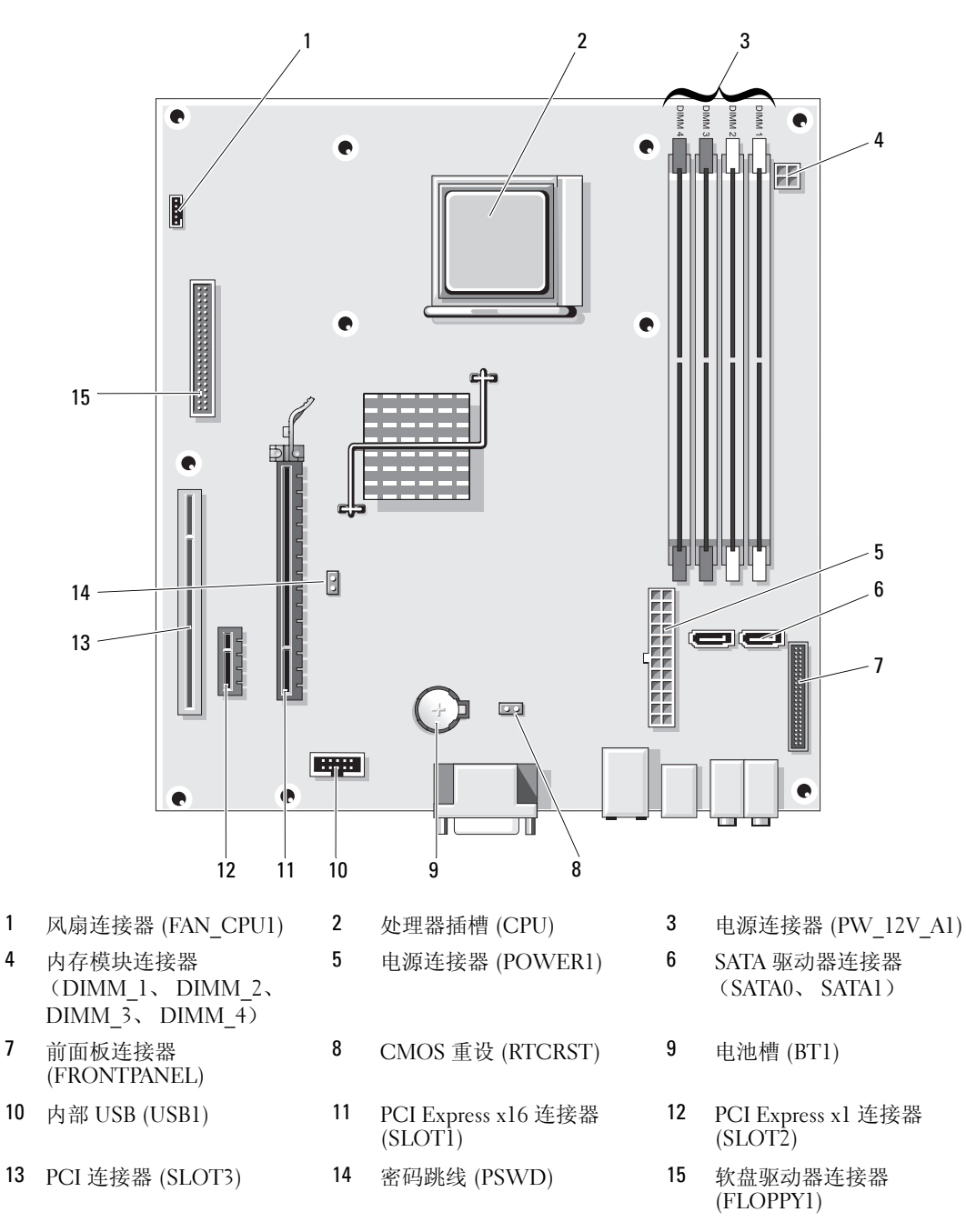

# <span id="page-61-0"></span>内存

如果计算机的系统板上仅安装了一个内存模块,您可以通过安装附加内存模块来增加计算机的内存。 您的计算机支持 DDR2 内存。有关您的计算机支持的内存类型的其它信息,请参阅第 89 [页的 "规](#page-88-0) [格"。](#page-88-0)

### DDR2 内存概览

您的计算机的最小内存配置为一个 DDR2 内存模块。此内存模块必须安装在 DIMM1 中。如果要安装 两个或多个 DDR2 内存模块,则应该成对安装内存容量、速率和技术相匹配的 DDR2 内存模块。如果 安装的 DDR2 内存模块对不匹配,计算机会继续运行,但是性能会有所降低。请查看模块标签以确定 模块的容量。

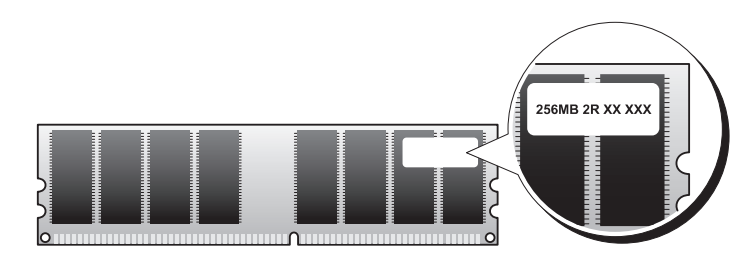

■ 注: 请始终按照系统板上指定的顺序安装 DDR2 内存模块。

 $\Box$  注意: 请勿安装 ECC 或缓冲内存模块。仅支持非缓冲、非 ECC 内存。

建议的内存配置为:

- 在连接器 DIMM1 中安装一个内存模块
- 在连接器 DIMM1 和 DIMM2 中安装一对匹配的内存模块
- 在连接器 DIMM1 和 DIMM2 中安装一对匹配的内存模块,在连接器 DIMM3 和 DIMM4 中也安 装一对匹配的内存模块
- 如果混合安装 DDR2 533 MHz (PC2-4300) 和 DDR2 667 MHz (PC2-5400) 内存对,则它们将以所 安装内存的较低速率运行。

请确保先在 DIMM1 (最靠近系统板边缘的连接器)中安装内存模块,然后再在其它连接器中安装其 它模块。

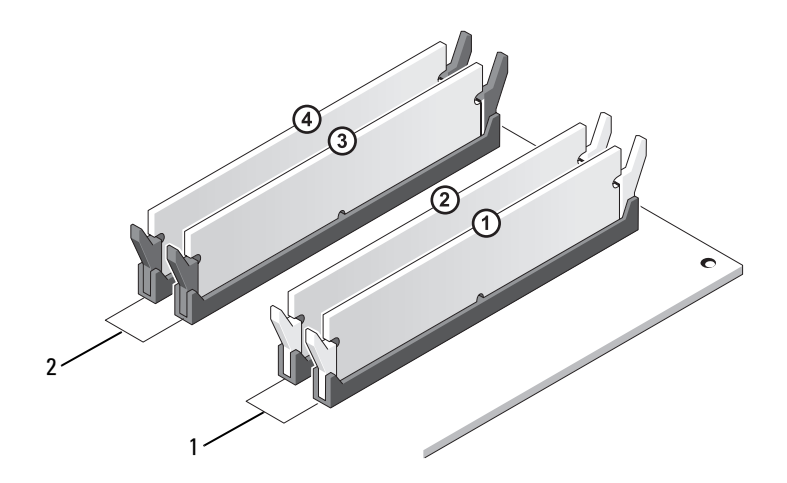

- 1 通道 A: DIMM\_1 和 DIMM\_2 连接器 (带有白色固定夹) 中的匹配内存模块对 2 通道 B : DIMM\_3 和 DIMM\_4 连接器 (带有黑色固定夹) 中的匹配内存模块对
- $\mathscr{L}$  注: 从 Dell 购买的内存在计算机保修范围之内。
- 注意: 如果在内存升级过程中卸下了原始内存模块, 请将它们与您的所有新模块分开放置 (即使这些 新模块也是从 Dell 购买的)。如果可能,请切将原始内存模块与新内存模块成对安装。否则,您的计算 机可能无法正常启动。

### 安装内存

- 警告:开始执行本节中的任何步骤之前,请阅读并遵循 《产品信息指南》中的安全说明。
- 注意:为防止静电损害计算机内部组件,请在触摸计算机的任何电子组件之前,先导去身上的静电。您 可以通过触摸计算机机箱上未上漆的金属表面导去身上的静电。
- 1 请阅读并遵循第 57 [页的 "开始之前"中](#page-56-2)的步骤。

向外按压内存模块连接器两端的固定夹。

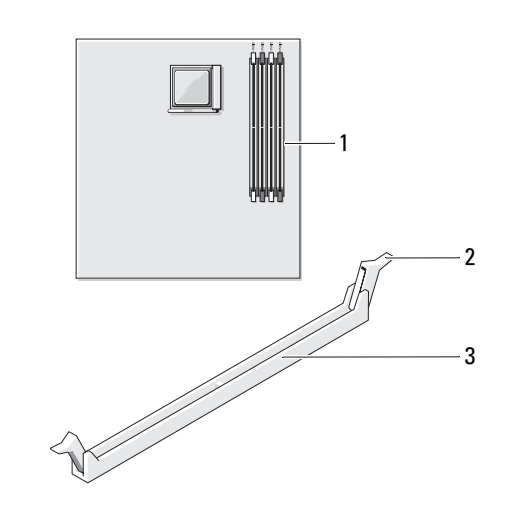

- 1 靠近系统板边缘的内存连接器 2 固定夹 (2) 3 连接器
- 将模块底部的槽口与连接器中的横档对齐。

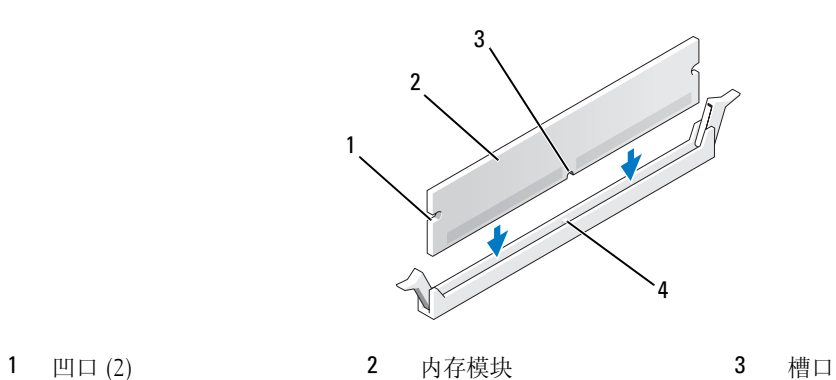

- 
- 横档

● 注意: 为避免损坏内存模块,请在模块两端均匀用力,将其竖直向下按入连接器。

4 将模块插入连接器,直至其卡入到位。 如果模块插入正确,固定夹将会卡入模块两端的凹口。

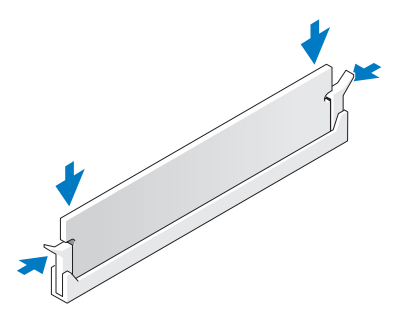

5 装回主机盖 (请参阅第 87 [页的 "装回主机盖"](#page-86-0))。

 $\bigcirc$  注意:要连接网络电缆,请先将电缆插入网络端口或设备,然后将其插入计算机。

- 6 将计算机和设备连接至电源插座,然后将它们打开。
- 7 当系统显示一则信息, 说明内存大小已更改时, 请按 <F1> 键继续。
- 8 登录到计算机。
- 9 在 "My Computer"(我的电脑)图标上单击鼠标右键,然后单击 "Properties"(属性)。
- 10 单击 "General" (常规) 选项卡。
- 11 要验证内存是否正确安装,请检查列出的内存 (RAM) 容量。

#### 卸下内存

警告:开始执行本节中的任何步骤之前,请阅读并遵循 《产品信息指南》中的安全说明。

- 注意:为防止静电损害计算机内部组件,请在触摸计算机的任何电子组件之前,先导去身上的静电。 您 可以通过触摸计算机机箱上未上漆的金属表面导去身上的静电。
- 1 请阅读并遵循第 57 [页的 "开始之前"中](#page-56-2)的步骤。
- 2 向外按压内存模块连接器两端的固定夹。
- 3 拿住并提起模块。

如果模块很难卸下,请轻轻地前后摇动模块以将其从连接器中卸下。

- 4 装回主机盖 (请参阅第 87 [页的 "装回主机盖"](#page-86-0))。
- 注意:要连接网络电缆,请先将电缆插入网络端口或设备,然后将其插入计算机。
- 5 将计算机和设备连接至电源插座,然后将它们打开。

## <span id="page-65-0"></span>插卡

### $\overline{\bigwedge}$ 《警告:开始执行本节中的任何步骤之前,请阅读并遵循 《产品信息指南》中的安全说明。

■ 注意: 为防止静电损害计算机内部组件, 请在触摸计算机的任何电子组件之前, 先导去身上的静电。您 可以通过触摸计算机机箱上未上漆的金属表面导去身上的静电。

您的 Dell™ 计算机提供了以下用于 PCI 卡和 PCI Express 卡的插槽:

- 一个小型 PCI 卡插槽
- 一个小型 PCI Express x1 和 x16 卡插槽

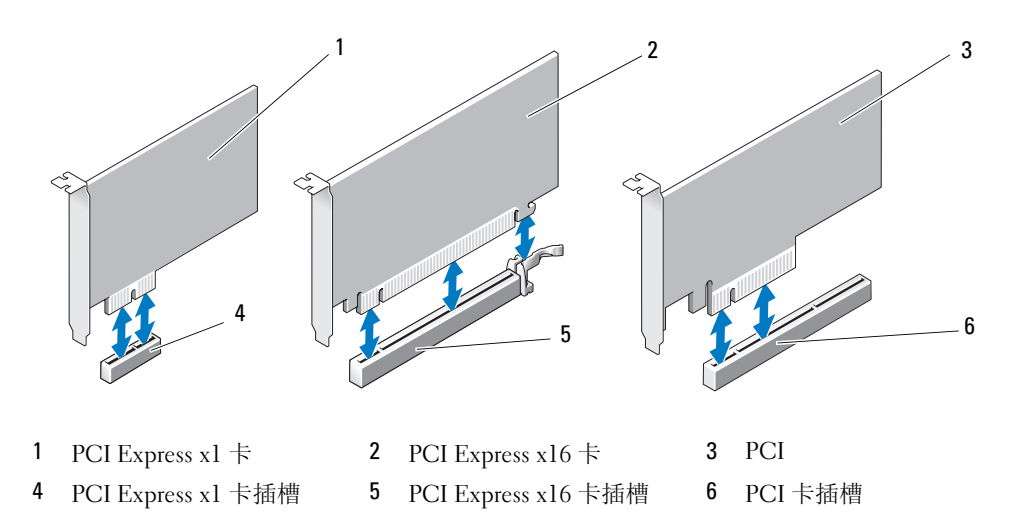

如果要安装或更换扩充卡,请执行下一小节中的步骤。如果只是卸下而不更换扩充卡,请参阅第 [70](#page-69-0) 页 [的 "卸下扩充卡"](#page-69-0)。

如果要将插卡更换为其它类型的插卡,请从操作系统中删除该插卡当前的驱动程序。

#### 安装扩充卡

- 1 请阅读并遵循第 57 [页的 "开始之前"中](#page-56-2)的步骤。
- 2 从内部轻轻推动插卡固位翻盖上的释放卡舌以转动翻盖使其打开。由于翻盖具有固定机制,因此 它将保持在打开位置。
- 3 如果要安装新插卡,请卸下填充挡片以腾出插卡插槽开口,然后继[续步骤](#page-66-0) 5。

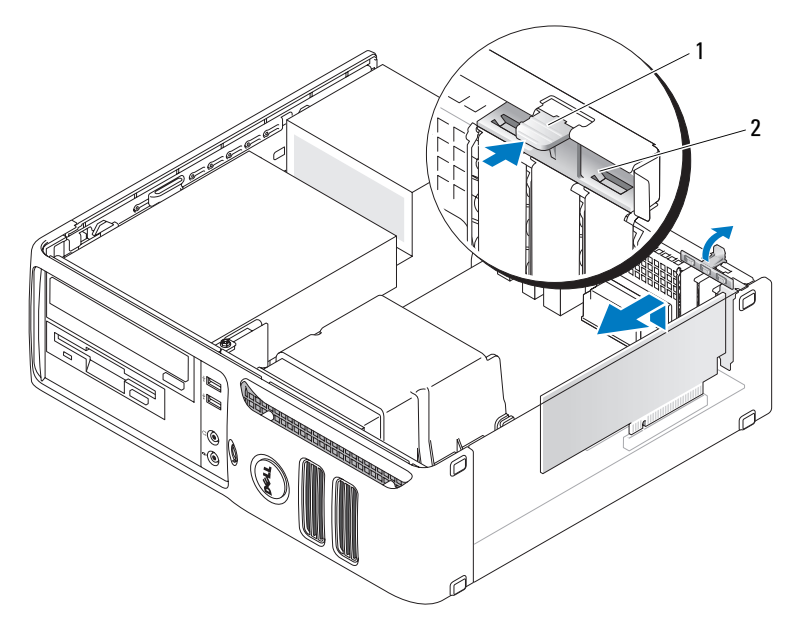

1 释放卡舌 2 插卡固位翻盖

4 如果您要更换计算机中已安装的插卡,请卸下该插卡。 如果有必要,请断开连接至插卡的所有电缆。拿住插卡的顶部边角,轻轻地将其从连接器中取 出。

<span id="page-66-0"></span>5 准备好要安装的插卡。

有关配置插卡、进行内部连接或其它根据计算机对插卡进行自定义的信息,请参阅插卡附带的说 明文件。

警告:某些网络适配器在连接至网络后将自动启动计算机。为防止触电,请确保在安装插卡之前断开计 算机与电源插座的连接。

6 将插卡插入连接器并稳固地向下按压插卡。确保插卡已在插槽中完全就位。

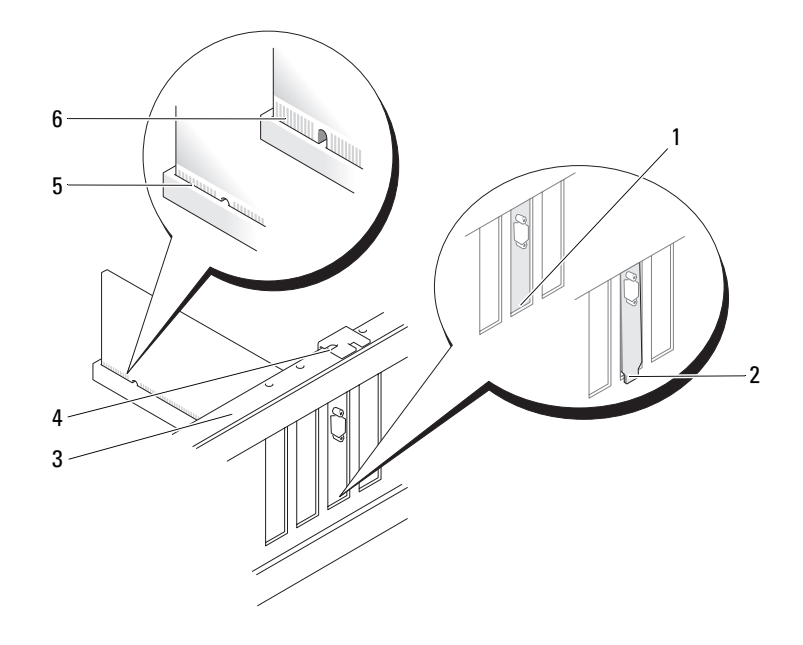

- 
- 1 支架在插槽内 2 支架在插槽外 3 定位杆
- 4 定位导向器 5 插卡完全就位 6 插卡未完全就位
- -

- 7 合上插卡固位翻盖之前,请确保:
	- 所有插卡和填充挡片的顶端均与定位杆齐平。
	- 插卡或填充挡片顶端的槽口卡在定位导向器上。

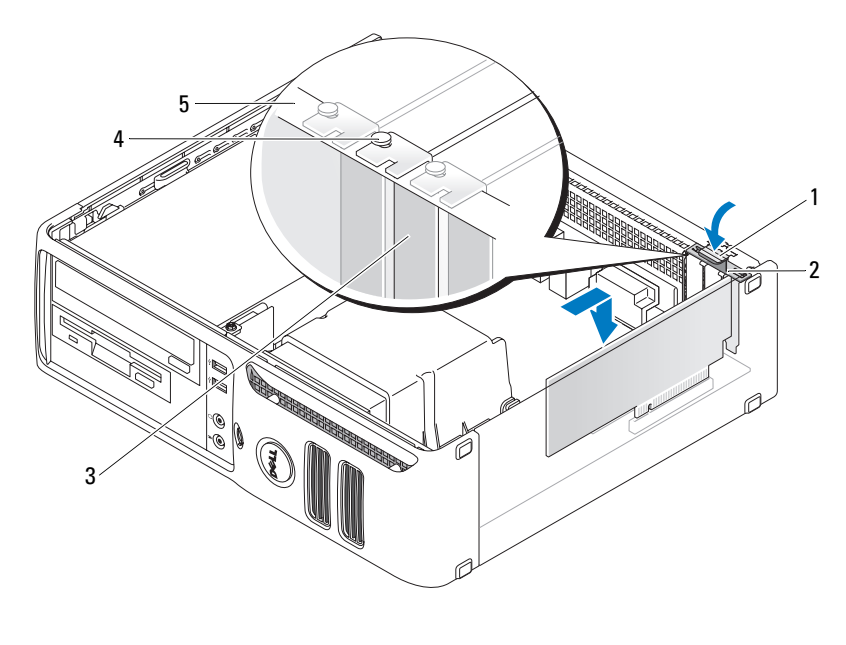

- 1 释放卡舌 2 插卡固位翻盖 3 填充挡片 4 定位导向器 5 定位杆
- 8 通过将插卡固位翻盖卡入到位以合上翻盖。

 $\bigcirc$  注意: 请勿将插卡电缆放在插卡的上面。将电缆放在插卡上会妨碍主机盖的正确闭合或损坏设备。

9 将相应的电缆连接至插卡。

有关插卡电缆连接的信息,请参阅插卡说明文件。

■ 注意: 要连接网络电缆, 请先将电缆插入网络端口或设备, 然后将其插入计算机。

- 10 装回主机盖,将计算机和设备重新连接至电源插座,然后打开它们的电源。
- 11 如果安装了声卡,请:
	- a 进入系统设置程序, 从 "Onboard Devices" (机载设备)组中选择 "Integrated Audio" (集 成音频), 并将设置更改为 "Off"(关)(请参阅第 94 [页的 "系统设置程序选项"\)](#page-93-0)。
	- b 将外部音频设备连接至声卡连接器。请勿将外部音频设备连接至计算机背面板上的输入连接 器。请参阅第 16 页的 "背面板输入 / 输[出连接器"](#page-15-0)。
- 12 如果安装了添加式网络适配器并要禁用集成网络适配器,请:
	- a 进入系统设置程序, 从 "Onboard Devices" (机载设备) 组中选择 "Integrated NIC" (集 成 NIC), 并将设置更改为 "Off"(关)(请参阅第 94 [页的 "系统设置程序选项"\)](#page-93-0)。
	- b 将网络电缆连接至网络适配器卡的连接器。请勿将网络电缆连接至计算机背面板上的集成网 络连接器。
- 13 按照插卡说明文件中的说明,安装插卡所需的所有驱动程序。

#### <span id="page-69-0"></span>卸下扩充卡

- 1 请阅读并遵循第 57 [页的 "开始之前"中](#page-56-2)的步骤。
- 2 从内部轻轻推动插卡固位翻盖上的释放卡舌以转动翻盖使其打开。由于翻盖具有固定机制,因此 它将保持在打开位置。
- 3 如果有必要,请断开连接至插卡的所有电缆。
- 4 卸下插卡:

如果要卸下 PCI 或 PCI Express x1 卡, 请拿住插卡的顶部边角, 轻轻地将其从连接器中取出。然 后转[至步骤](#page-70-0) 6。

如果要卸下 PCI Express x16 卡,请转[至步骤](#page-69-1) 5。

<span id="page-69-1"></span>5 按下拉杆的同时,向上拉动插卡,将其从插卡连接器中取出。

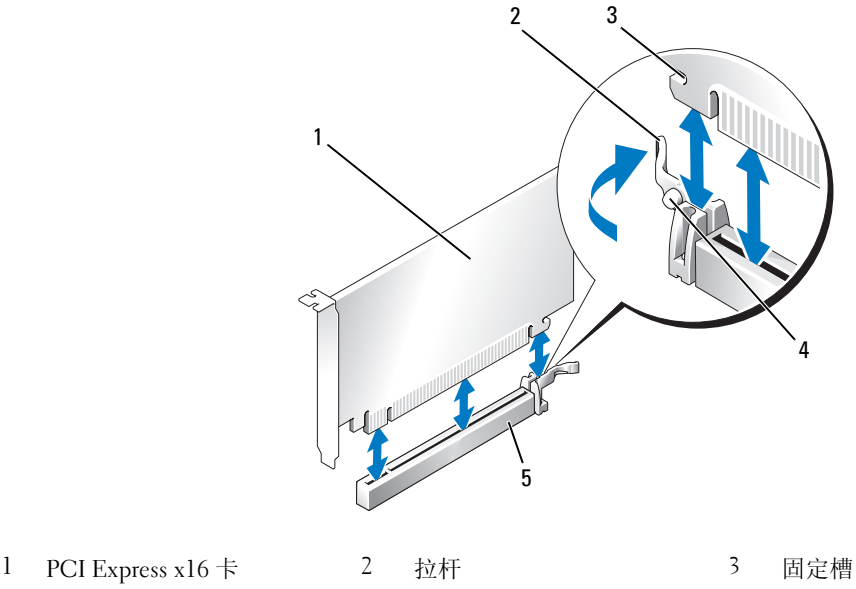

4 固定卡舌 5 PCI Express x16 卡连接器

- <span id="page-70-0"></span>6 如果不打算装回插卡,请在闲置的插槽开口处安装填充挡片。
- $\mathscr{L}$  注:您必须在闲置的插卡插槽开口处安装填充挡片,以维护 FCC 对本计算机的认证。挡片还可以防止灰 尘进入计算机。
- 7 合上插卡固位翻盖之前,请确保:
	- 所有插卡和填充挡片的顶端均与定位杆齐平。
	- 插卡或填充挡片顶端的槽口卡在定位导向器上。
- 8 通过将插卡固位翻盖卡入到位以合上翻盖,从而固定插卡。

■ 注意: 要连接网络电缆, 请先将电缆插入网络端口或设备, 然后将其插入计算机。

- 9 装回主机盖,将计算机和设备重新连接至电源插座,然后打开它们的电源。
- 10 从操作系统中删除该插卡的驱动程序。
- 11 如果卸下了声卡,请:
	- a 进入系统设置程序,从 "Onboard Devices"(机载设备)组中选择 "Integrated Audio"(集 成音频), 并将设置更改为"On"(开)(请参阅第 94 页的"系统设置程序选项")。
	- b 将外部音频设备连接至计算机背面板上的音频连接器。请参阅第 16 [页的 "](#page-15-0)背面板输入 / 输出 [连接器"。](#page-15-0)
- 12 如果卸下了添加式网络连接器,请:
	- a 进入系统设置程序, 从 "Onboard Devices" (机载设备)组中选择 "Integrated NIC" (集 成 NIC),然后将设置更改为"On"(开)(请参阅第 94 页的"系统设置程序选项")。
	- b 将网络电缆连接至计算机背面板上的集成连接器。

# 驱动器

您的计算机支持以下设备组合:

- 一个串行 ATA 硬盘驱动器
- 一个可选的软盘驱动器或介质卡读取器
- 一个 CD 或 DVD 驱动器

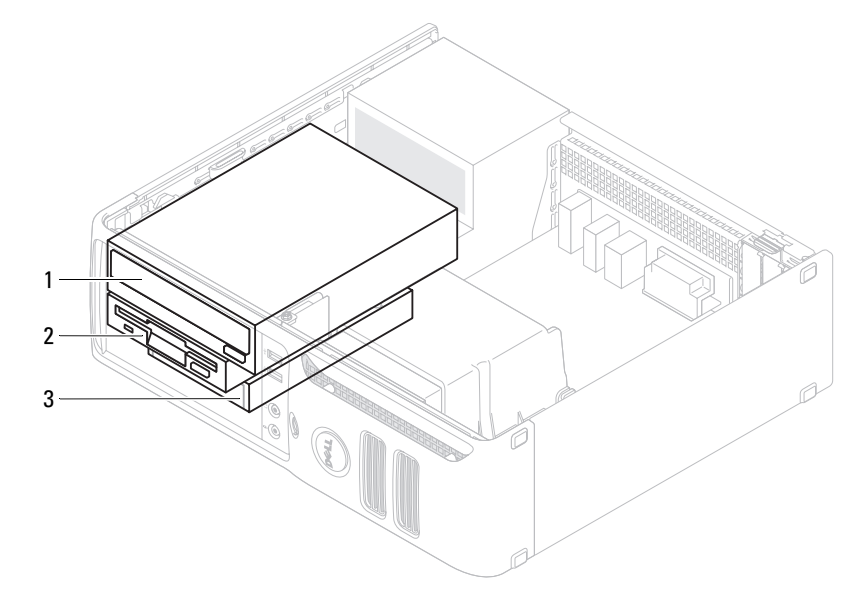

1 DVD 驱动器 2 可选的软盘驱动器或介质卡读取器 3 硬盘驱动器

#### 一般安装原则

将 SATA 硬盘驱动器连接至标有 "SATA0"的连接器。将 SATA CD 或 DVD 驱动器连接至系统板上标 有 "SATA1"的连接器。有关系统板连接器的信息,请参阅第 61 [页的 "系统板](#page-60-1)组件"。

#### 连接驱动器电缆

安装驱动器时,请将直流电源电缆和数据电缆的一端连接至驱动器背面,另一端连接至系统板。
#### 驱动器接口连接器

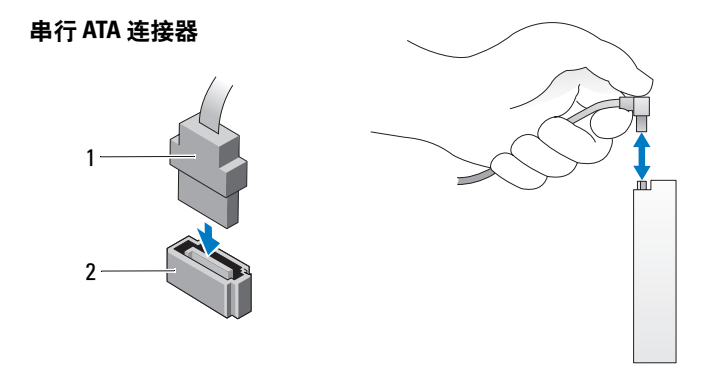

1 接口电缆 2 接口连接器

电源电缆连接器

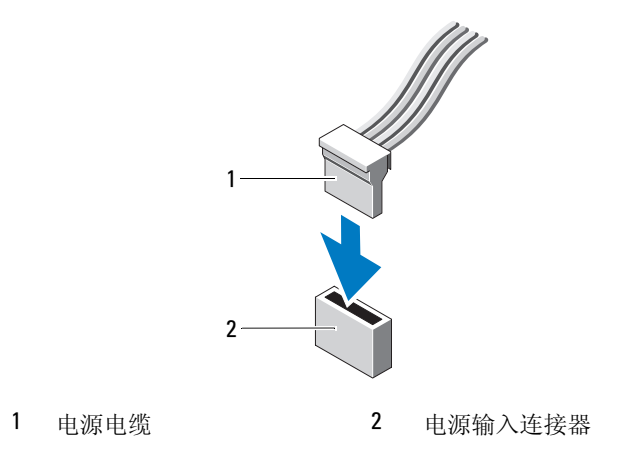

#### 连接和断开驱动器电缆

断开串行 ATA 数据电缆的连接时,请拿住并拉动带色推拉卡舌,直至连接器分开。连接串行 ATA 数据 电缆时,请拿住电缆两端的黑色连接器。

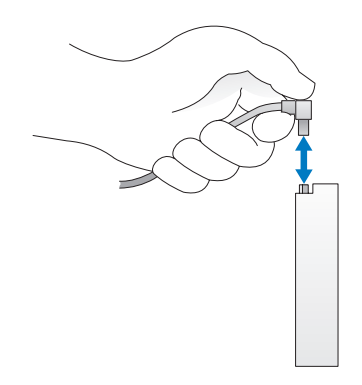

## 硬盘驱动器

警告:开始执行本节中的任何步骤之前,请阅读并遵循 《产品信息指南》中的安全说明。

警告:为防止触电,请始终在卸下主机盖之前先断开计算机与电源插座的连接。

■ 注意:为避免损坏驱动器,请勿将其放置在坚硬的表面上。请将其放置在泡沫垫之类材料的表面上,这 样可以有效地减震。

■ 注意: 如果要更换包含需要保留的数据的硬盘驱动器, 请在开始此步骤之前备份文件。

查阅驱动器的说明文件,验证驱动器的配置适合您的计算机。

#### 卸下硬盘驱动器

- 1 请阅读并遵循第 57 [页的 "开始之前"中](#page-56-0)的步骤。
- $\mathscr{L}$  注: 在以下步骤中, 如果将连接 CD/DVD、软盘驱动器或介质卡读取器的电缆放在一边不会阻塞您的工 作区域,则无需断开这些电缆的连接。
- 2 从托架中卸下 CD/DVD 驱动器 (如果已安装),小心地将其放在旁边 (请参阅第 84 页的"卸 下 [CD/DVD](#page-83-0) 驱动器")。
- 3 从托架中卸下软盘驱动器或介质卡读取器 (如果已安装), 小心地将其放在旁边 (请参阅第81 [页的 "卸下介质卡读取器"](#page-80-0)或第 78 [页的 "卸下软盘驱动器"\)](#page-77-0)。
- 4 向内按压驱动器两侧的两个塑料固定夹,然后向计算机背面方向滑动驱动器。

■ 注意: 请勿通过拉动驱动器电缆将驱动器从计算机中取出, 否则可能会损坏电缆和电缆连接器。

5 从计算机中提出驱动器,并从驱动器上断开电源电缆和数据电缆的连接。

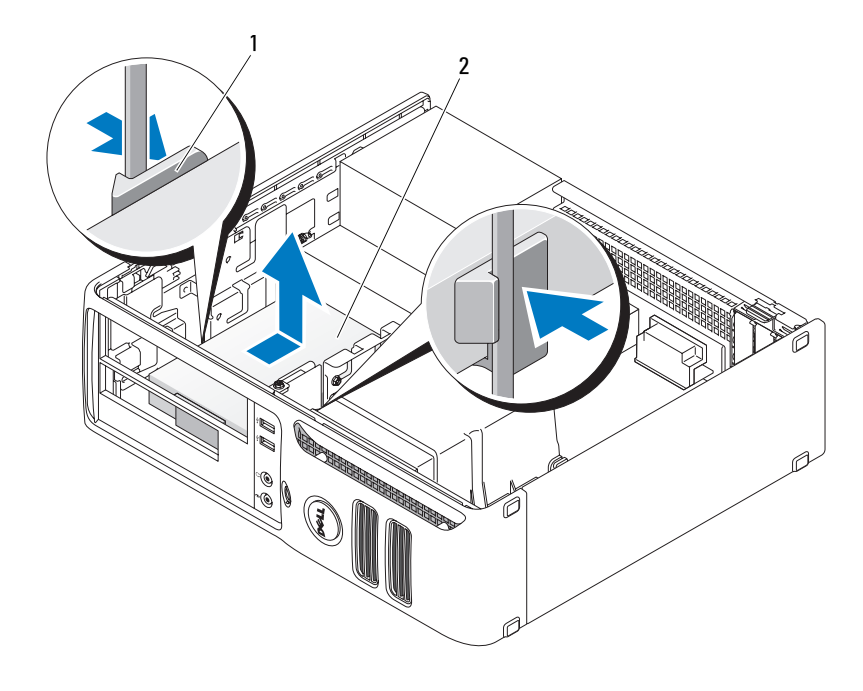

1 固定夹 (2) 2 硬盘驱动器

#### 安装硬盘驱动器

- 1 查阅驱动器的说明文件,验证驱动器的配置适合您的计算机。
- 注意:为避免损坏驱动器,请勿将其放置在坚硬的表面上。请将其放置在泡沫垫之类材料的表面上,这 样可以有效地减震。
- 2 打开用于更换的硬盘驱动器的包装并准备安装。

3 如果用于更换的硬盘驱动带塑料硬盘驱动器支架,请从现有驱动器上松开支架以卸下该 支架。

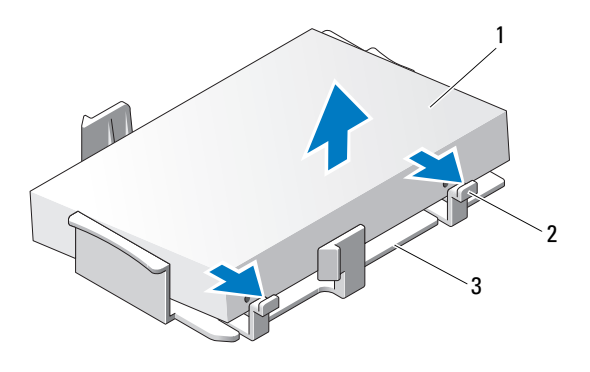

1 硬盘驱动器 2 释放卡舌 (2) 3 塑料硬盘驱动器支架

4 将支架连接至新驱动器,方法是将两个固定卡舌与硬盘驱动器上的安装孔对准,然后向下转动驱 动器,将其卡在支架上。

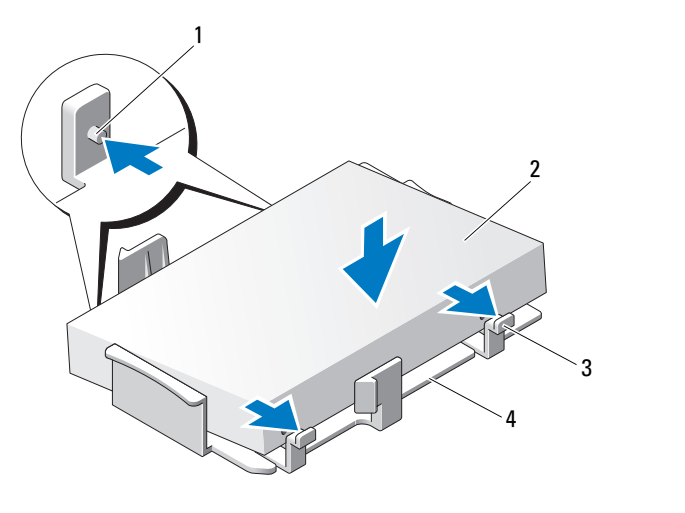

1 固定卡舌 (2) 2 硬盘驱动器 3 释放卡舌 (2)

4 塑料硬盘驱动器支架

- 将电源电缆和数据电缆连接至驱动器。
- 找到正确的驱动器导入槽 (插槽 1),并将释放卡舌与定位导向器对准。

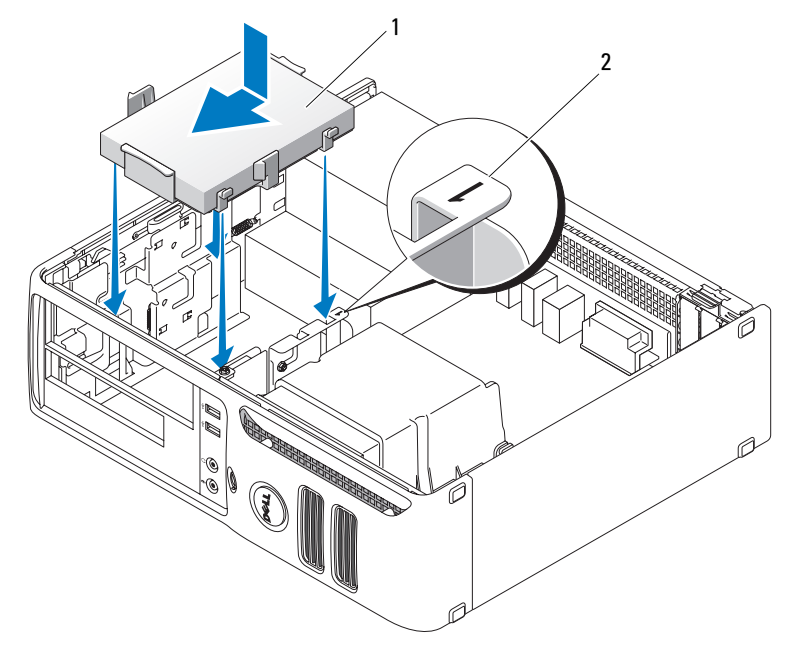

1 硬盘驱动器 2 插槽验证号

- 将驱动器滑入托架,直至其卡入到位。
- 装回卸下的所有驱动器或读取器。
- 9 检查所有连接器,确保它们均已正确连接并稳固就位。
- 装回主机盖 (请参阅第 87 [页的 "装回主机盖"](#page-86-0))。
- **注意:** 要连接网络电缆, 请先将电缆插入网络端口或设备, 然后将其插入计算机。
- 将计算机和设备连接至电源插座,然后将它们打开。
- 如果安装的驱动器是主驱动器,请将可引导介质插入引导驱动器。
- 进入系统设置程序 (请参阅第 93 [页的 "进入系统设置程序"\)](#page-92-0),并更新相应的 "Primary Drive"(主驱动器)选项 ("0"或 "2")。
- 退出系统设置程序,并重新引导计算机。
- 继续下一步骤之前,请对驱动器进行分区和逻辑格式化。 有关说明,请参阅操作系统附带的说明文件。
- 16 运行 Dell 诊断程序 (请参阅第 48 页的 "Dell [诊断程序"](#page-47-0))以检测硬盘驱动器。
- 在硬盘驱动器上安装操作系统。有关说明,请参阅操作系统附带的说明文件

# 软盘驱动器

警告:开始执行本节中的任何步骤之前,请阅读并遵循 《产品信息指南》中的安全说明。 ╱个 警告:为防止触电,请始终在卸下主机盖之前先断开计算机与电源插座的连接。

#### <span id="page-77-0"></span>卸下软盘驱动器

- 1 请阅读并遵循第 57 [页的 "开始之前"中](#page-56-0)的步骤。
- $\mathscr{L}$  注: 在以下步骤中, 如果将连接 CD/DVD 驱动器的电缆放在一边不会阻塞您的工作区域, 则无需断开这 些电缆的连接。
- 2 卸下 CD/DVD 驱动器 (请参阅第 84 [页的 "卸下](#page-83-0) CD/DVD 驱动器"),并小心地将其放在旁边。
- 注意: 请勿通过拉动驱动器电缆将驱动器从计算机中取出, 否则可能会损坏电缆和电缆连接器。
- 3 向上拉动驱动器释放闩锁并将软盘驱动器向计算机背面方向滑动。然后提起驱动器并将其从计算 中卸下。

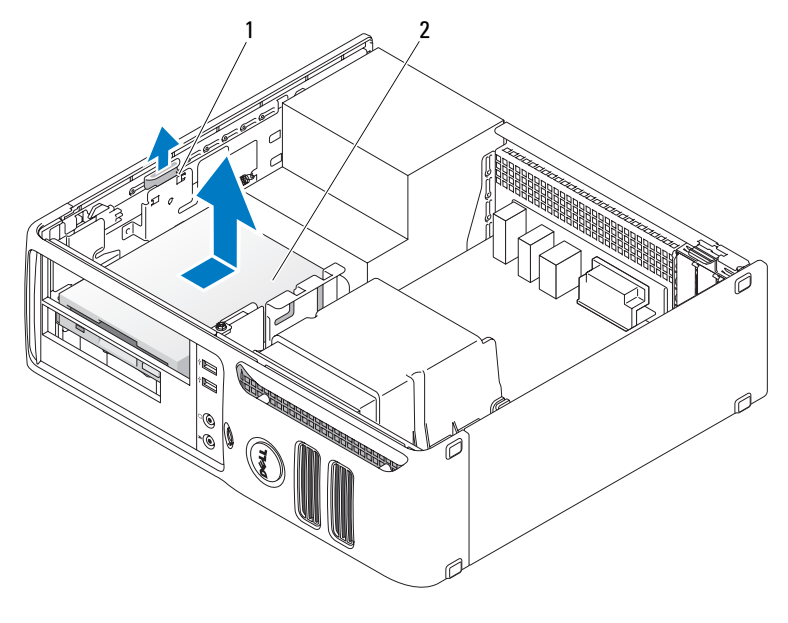

1 驱动器释放闩锁 2 软盘驱动器

- 4 从软盘驱动器的背面断开电源电缆和数据电缆的连接。
- 5 装回主机盖 (请参阅第 87 [页的 "装回主机盖"](#page-86-0))。

 $\qquad \qquad \Box$ 注音:要连接网络电缆,请先将电缆插入网络端口或设备,然后将其插入计算机。

6 将计算机和设备连接至电源插座,然后将它们打开。

#### 安装软盘驱动器

- $\overline{\mathcal{L}\!\!\!\!\Delta}$  警告:开始执行本节中的任何步骤之前,请阅读并遵循 《产品信息指南》中的安全说明。
- C 注意: 为防止静电损害计算机内部组件, 请在触摸计算机的任何电子组件之前, 先导去身上的静电。 您可以通过触摸计算机机箱上未上漆的金属表面导去身上的静电。
- 1 请阅读并遵循第 57 [页的 "开始之前"中](#page-56-0)的步骤。
- 2 将软盘驱动器和支架从其包装中取出。
- 3 如果要安装新驱动器,请:
	- a 卸下阻挡 FlexBay 的驱动器面板插件;轻轻地将小型平口螺丝刀滑入驱动器面板插件和驱动 器面板背面之间,直至驱动器面板插件脱位。
	- b 拧下驱动器面板插件上的四个侧位螺钉。
- 4 如果要更换现有驱动器,请:
	- a 卸下现有驱动器。
	- b 拧下现有驱动器上的四个侧位螺钉。
- 5 将四个侧位螺钉插入新的软盘驱动器的侧面,并拧紧。

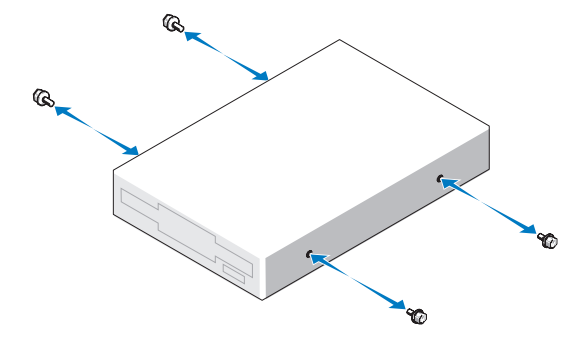

- 将电源电缆和数据电缆连接至软盘驱动器。
- 找到正确的驱动器导入槽 (插槽 2),并将侧位螺钉与螺钉导向器对准。

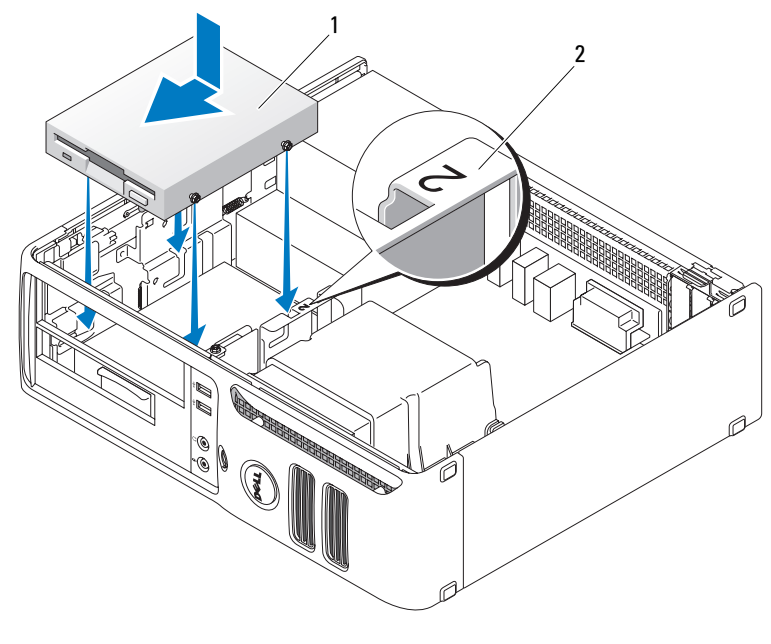

软盘驱动器 2 插槽验证号

将驱动器滑入托架,直至其卡入到位。

- 将数据电缆连接至系统板上标有 "FLOPPY"的连接器 (请参阅第 61 [页的 "系统板组件"\)](#page-60-0)。
- 装回 CD/DVD 驱动器。
- 检查所有电缆的连接,并整理好电缆,使风扇和冷却通风孔保持良好的通风。
- 装回主机盖 (请参阅第 87 [页的 "装回主机盖"](#page-86-0))。
- 注意: 要连接网络电缆, 请先将电缆插入网络端口或设备, 然后将其插入计算机。
- 将计算机和设备连接至电源插座,然后将它们打开。

# 介质卡读取器

有关使用介质卡读取器的信息,请参阅第 24 [页的 "使用介质卡读取器 \(可选\)"。](#page-23-0)

#### <span id="page-80-0"></span>卸下介质卡读取器

 $\bigwedge$ 、警告:开始执行本节中的任何步骤之前,请阅读并遵循 《产品信息指南》中的安全说明。

注意:为防止静电损害计算机内部组件,请在触摸计算机的任何电子组件之前,先导去身上的静电。您 可以通过触摸计算机机箱上未上漆的金属表面导去身上的静电。

1 请阅读并遵循第 57 [页的 "开始之前"中](#page-56-0)的步骤。

 $\mathscr{L}$  注: 在以下步骤中, 如果将连接 CD/DVD 驱动器的电缆放在一边不会阻塞您的工作区域, 则无需断开这 些电缆的连接。

2 卸下 CD/DVD 驱动器 (请参阅第 84 [页的 "卸下](#page-83-0) CD/DVD 驱动器"),并小心地将其放在旁边。

- 注意:请勿通过拉动驱动器电缆将驱动器从计算机中取出,否则可能会损坏电缆和电缆连接器。
- 3 断开介质卡读取器 USB 电缆与系统板 USB 连接器 (USB1) 之间的连接 (请参阅第 61 [页的 "系统](#page-60-0) [板组件"\)](#page-60-0),并将电缆用护罩上的固定夹整理好。
- 4 向上拉动驱动器释放闩锁并将介质卡读取器向计算机背面方向滑动。然后,提起驱动器并将其从 计算机中卸下。

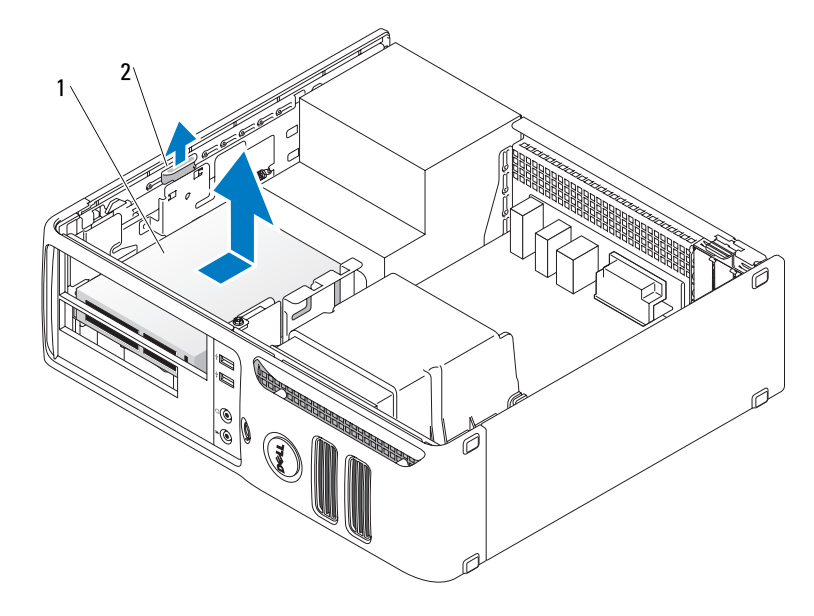

1 介质卡读取器 2 驱动器释放闩锁

5 装回主机盖 (请参阅第 87 [页的 "装回主机盖"](#page-86-0))。

**【2】注意:**要连接网络电缆,请先将电缆插入网络端口或设备,然后将其插入计算机。

6 将计算机和设备连接至电源插座,然后将它们打开。

#### 安装介质卡读取器

- $\overline{\mathcal{L}}$  警告:开始执行本节中的任何步骤之前,请阅读并遵循 《产品信息指南》中的安全说明。
- 注意: 为防止静电损害计算机内部组件,请在触摸计算机的任何电子组件之前,先导去身上的静电。您 可以通过触摸计算机机箱上未上漆的金属表面导去身上的静电。
- 1 请阅读并遵循第 57 [页的 "开始之前"中](#page-56-0)的步骤。
- 2 将介质卡读取器和支架从其包装中取出。
- 3 如果要安装新的介质卡读取器,请:
	- a 卸下阻挡 FlexBay 的驱动器面板插件;轻轻地将小型平口螺丝刀滑入驱动器面板插件和驱动 器面板背面之间,直至驱动器面板插件脱位。
	- b 拧下驱动器面板插件上的四个侧位螺钉。
- 4 如果要更换现有的介质卡读取器,请:
	- a 卸下现有的介质卡读取器。
	- b 拧下现有介质卡读取器上的四个侧位螺钉。
- 5 将四个侧位螺钉插入介质卡读取器的侧面,并拧紧。

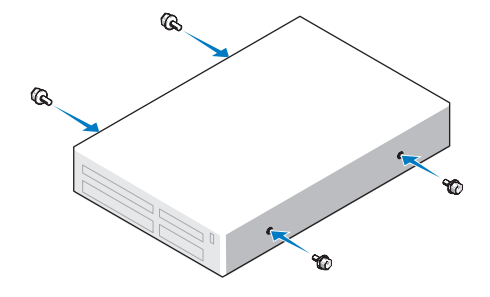

找到正确的介质卡读取器导入槽 (插槽 2),并将侧位螺钉与螺钉导向器对准。

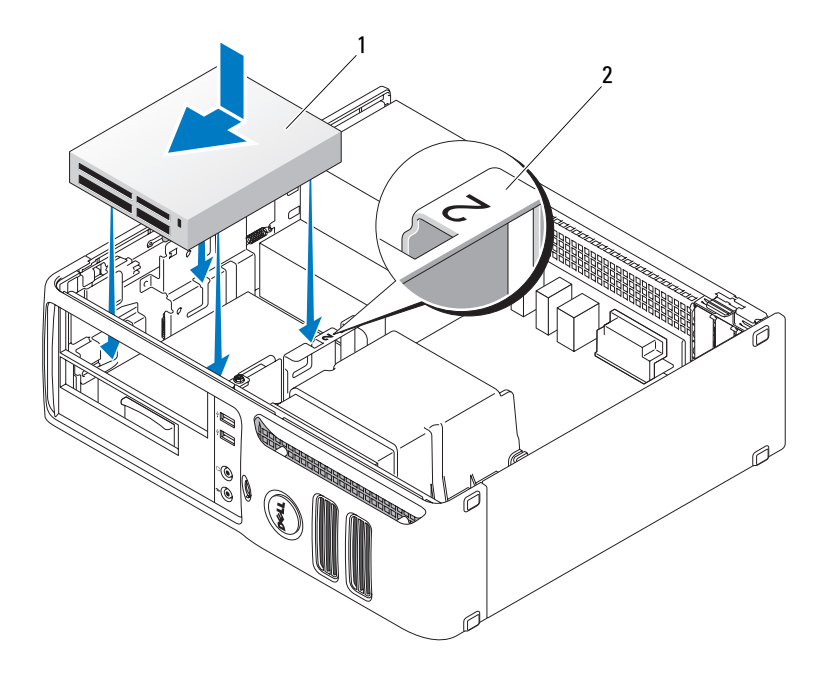

- 介质卡读取器 2 插槽验证号
- 将介质卡读取器滑入托架中,直至其卡入到位。
- 将电源电缆和数据电缆连接至介质卡读取器的背面。
- 将数据电缆连接至系统板上的 USB 连接器 (请参阅第 61 [页的 "系统板组件"](#page-60-0))。
- 装回主机盖 (请参阅第 87 [页的 "装回主机盖"](#page-86-0))。
- 注意: 要连接网络电缆, 请先将电缆插入网络端口或设备, 然后将其插入计算机。
- 将计算机和设备连接至电源插座,然后将它们打开。

# CD/DVD 驱动器

 $\bigwedge$ 、警告:开始执行本节中的任何步骤之前,请阅读并遵循 《产品信息指南》中的安全说明。 / 警告:为防止触电,请始终在卸下主机盖之前先断开计算机与电源插座的连接。

#### <span id="page-83-0"></span>卸下 CD/DVD 驱动器

- 1 请阅读并遵循第 57 [页的 "开始之前"中](#page-56-0)的步骤。
- 注意: 请勿通过拉动驱动器电缆将驱动器从计算机中取出, 否则可能会损坏电缆和电缆连接器。
- 2 向上拉动驱动器释放闩锁并将驱动器向计算机背面方向滑动。然后提起驱动器并将其从计算中卸 下。

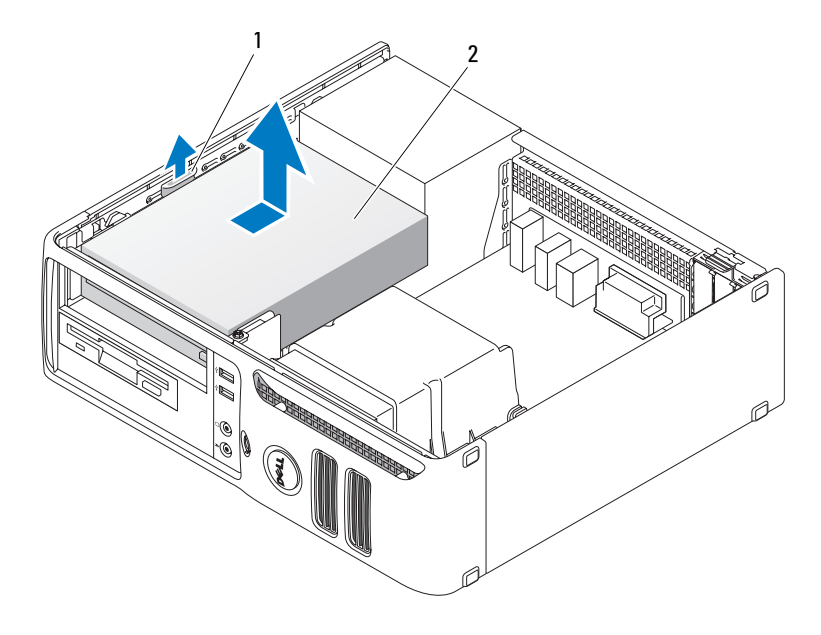

1 驱动器释放闩锁 2 CD/DVD 驱动器

- 3 从驱动器的背面断开电源电缆和数据电缆的连接。
- 4 装回主机盖 (请参阅第 87 [页的 "装回主机盖"](#page-86-0))。
- 注意: 要连接网络电缆, 请先将电缆插入网络端口或设备, 然后将其插入计算机。
- 5 将计算机和设备连接至电源插座,然后将它们打开。

#### 安装 CD/DVD 驱动器

- 1 请阅读并遵循第 57 [页的 "开始之前"中](#page-56-0)的步骤。
- 2 打开驱动器的包装并准备安装。
- 3 如果要安装新驱动器,请:
	- a 按压驱动器面板插件顶部的两个卡扣,并向计算机正面方向转动插件。将其从计算机中卸 下。
	- b 拧下驱动器面板插件上的三个侧位螺钉。
- 4 如果要更换现有驱动器,请:
	- a 卸下现有驱动器。
	- b 拧下现有驱动器上的三个侧位螺钉。
- 5 将三个侧位螺钉插入新驱动器的侧面,并拧紧。
- 6 将电源电缆和数据电缆连接至驱动器。
- 7 将侧位螺钉与螺钉导向器对准,并将驱动器滑入托架中,直至其卡入到位。

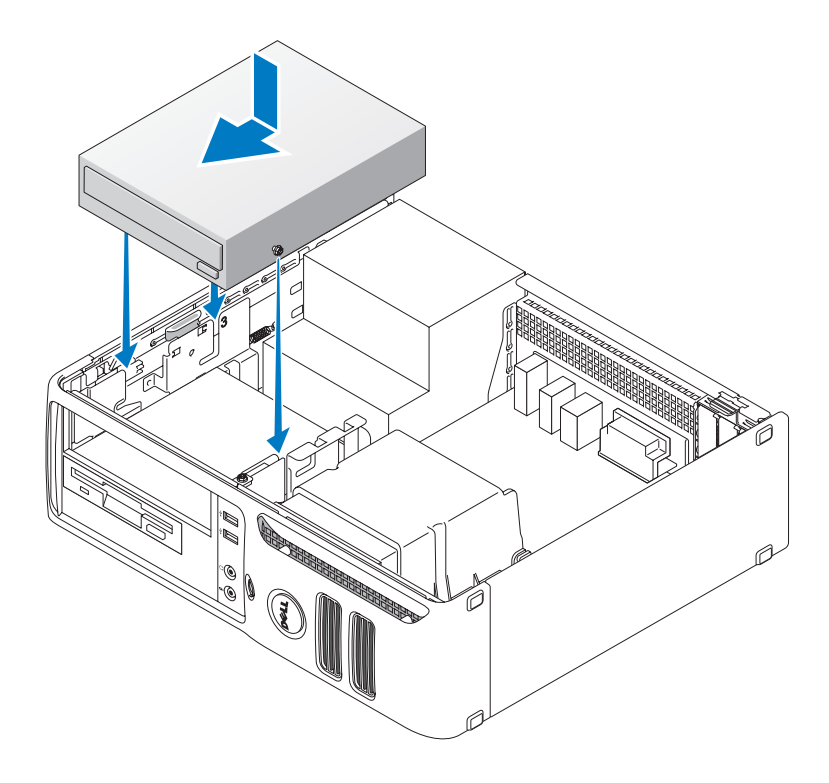

8 检查所有电缆的连接,并整理好电缆,以免阻塞风扇和冷却通风孔之间的通风。

9 装回主机盖 (请参阅第 87 [页的 "装回主机盖"](#page-86-0))。

■ 注意: 要连接网络电缆, 请先将电缆插入网络端口或设备, 然后将其插入计算机。

10 将计算机和设备连接至电源插座,然后将它们打开。

# 电池

#### 更换电池

警告:开始执行本节中的任何步骤之前,请阅读并遵循 《产品信息指南》中的安全说明。

**注意:**为防止静电损害计算机内部组件,请在触摸计算机的任何电子组件之前,先导去身上的静电。您 可以通过触摸计算机机箱上未上漆的金属表面导去身上的静电。

计算机使用币形电池来维护其配置、日期和时间信息。此电池可以使用若干年。如果您每次打开计算 机时都需要重设时间和日期信息,请更换电池。

#### 警告:如果新电池安装不正确,可能会引起爆炸。请仅使用制造商建议的相同或同类的电池,并按照制 造商的说明处理废旧电池。

要更换电池,请:

- <span id="page-85-0"></span>1 记录系统设置程序中的所有设置 (请参阅第 94 [页的 "系统设置程序选项"\)](#page-93-0),以便[在步骤](#page-86-1) 8 中 恢复正确设置。
- 2 请阅读并遵循第 57 [页的 "开始之前"中](#page-56-0)的步骤。
- 3 找到电池槽 (请参阅第 61 [页的 "系统板组件"](#page-60-0))。
- △ 注意: 如果使用钝物将电池从电池槽中撬出, 请当心不要使钝物碰触到系统板。尝试撬出电池之前, 请 确保将钝物插在电池和电池槽之间。否则,可能会撬坏电池槽或破坏系统板上的电路,从而损坏系统 板。
- 4 用手指或绝缘的钝物 (例如塑料螺丝刀)从电池槽中小心地撬出电池,并将其取出。

5 将新电池放入电池槽,标有 "+"的一面朝上,将其卡入到位。

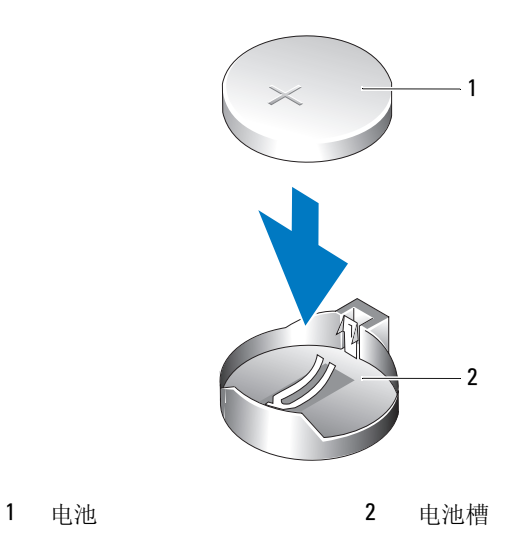

6 装回主机盖 (请参阅第 87 [页的 "装回主机盖"](#page-86-0))。

- **注意:** 要连接网络电缆, 请先将电缆插入网络端口或设备, 然后将其插入计算机。
- 7 将计算机和设备连接至电源插座,然后将它们打开。
- <span id="page-86-1"></span>8 进入系统设置程序 (请参阅第93页的"系统设置程序"),恢复[在步骤](#page-85-0) 1 中记录的设置。
- <span id="page-86-2"></span>9 妥善地处理旧电池。有关电池处理的信息,请参阅《产品信息指南》。

# <span id="page-86-0"></span>装回主机盖

#### $\bigwedge$  警告:开始执行本节中的任何步骤之前,请阅读并遵循 《产品信息指南》中的安全说明。

- 1 确保连接了所有电缆并已将电缆整理好。 将电源电缆轻轻地朝您所在的方向拉动,以免卡在驱动器下面。
- 2 确保未将工具或多余的部件遗留在计算机内部。

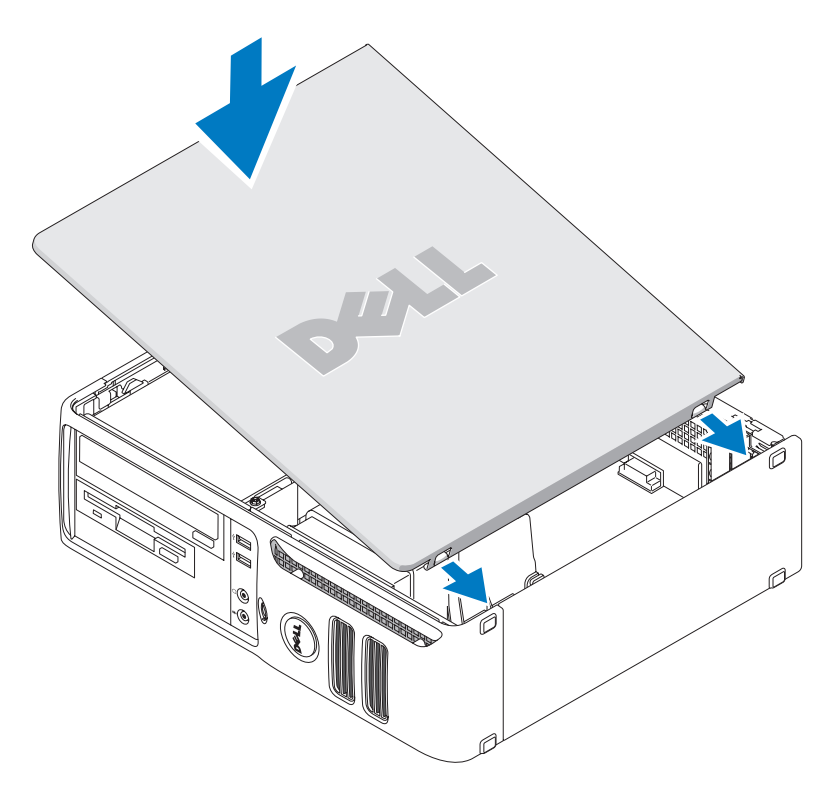

- 3 要更换主机盖,请:
	- a 将主机盖底部与位于计算机底部边缘的铰接卡舌对准。
	- b 用铰接卡舌作为支撑,向下转动并合上主机盖。
	- c 向下按压主机盖,直至其卡入到位。
	- d 在移动计算机之前,请确保主机盖已正确就位。
- 注意: 要连接网络电缆, 请先将电缆插入网络端口或设备, 然后将其插入计算机。
- 4 将计算机和设备连接至电源插座,然后将它们打开。

# 5

# 附录

# 规格

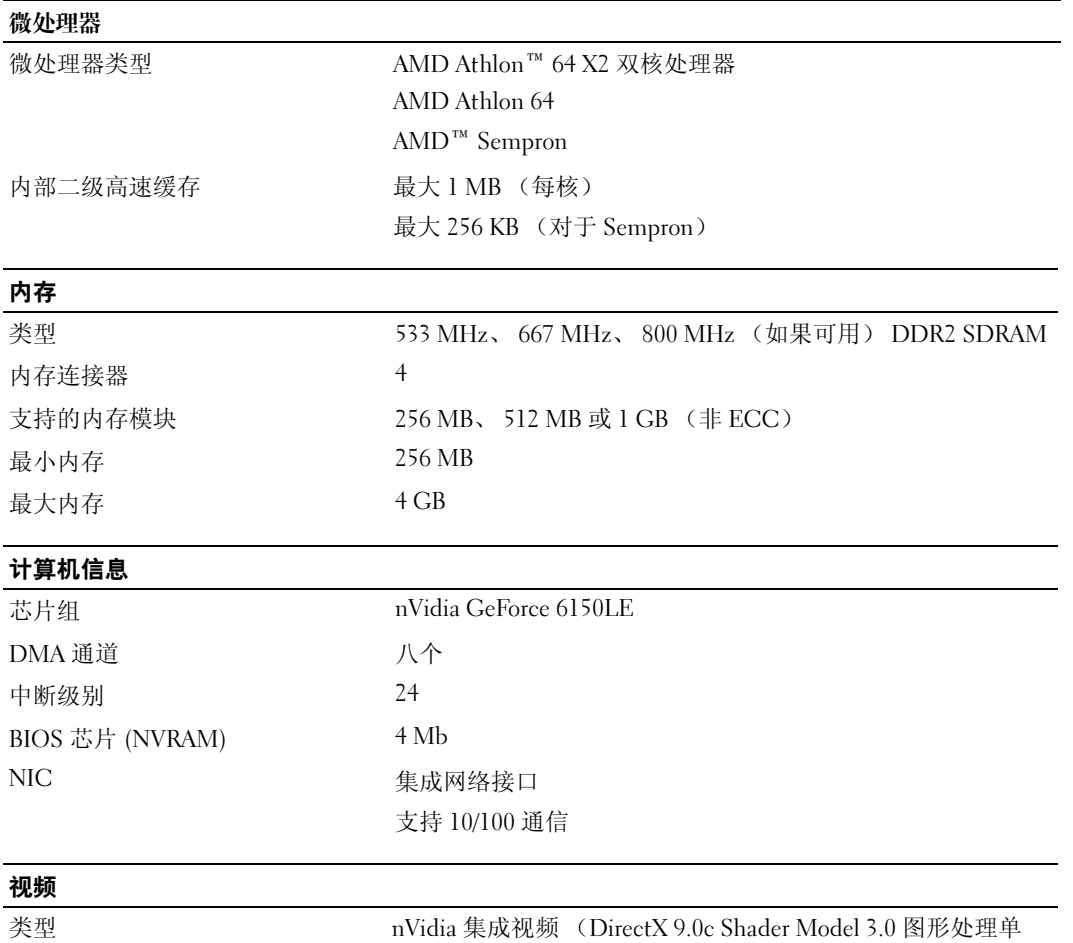

元) 或 PCI Express x16 图形卡

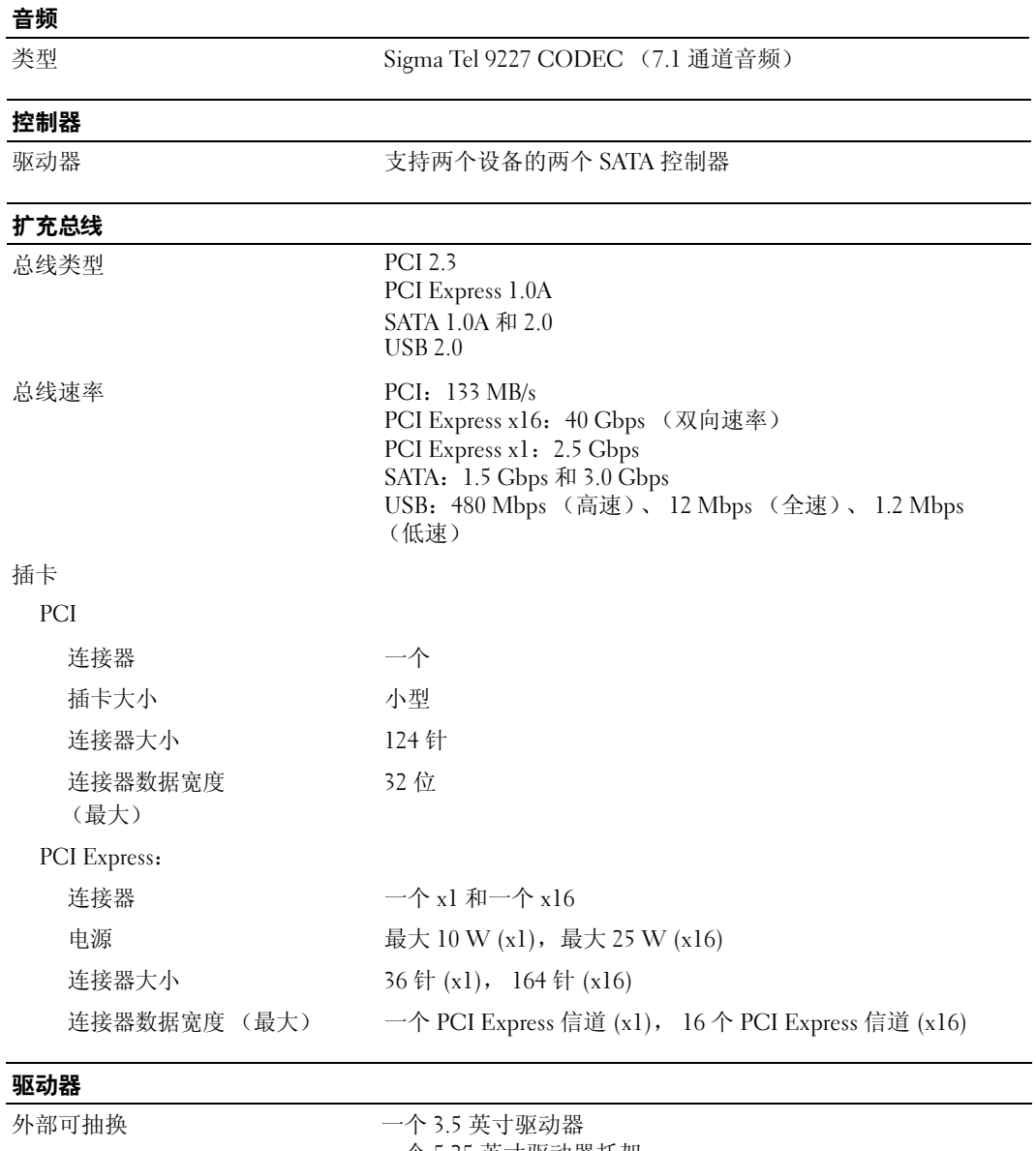

 $\overline{\phantom{0}}$ 

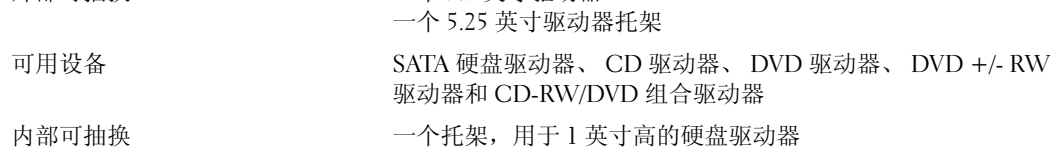

#### 连接器

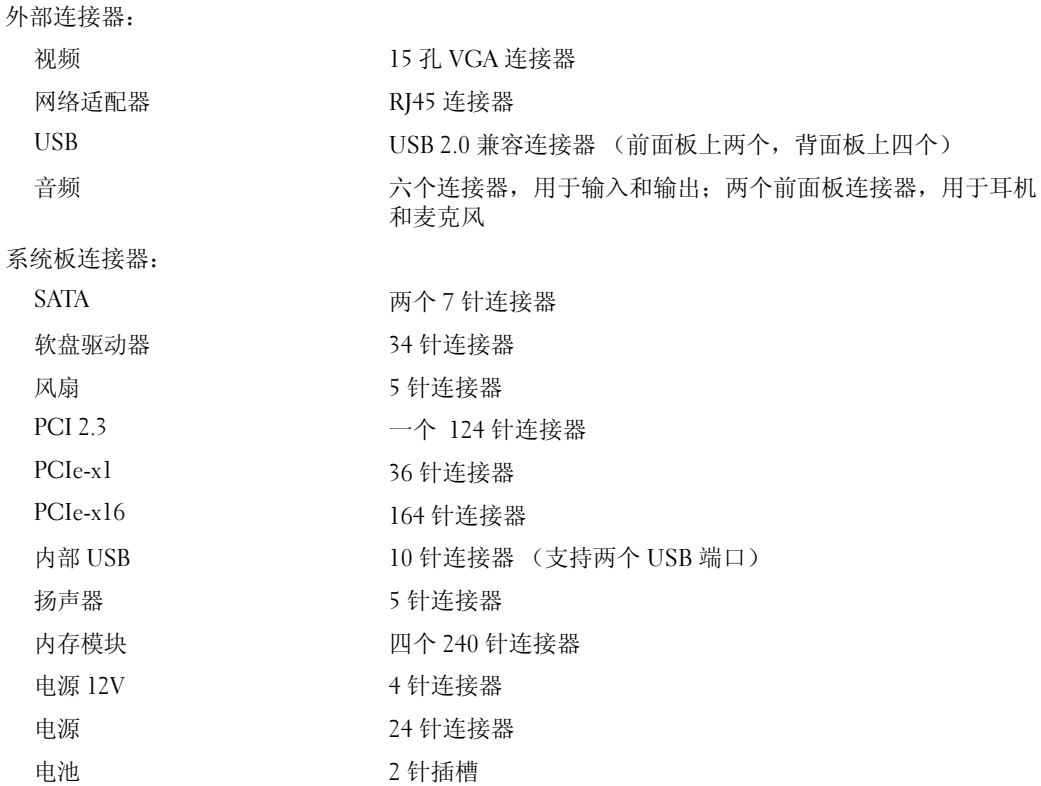

#### 控制按钮和指示灯

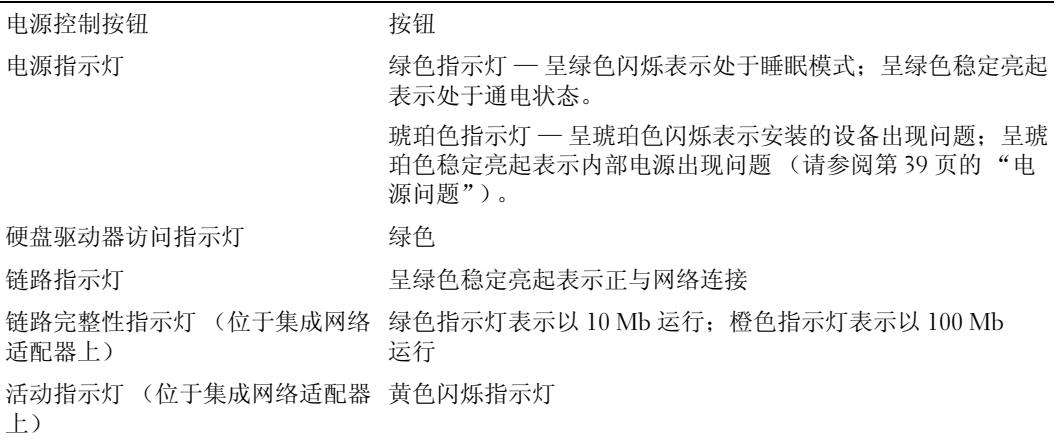

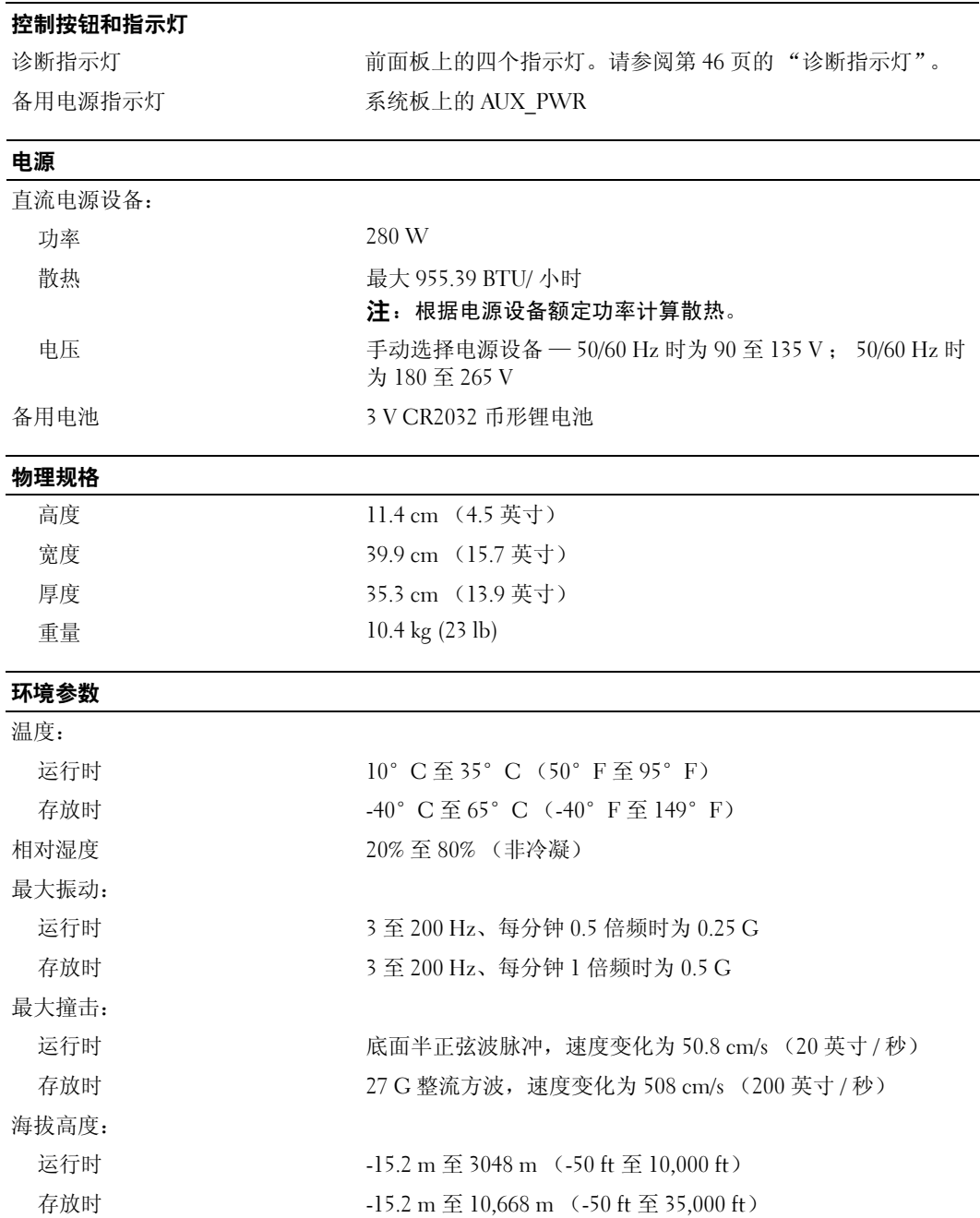

# <span id="page-92-2"></span><span id="page-92-1"></span>系统设置程序

#### 概览

可按以下方式来使用系统设置程序:

- 在您的计算机中添加、更改或卸下任何硬件之后更改系统配置信息
- 设置或更改用户可选择的选项,例如用户密码
- 读取当前内存容量或设置已安装的硬盘驱动器的类型

使用系统设置程序之前,建议您记下系统设置程序屏幕信息,以备参考。

■ 注意: 除非您是高级计算机用户, 否则请勿更改此程序的设置。某些更改会导致计算机运行不正常。

#### <span id="page-92-0"></span>进入系统设置程序

- 1 打开 (或重新启动)计算机。
- 2 系统显示蓝色 DELL™ 徽标时, 您必须仔细留意系统显示按 F2 键的提示。
- 3 一旦显示按 F2 键的提示,请立即按 <F2> 键。
	- 注: 按 F2 键的提示表示键盘已初始化。此提示的显示时间可能非常短,因此您必须仔细留意它的 显示,然后按 <F2> 键。如果在出现提示之前按 <F2> 键, 此击键将丢失。
- 4 如果等待时间过长,系统已显示操作系统徽标,则请继续等待,直至看到 Microsoft® Windows® 桌面,然后关闭计算机 (请参阅第 57 [页的 "关闭计算机电源"](#page-56-1))并再试一次。

#### 系统设置程序屏幕

系统设置程序屏幕显示计算机的当前配置信息或可更改的配置信息。屏幕上的信息分为四个部分:顶 部的菜单、主窗口、右侧的 "Item Help"(项目帮助)字段和底部列出的按键功能。

选项列表 — 此字段显示在系统 选项字段 — 此字段包含有关各选项的信息。在该字段中, 设置程序窗口的左侧。该字段 为可滚动列表,包含了定义计 算机配置的功能,包括已安装 的硬件、节能和安全保护功能。 您可以查看当前设置和对设置进行更改。 使用右箭头和左箭头键可以高亮度显示一个选项。按 <Enter> 键可以激活此选项。

使用上箭头和下箭头键可向上 和向下滚动此列表。高亮度显 示一个选项时, 洗项字段将显 示有关此选项及其当前设置和 可用设置的详细信息。

> 按键功能 一 此字段显示在选项字段的下方, 列出了在活动 系统设置程序字段中使用的按键及其功能。

#### <span id="page-93-1"></span><span id="page-93-0"></span>系统设置程序选项

 $\mathscr{L}$ 主: 系统可能不显示本节中列出的项目,也可能与列出的项目不完全相同,这取决于计算机和已安装的 设备。

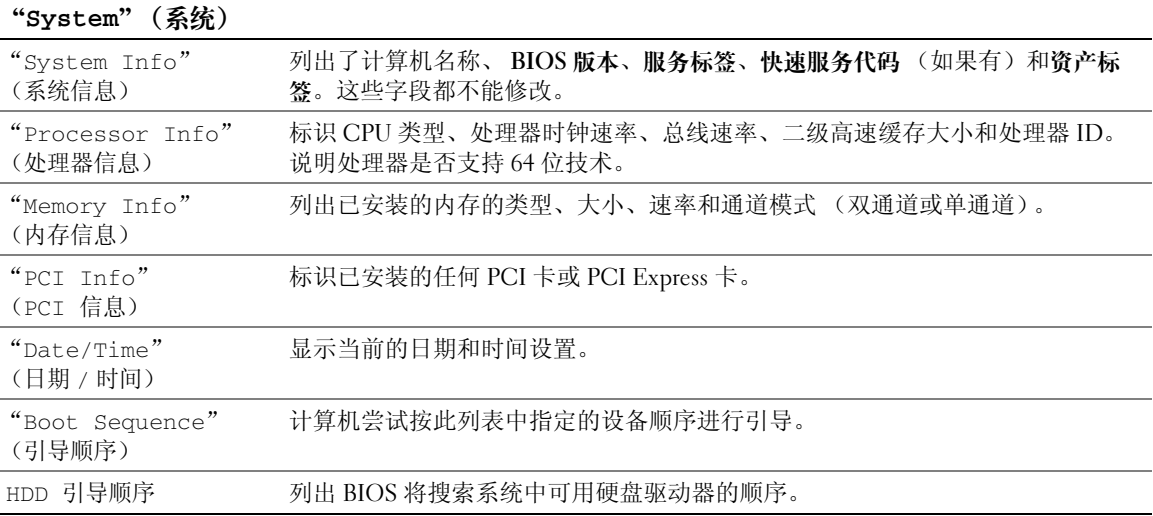

#### 驱动器

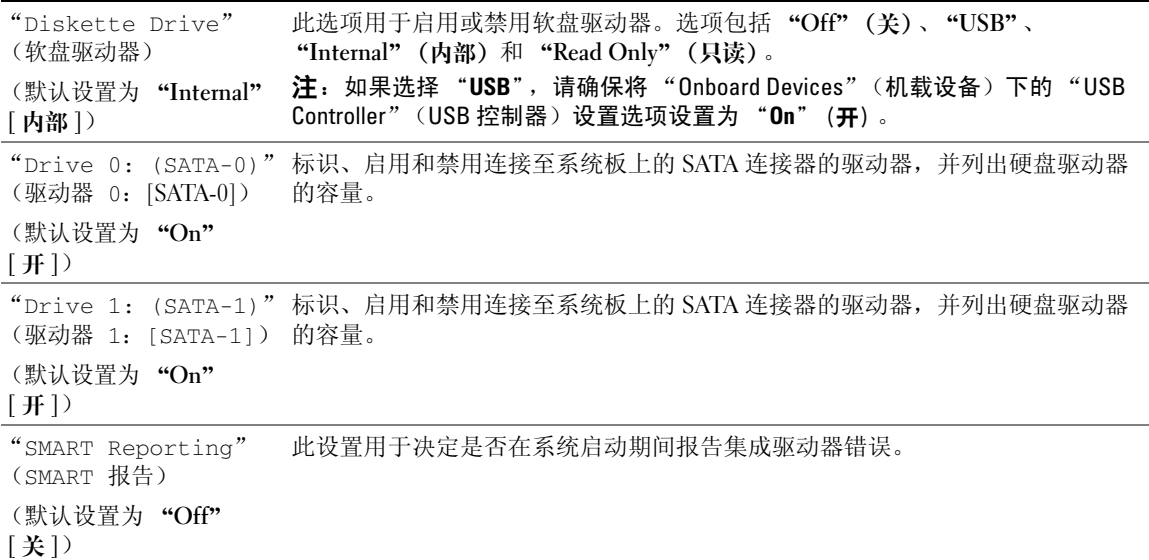

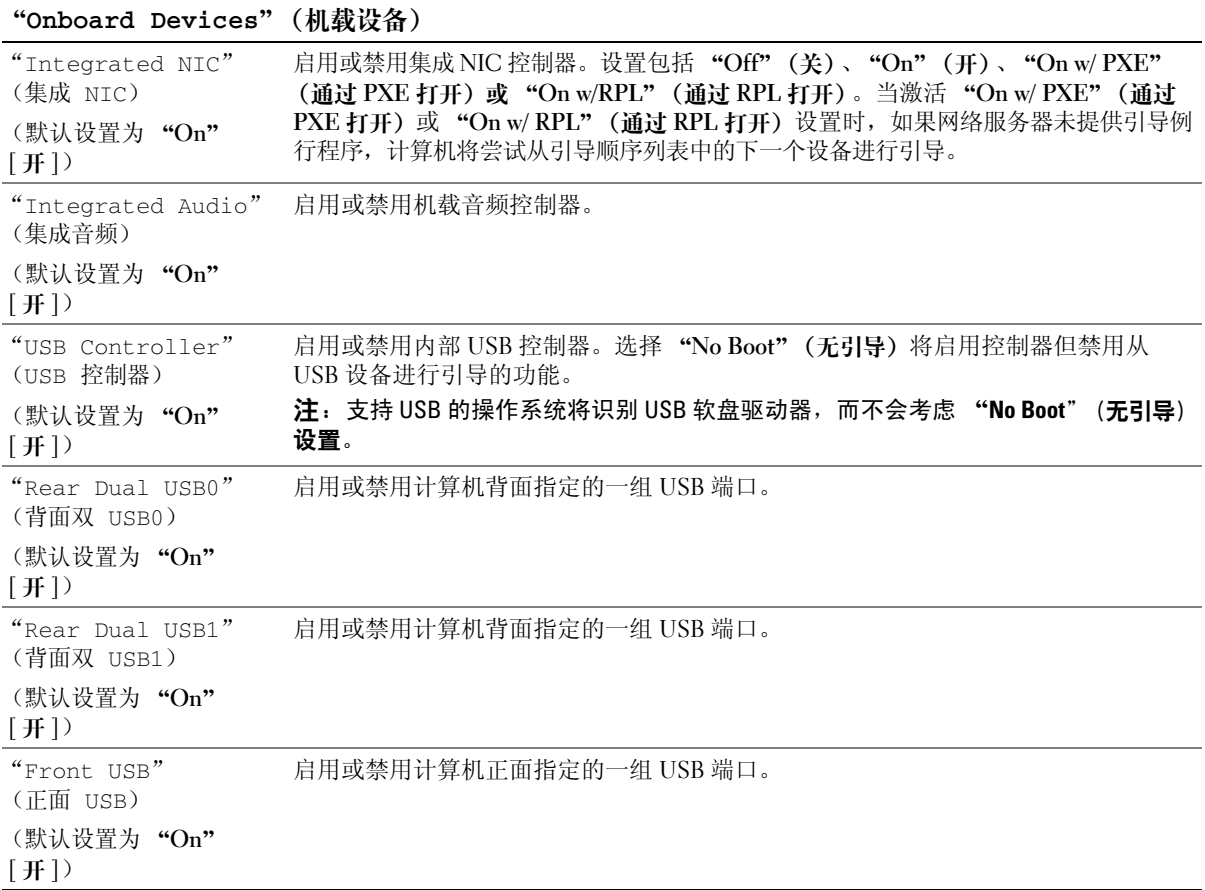

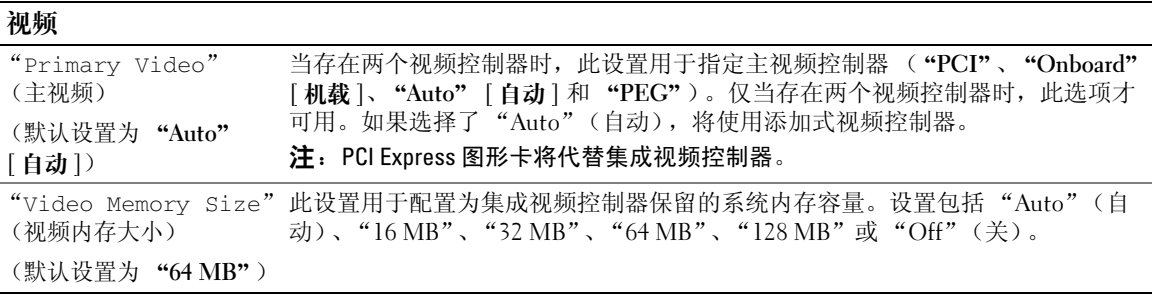

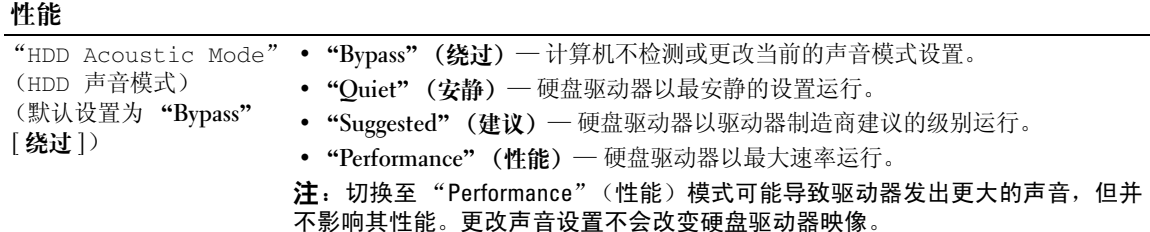

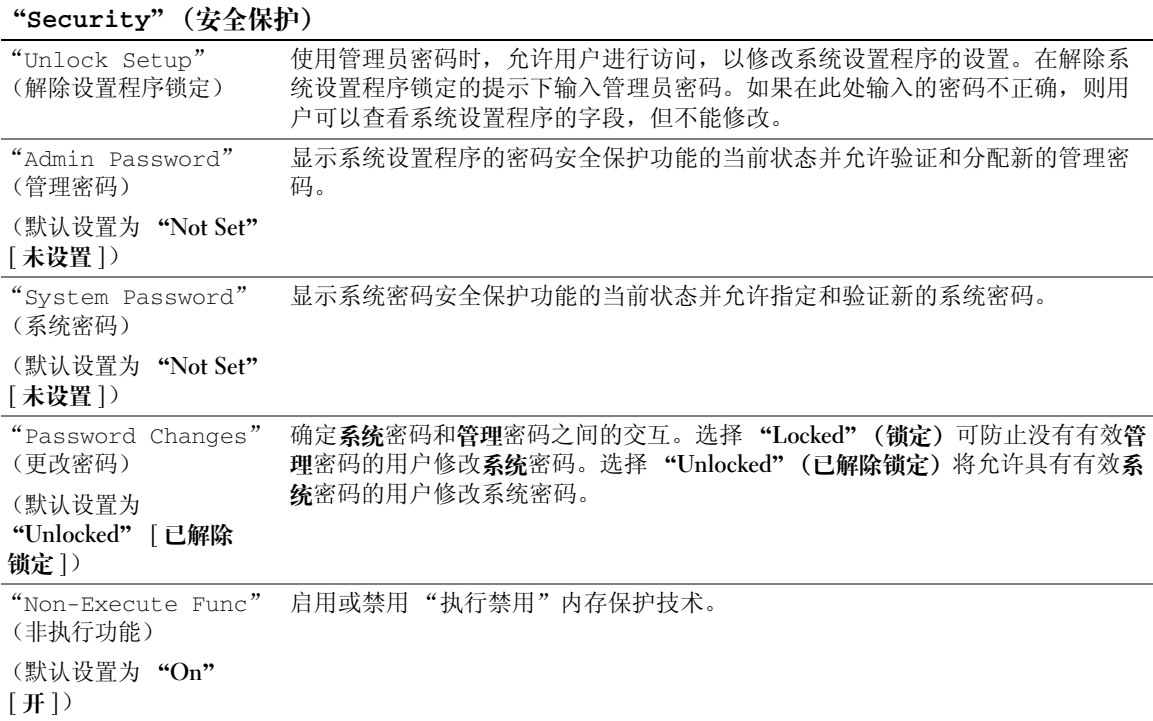

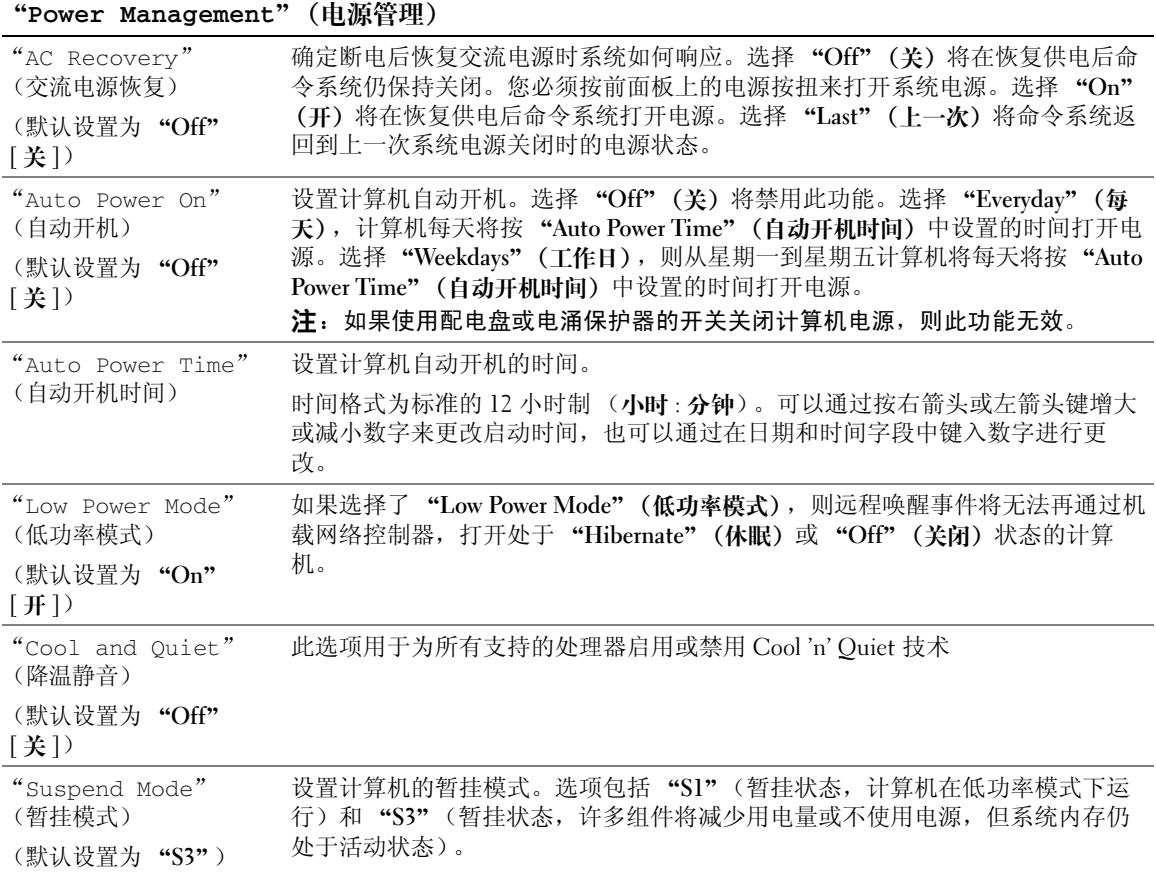

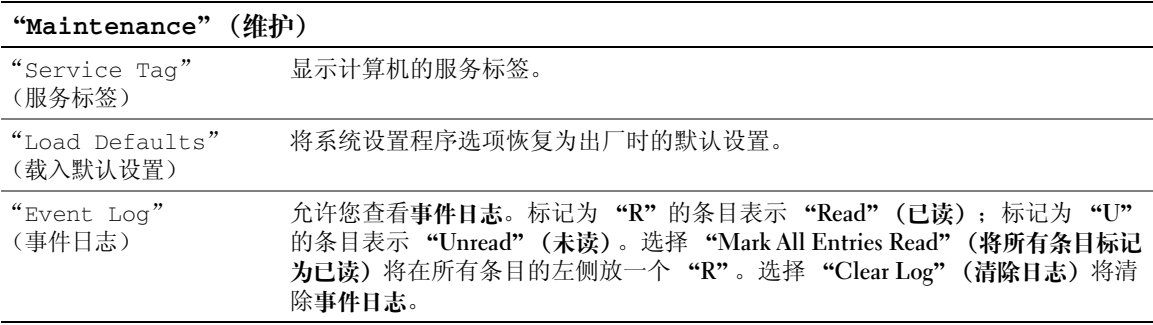

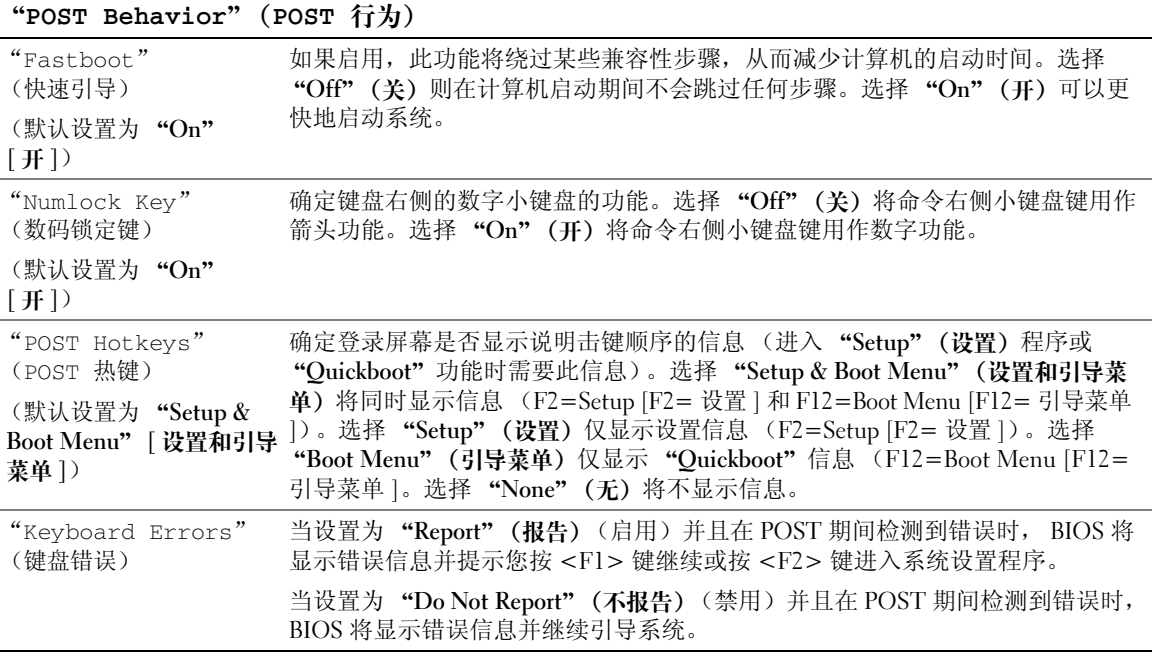

#### 引导菜单

此功能使您可以更改设备的引导顺序。

#### 选项设置

- "Bootable Hard Drive"(可引导硬盘驱动器)— 计算机尝试从主硬盘驱动器进行引导。如果此 驱动器上未安装操作系统,计算机将生成错误信息。
- "Onboard Floppy Drive" (机载软盘驱动器) 一 计算机尝试从软盘驱动器进行引导。如果驱动 器中的软盘不是可引导盘,或驱动器中没有软盘,或者计算机中没有安装软盘驱动器,计算机将 生成错误信息。
- "OnboardCD-ROM Drive"(机载 CD-ROM 驱动器)— 计算机尝试从 CD 驱动器进行引导。如 果此驱动器中没有 CD,或者 CD 中没有操作系统,计算机将生成错误信息。
- "Integrated NIC"(集成 NIC)— 计算机尝试使用集成 NIC 进行引导。如果未连接集成 NIC, 计算机将生成错误信息。
- "USB-Device, USB-Floppy, USB-CDROM" (USB 设备, USB 软盘, USB CDROM) 将设备 连接至 USB 端口, 重新启动计算机, 然后从"Boot Menu"(引导菜单)中选择该选项。计算机 将尝试从相应的 USB 设备进行引导。如果相应的驱动器或磁盘上未安装操作系统,计算机将生 成错误信息。

■ 注: 要引导至 USB 设备, 则该设备必须是可引导设备。要确认设备是否可引导, 请查看设备说明文件。

#### 更改用于当前引导的引导顺序

例如,您可以使用此功能重新启动计算机以引导至 USB 设备 (例如软盘驱动器、闪存或 CD-RW 驱 动器)。

- $\mathscr{Q}_1$  注:如果要引导至 USB 软盘驱动器,则必须先在[系统设置程序](#page-92-2) (请参阅第 93 页的 "系统设置程序") 中将 "Diskette Interface" (软盘接口) 设置为 "Disabled" (禁用)。
- 1 如果要引导至 USB 设备, 请将 USB 设备连接至 USB 连接器 (请参阅第 13 [页的 "计算机的正面](#page-12-0) [视图"\)](#page-12-0)。
- 2 打开 (或重新启动)计算机。
- 3 屏幕右上角显示 F2 = Setup, F12 = Boot Menu (F2 = 设置、F12 = 引导菜单)时, 按 <F12> 键。

如果等待时间过长,系统已显示操作系统徽标,则请继续等待,直至看到 Microsoft Windows 桌 面,然后关闭计算机 (请参阅第 57 [页的 "关闭计算机电源"\)](#page-56-1)并再试一次。

4 按 <F1> 键继续。

系统将显示 "Boot Menu" (引导菜单), 列出所有可用的引导设备。

5 使用箭头键选择相应的设备 (仅用于当前引导)。

**《 注**: 要引导至 USB 设备, 则该设备必须是可引导设备。要确认设备是否可引导, 请查看设备说明文件。

#### 更改用于将来引导的引导顺序

- 1 进入系统设置程序, 从 "System" (系统)组中选择 "Boot Sequence" (引导顺序) (请参阅[第](#page-93-1) 94 [页的 "系统设置程序选项"\)](#page-93-1)。
- 2 按 <Enter> 键进入该菜单。

**么注:请记下当前的引导顺序,以便在需要恢复时使用。** 

- 3 按上箭头和下箭头键高亮度显示相应的 "Boot Sequence" (引导顺序)选项。
- 4 按 U 或 D 键以向上或向下移动选项调整引导顺序。
- 5 按 <Enter> 键保存更改或按 <Esc> 键取消。

# 清除已忘记的密码和 CMOS 设置

/ ◯ 警告 : 开始执行本节中的任何步骤之前, 请阅读并遵循 《产品信息指南》中的安全说明。

#### <span id="page-99-0"></span>跳线位置

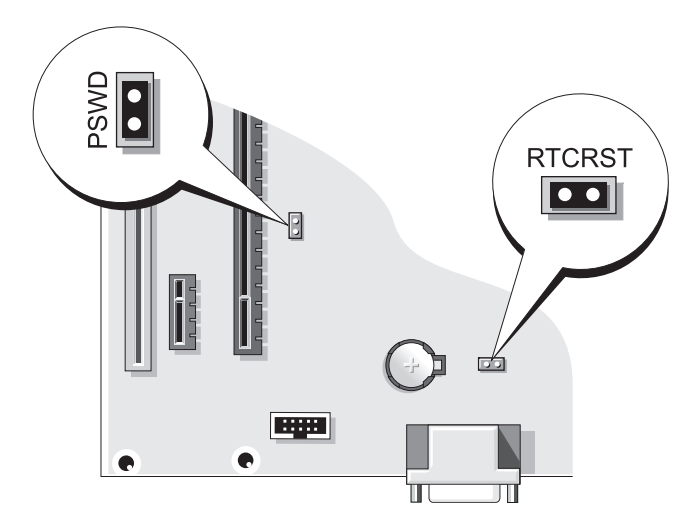

#### 清除密码设置

- 1 请阅读并遵循第 57 [页的 "开始之前"中](#page-56-2)的步骤。
- 2 找到系统板上的 2 针密码跳线 (PSWD) (请参阅第 100 [页的 "跳线位置"](#page-99-0)),并将跳线塞连接至 插针 1 和 2 以清除密码。

#### △ 注: 计算机在出厂时, 跳线塞连接至插针 1。

- 3 装回主机盖 (请参阅第 87 [页的 "装回主机盖"](#page-86-2))。
- 4 将计算机和显示器连接至电源插座,然后将它们打开。
- 5 计算机显示 Microsoft® Windows® 桌面后, 关闭计算机 (请参阅第57[页的 "关闭计算机电](#page-56-1) [源"](#page-56-1))。
- 6 关闭显示器并断开显示器与电源插座的连接。
- 7 断开计算机电源电缆与电源插座的连接,然后按电源按钮导去系统板上的残留电量。
- 8 卸下主机盖 (请参阅第 58 [页的 "卸下主机盖"](#page-57-0))。
- 9 找到系统板上的 2 针密码跳线 (PSWD),并将跳线连接至插针 1 以重新启用密码功能。
- 10 装回主机盖 (请参阅第 87 [页的 "装回主机盖"](#page-86-2))。

■ 注意: 要连接网络电缆, 请先将电缆插入网络端口或设备, 然后将其插入计算机。

11 将计算机和设备连接至电源插座,然后将它们打开。

#### 清除 CMOS 设置

#### 警告:开始执行本节中的任何步骤之前,请阅读并遵循 《产品信息指南》中的安全说明。

- 1 请阅读并遵循第 57 [页的 "开始之前"中](#page-56-2)的步骤。
- 2 重设当前的 CMOS 设置:
	- a 找到系统板上的 2 针 CMOS 跳线 (RTCRST) (请参阅第 100 [页的 "跳线位置"](#page-99-0))。
	- b 从插针 1 上拔下跳线塞。
	- c 将跳线塞连接至插针 1 和 2 并等待大约 5 秒钟。
	- d 将跳线塞装回插针 1。
- 3 装回主机盖 (请参阅第 87 [页的 "装回主机盖"](#page-86-2))。

■ 注意: 要连接网络电缆, 请先将电缆插入网络端口或设备, 然后将其插入计算机。

4 将计算机和设备连接至电源插座,然后将它们打开。

## 清洁计算机

警告:开始执行本节中的任何步骤之前,请阅读并遵循 《产品信息指南》中的安全说明。

#### 计算机、键盘和显示器

- 警告:在清洁计算机之前,请断开计算机与电源插座的连接。用一块蘸水的软布清洁计算机。请勿使用 液体或喷雾清洁剂,它们可能含有易燃物质。
- 请使用一罐压缩空气清除键盘按键之间的灰尘。
- 注意:为了防止损坏防反光涂层,请勿使用皂液或酒精擦拭显示器。
- 要清洁显示器屏幕,请用水蘸湿干净的软布进行擦拭。还可用适用于显示器防静电涂层的专用屏 幕清洁纸巾或溶液。
- 用三份水和一份洗洁精兑成的混合溶液蘸湿干净的软布,擦拭键盘、计算机和显示器的塑料部 分。

请勿浸泡软布或将水滴入计算机或键盘内部。

#### 鼠标

#### $\bigcap$  注意: 在清洁鼠标之前, 请断开鼠标与计算机的连接

如果屏幕光标跳动或移动异常,请清洁鼠标。

#### 清洁非光电鼠标

- 1 使用蘸有中性清洁溶液的布,清洁鼠标外壳。
- 2 逆时针旋转鼠标底部的环形定位护盖, 然后取出圆球。
- 3 使用不起毛的干净软布擦拭圆球。
- 4 向圆球固定框架内轻轻吹气或使用一罐压缩空气,清除灰尘和毛絮。
- 5 如果圆球固定框架中的滚轮变脏,请使用蘸有异丙醇的棉签清洁滚轮。
- 6 如果滚轮未对准,请将其重新对准滚轴中央。确保棉签上的绒毛没有遗留在滚轮上。
- 7 装回圆球和环形定位护盖,顺时针旋转环形定位护盖,直至将其卡入到位。

#### 清洁光电鼠标

使用蘸有中性清洁溶液的布,清洁鼠标外壳。

#### 软盘驱动器

■ 注意: 请勿尝试使用棉签清洁驱动器磁头, 否则可能会造成磁头意外错位, 导致驱动器无法工作。 您可以使用在市面上购买的清洁套件清洁软盘驱动器。此类套件包括预处理过的软盘,用以清除正常 操作中积聚的污物。

#### CD 和 DVD

注意:请始终使用压缩空气清洁 CD/DVD 驱动器中的透镜,并按照压缩空气产品附带的说明进行操作。 切勿触摸驱动器中的透镜。

如果您发现 CD 或 DVD 的播放质量出现问题 (例如跳盘),请尝试清洁光盘。

1 拿住光盘的外边缘,也可以触碰光盘中心孔的内边缘。

■ 注意: 为避免损伤表面, 请勿沿光盘的圆周方向擦拭。

2 使用不起毛的软布沿着光盘半径方向轻轻擦拭光盘底面 (无标签的一面),即沿着从中心向外边 缘的直线方向擦拭。

对于难以去除的污物,请尝试使用水或用水稀释的中性皂液。您也可以从市面上购买清洁光盘的 产品,它们提供了某些保护来防止灰尘、指印和划伤。用于清洁 CD 的产品也可以用于清洁 DVD。

# 与 Dell 联络

要通过电子方式与 Dell 联络, 您可以访问以下 Web 站点:

- www.dell.com
- support.dell.com (支持)

有关适用于您所在国家或地区的特定 Web 地址,请查看下表中相应的国家或地区部分。

**么注:**免费电话号码仅可以在列出的国家或地区内使用。

**丝 注:**在某些国家和地区,针对 Dell XPS™ 便携式计算机的支持会作为单独的电话号码列出,您可通过拨 打所涉及国家或地区的电话号码来获得支持。如果您没有看到针对 XPS 便携式计算机的电话号码,可以 通过列出的支持号码与 Dell 联络, 您的电话将被转至相应的人员。

需要与 Dell 联络时,请使用下表中提供的电子地址、电话号码和代码。如果您无法确定应该使用的代 码,请与当地或国际接线员联络。

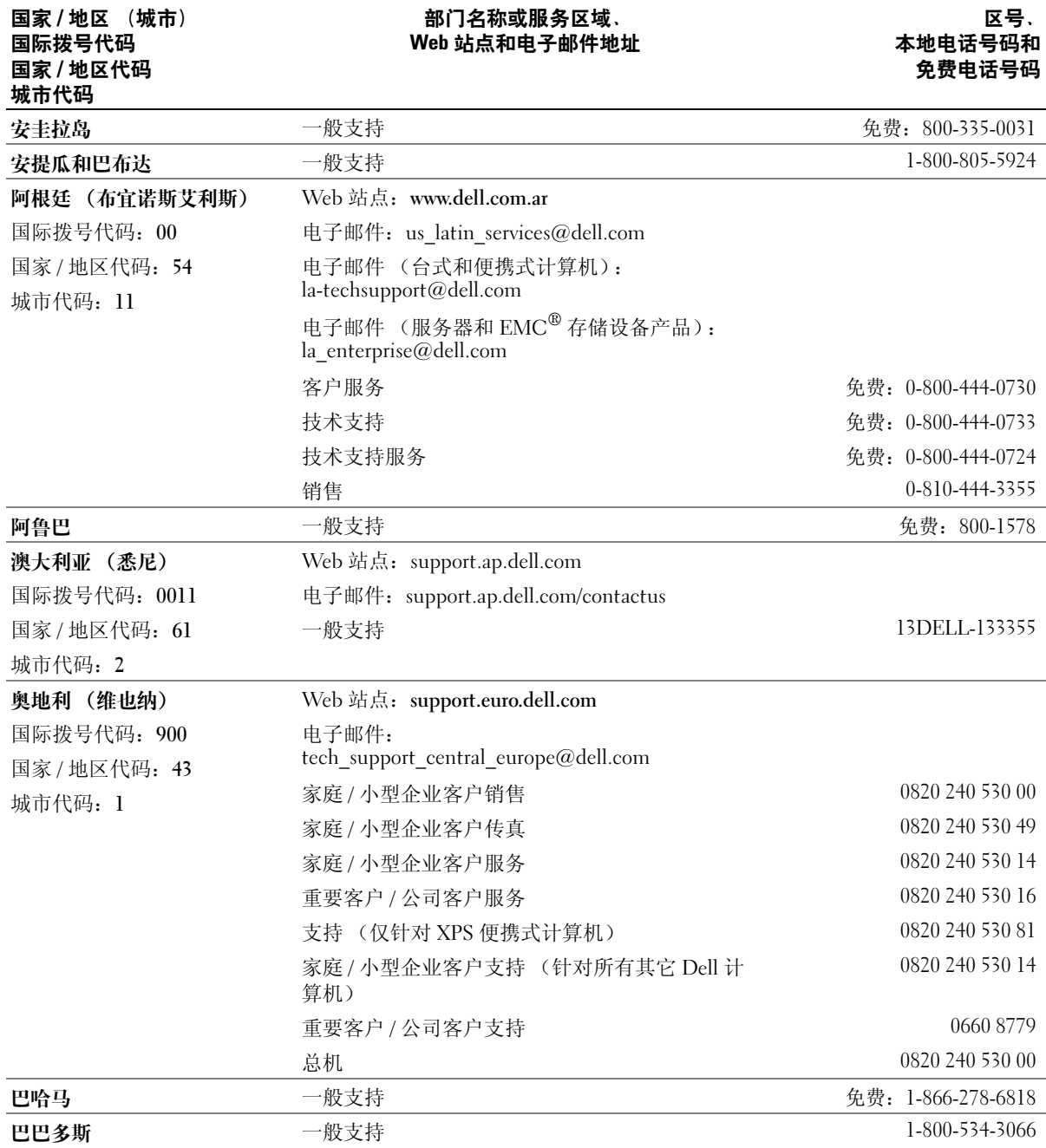

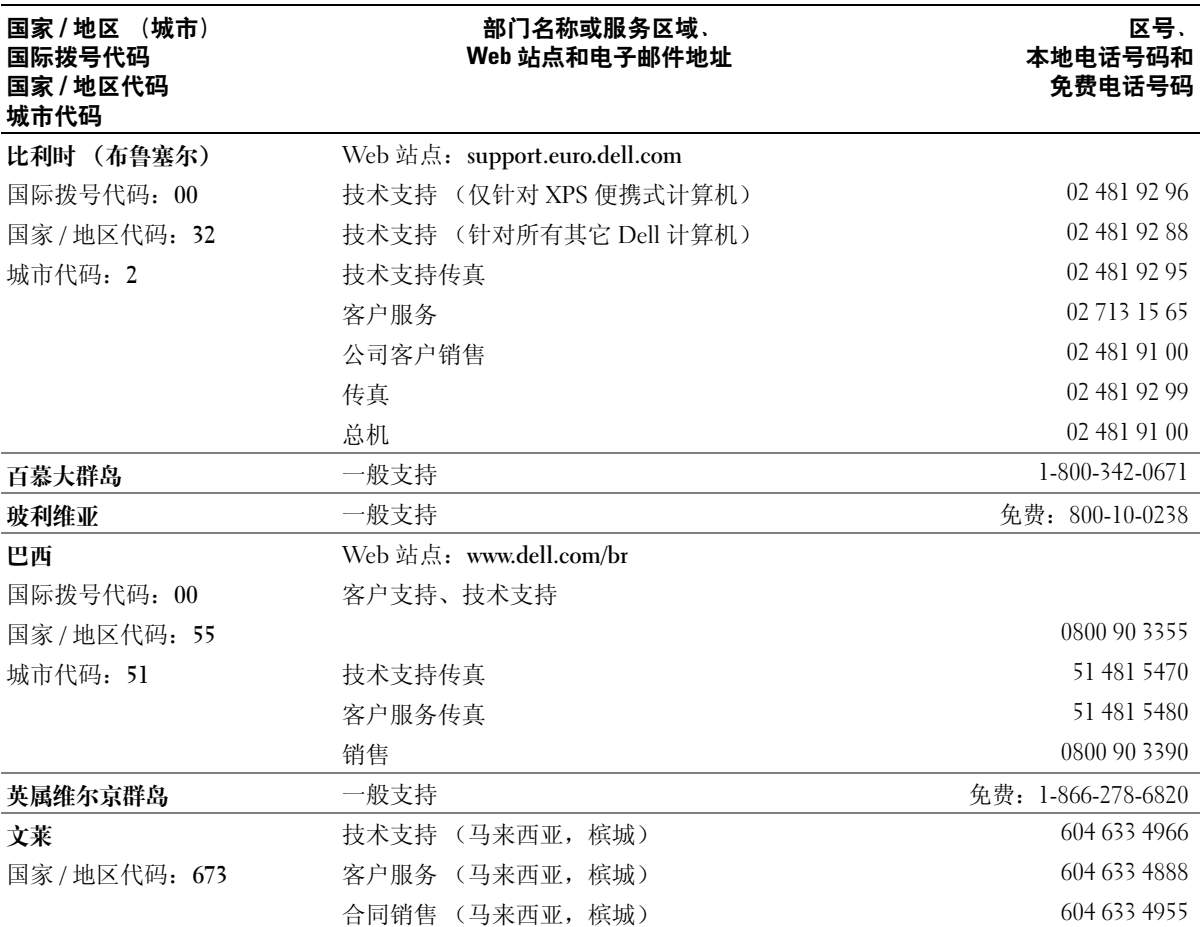

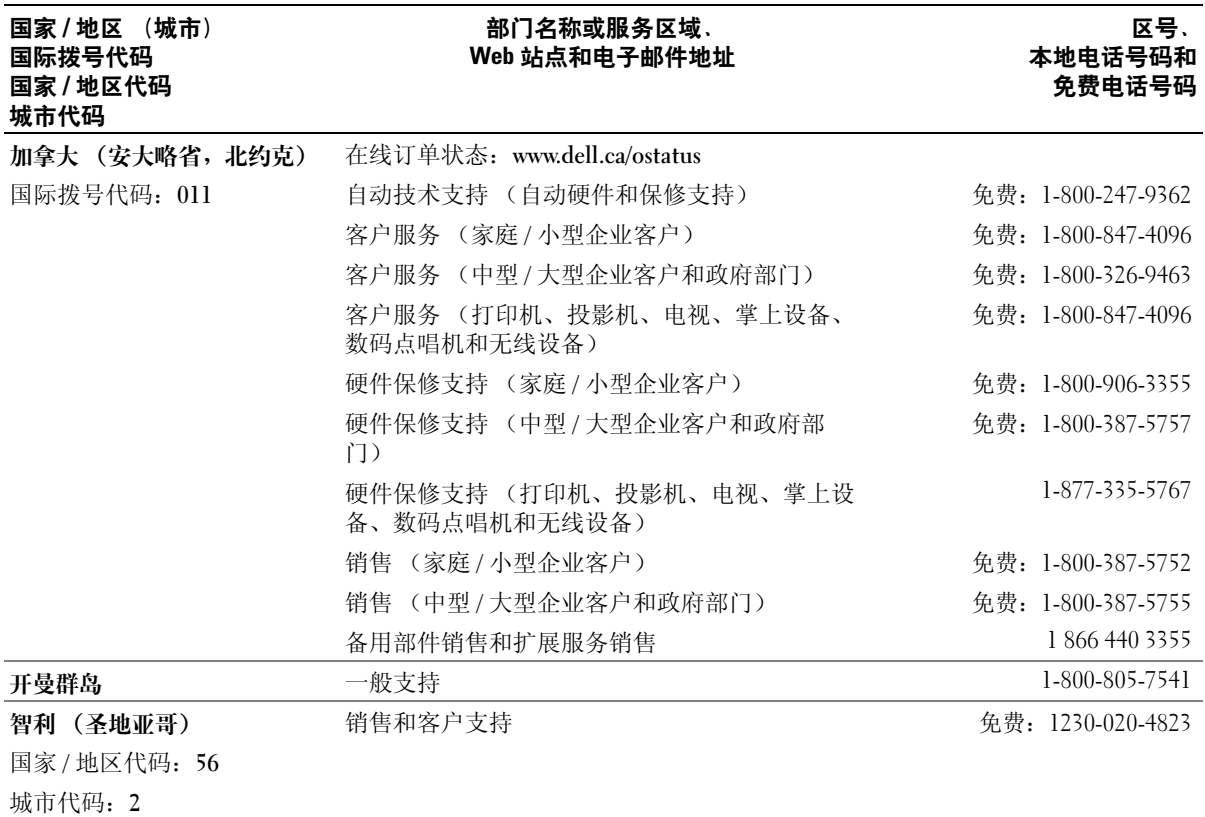

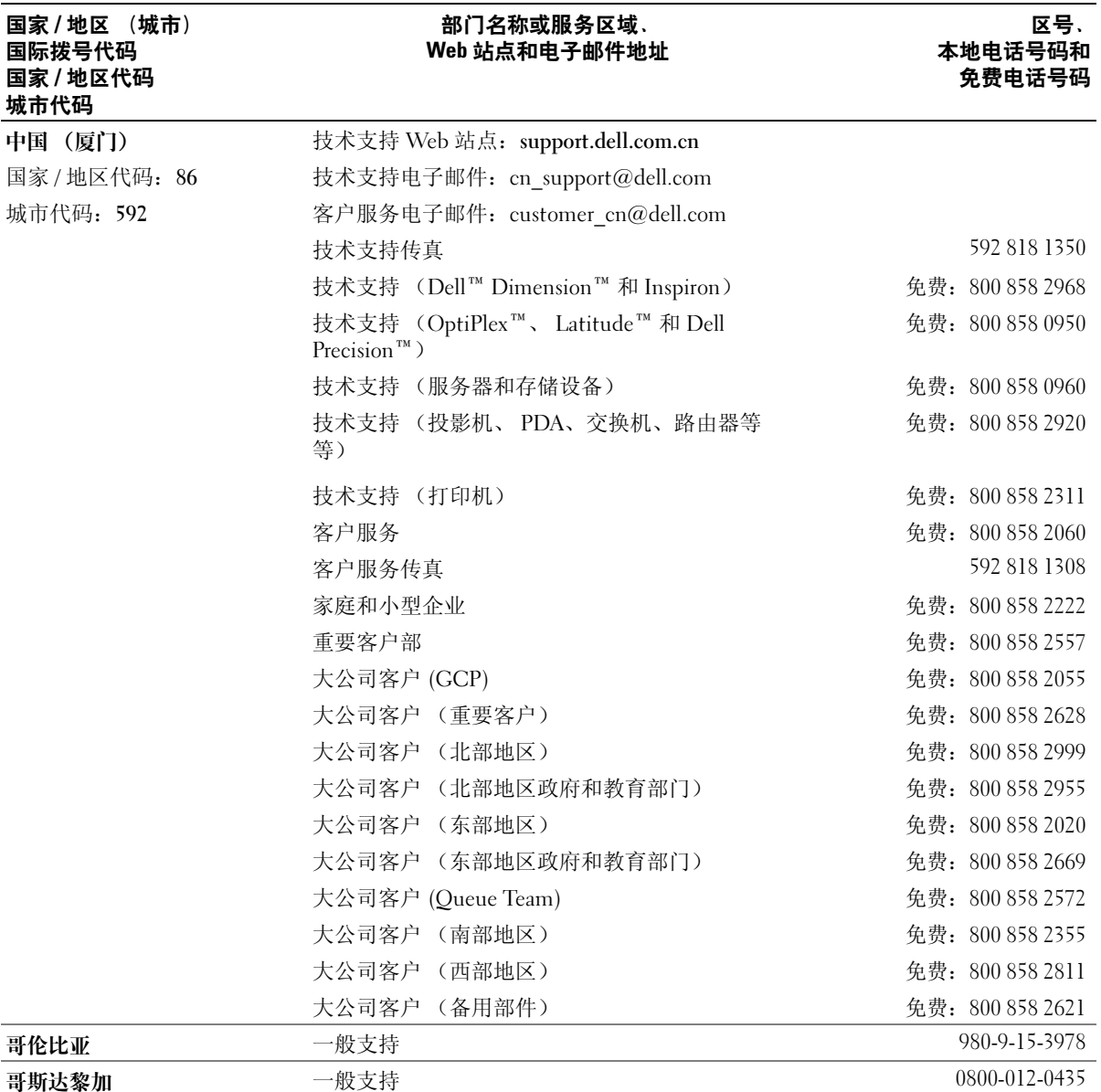

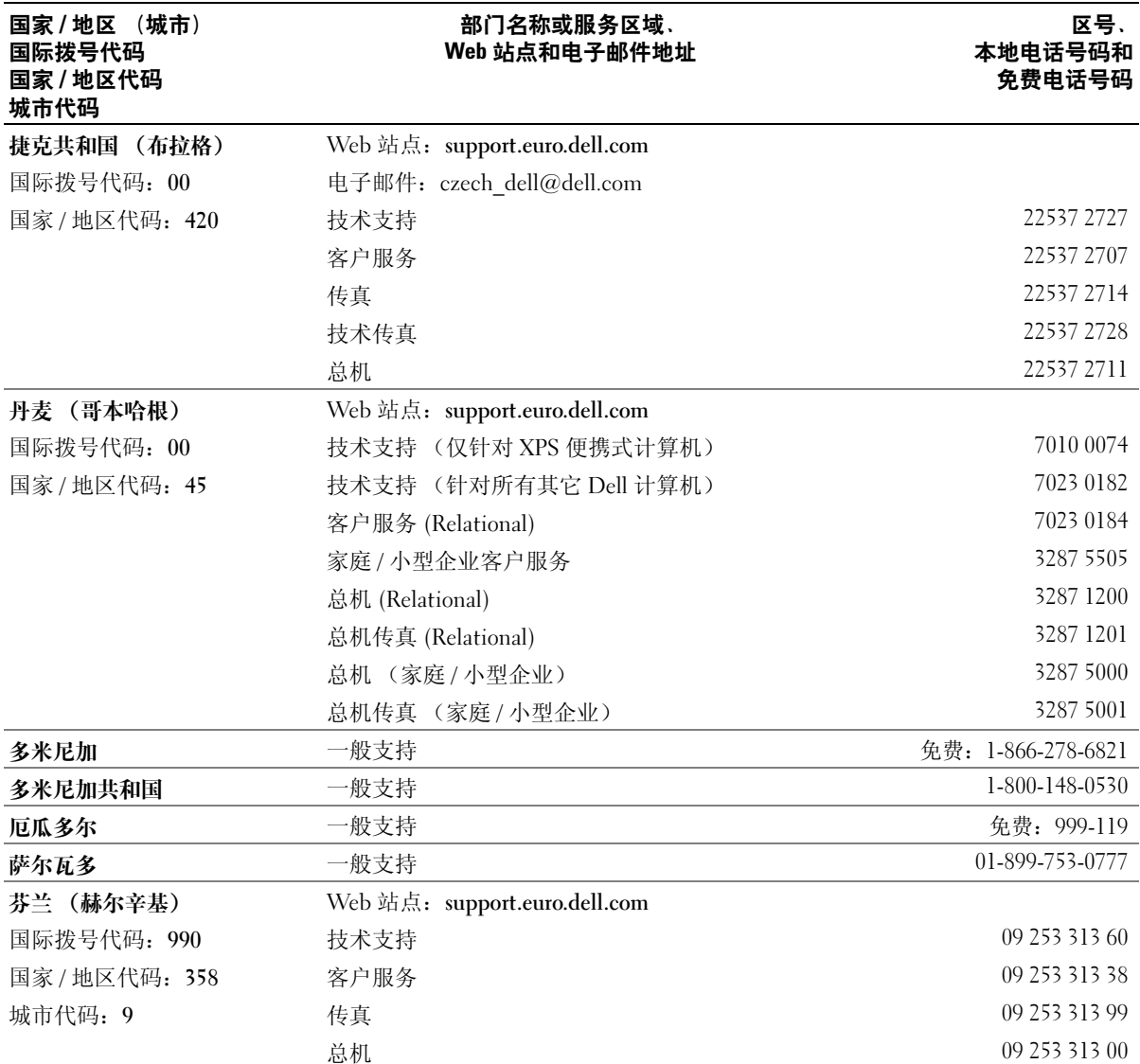

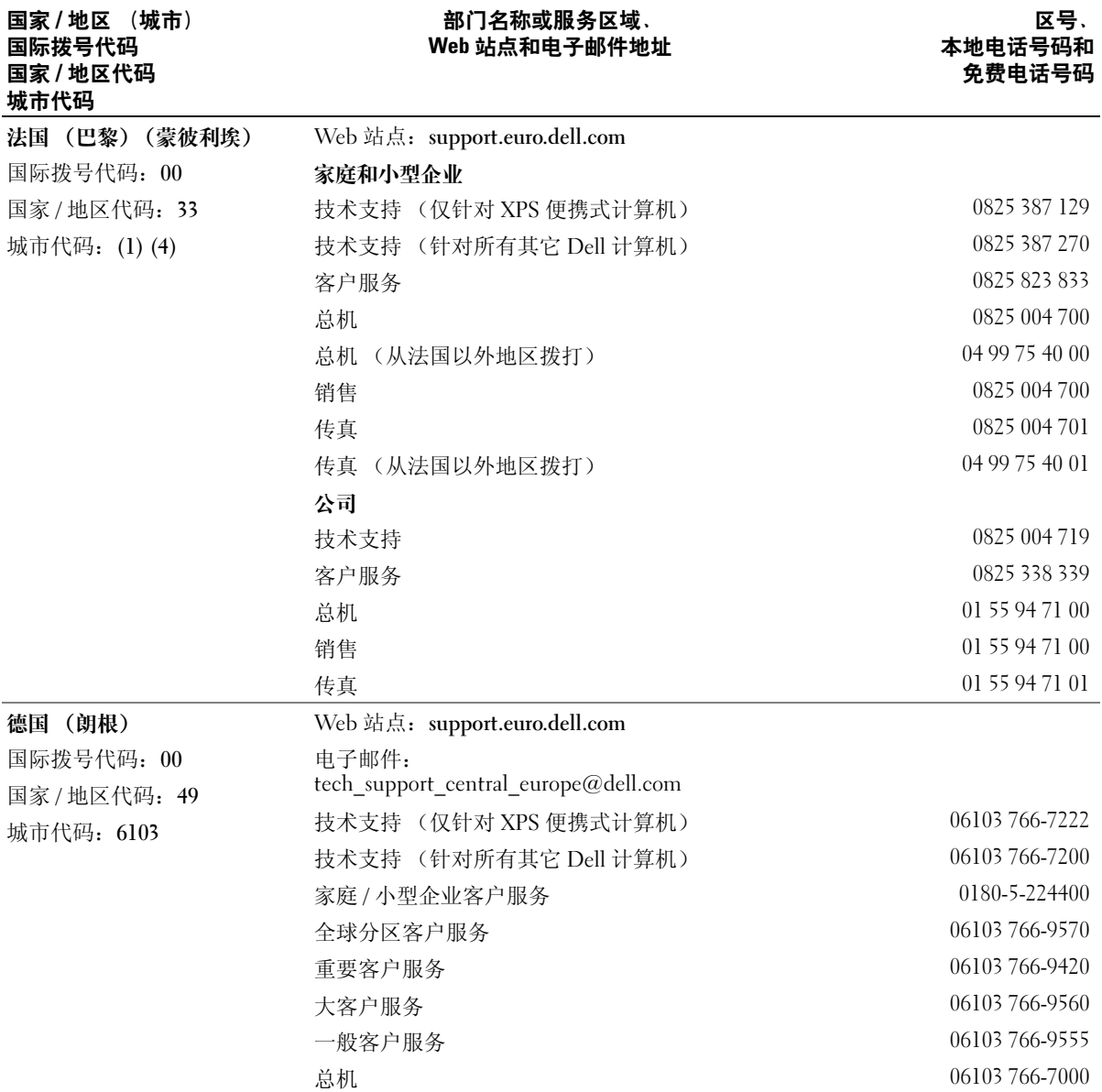
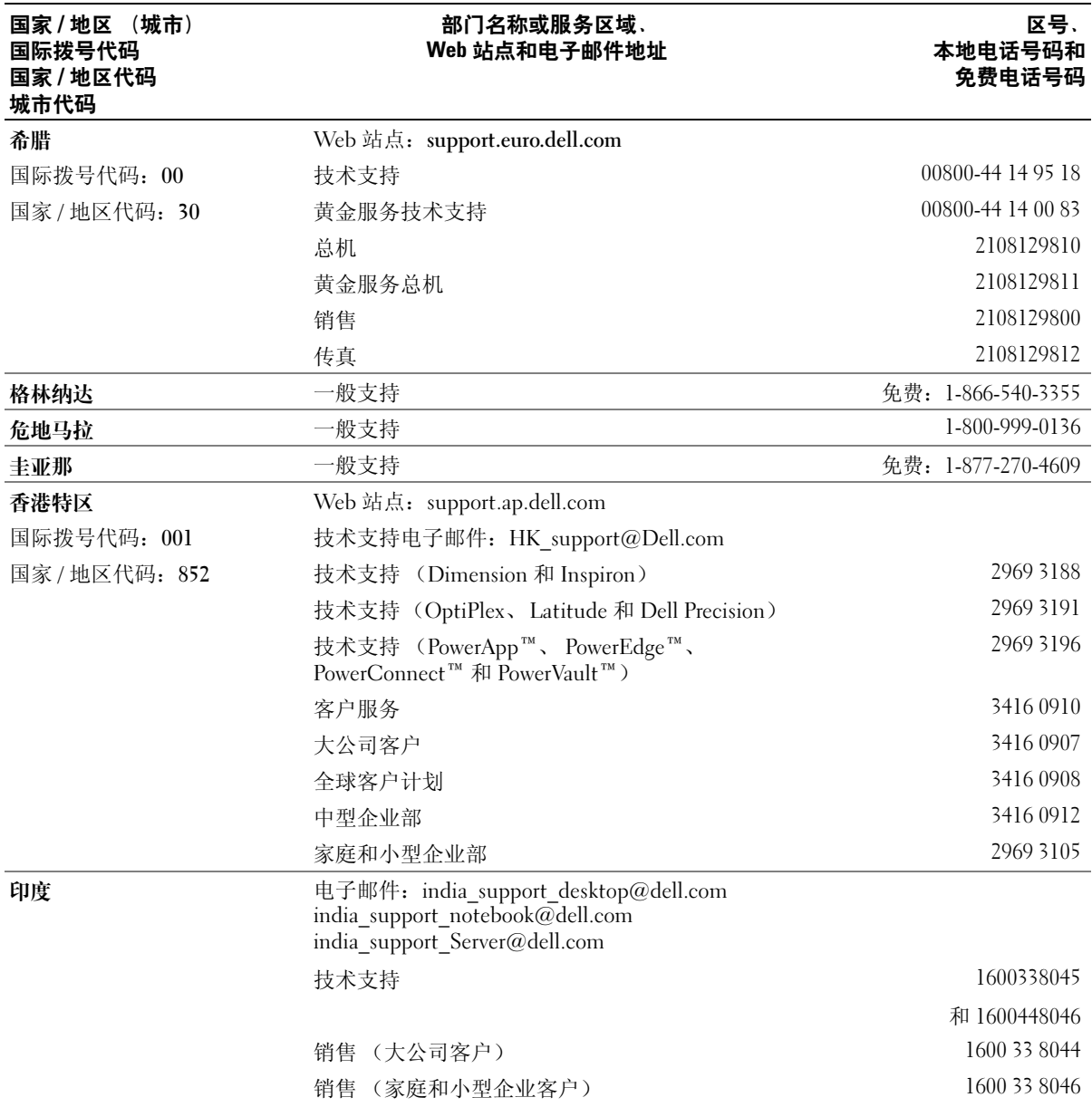

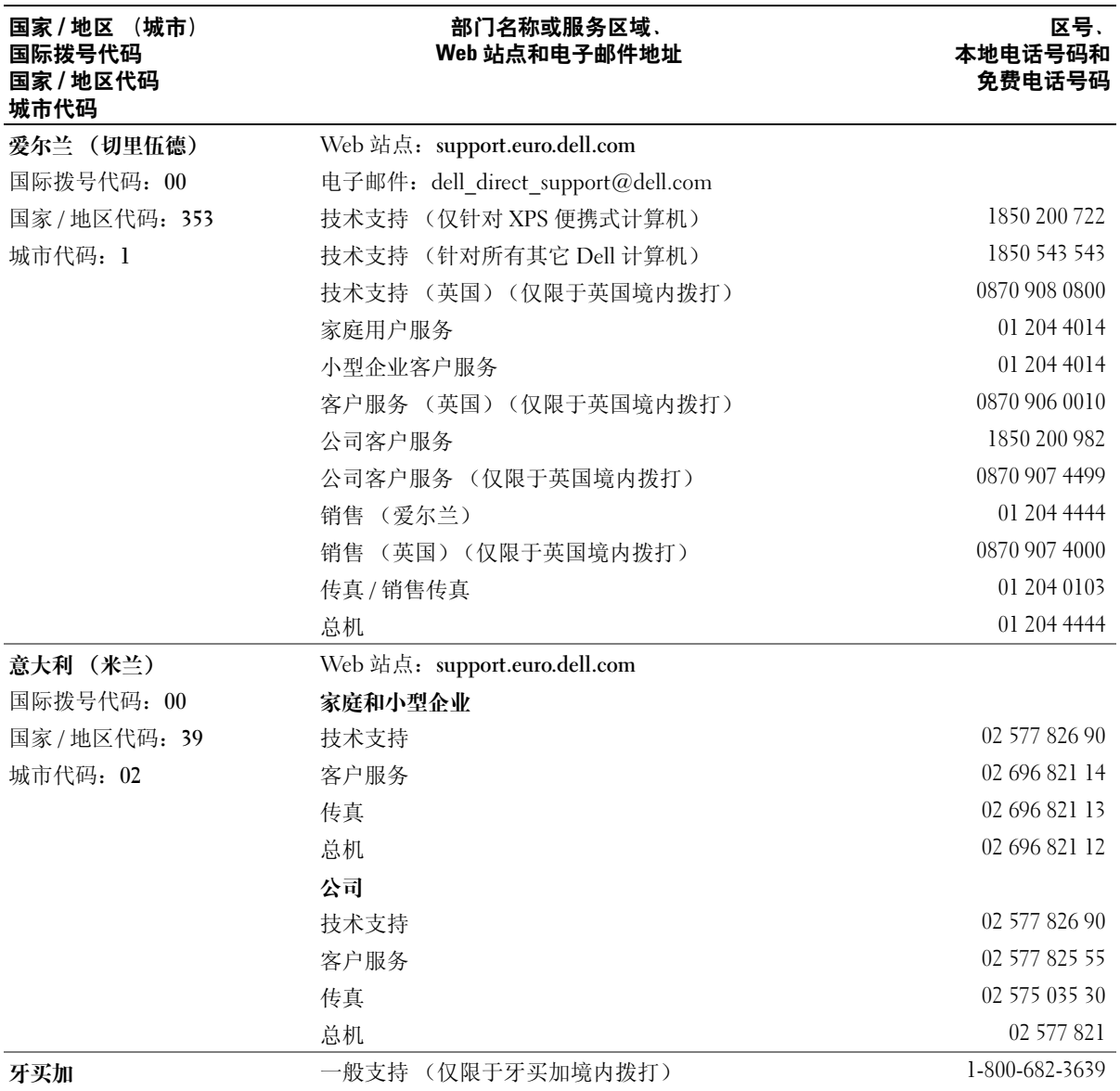

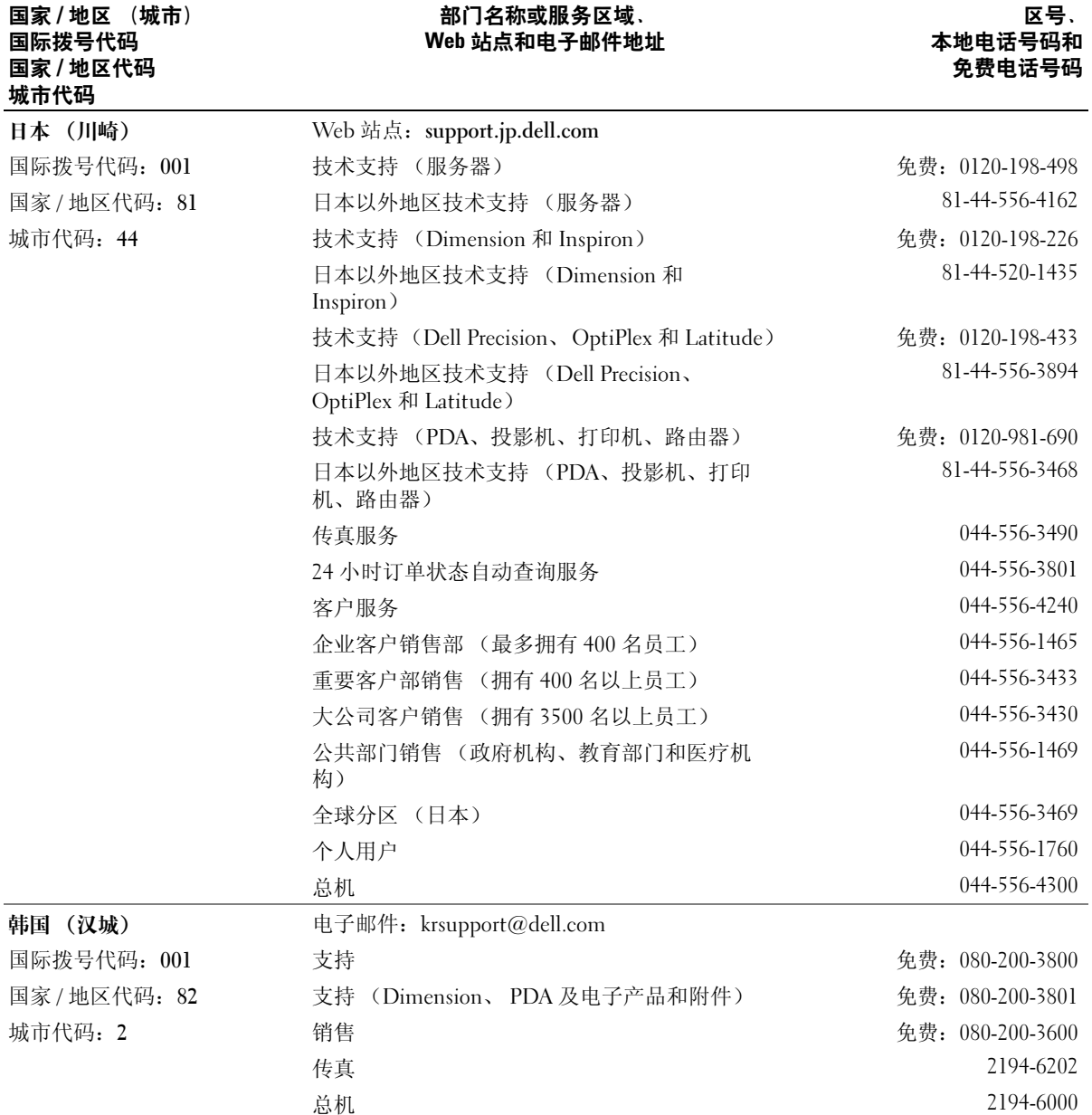

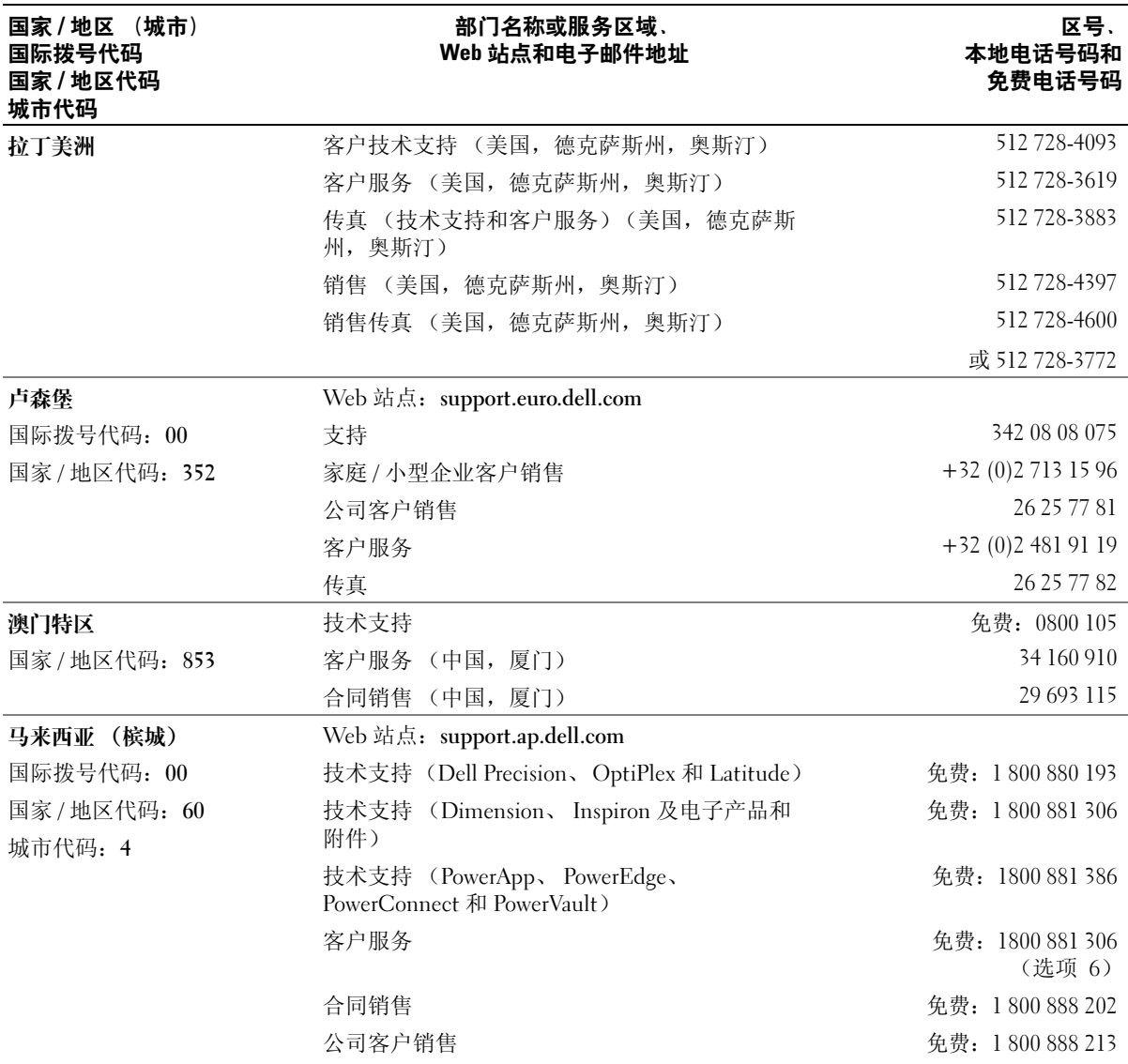

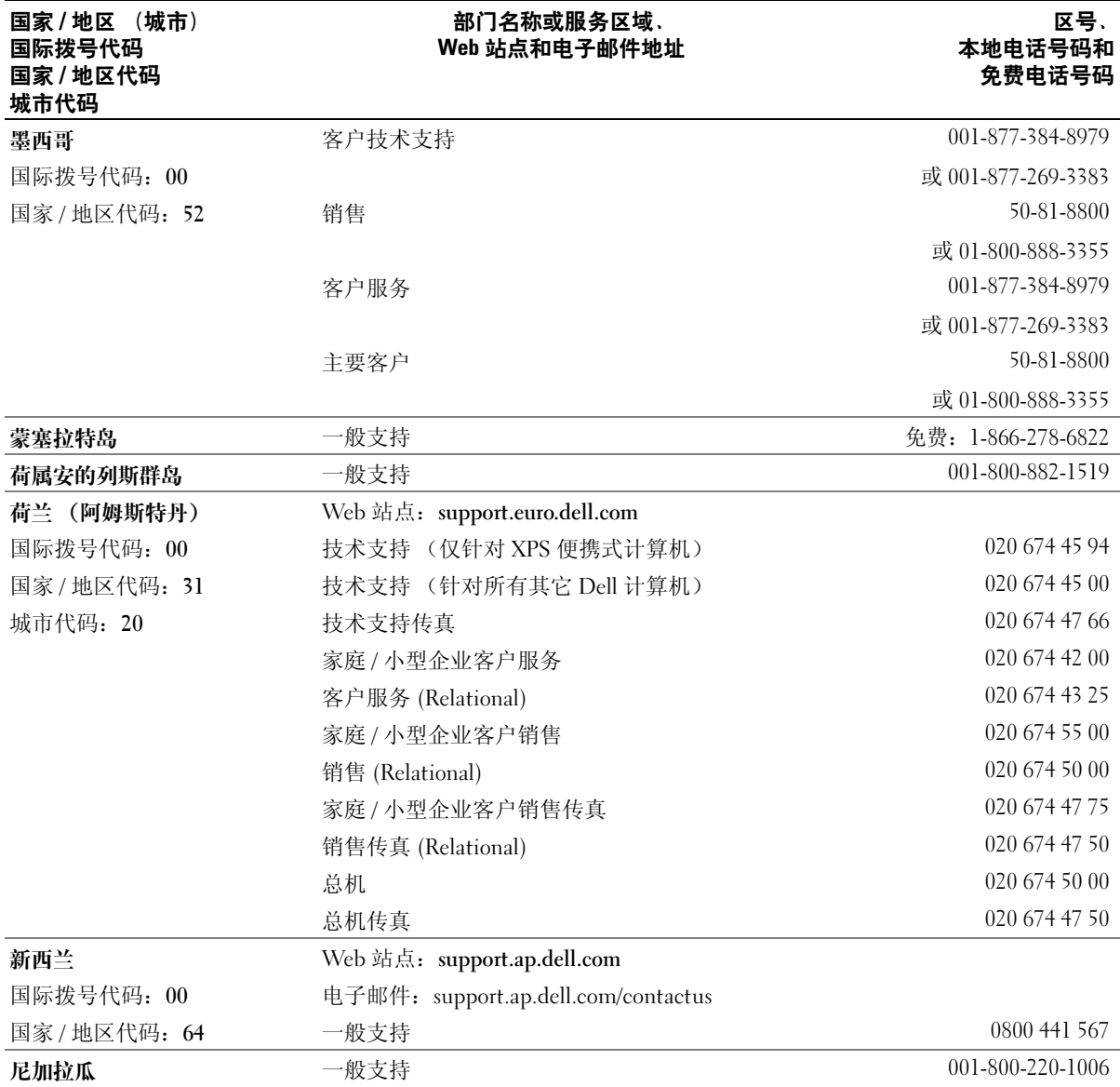

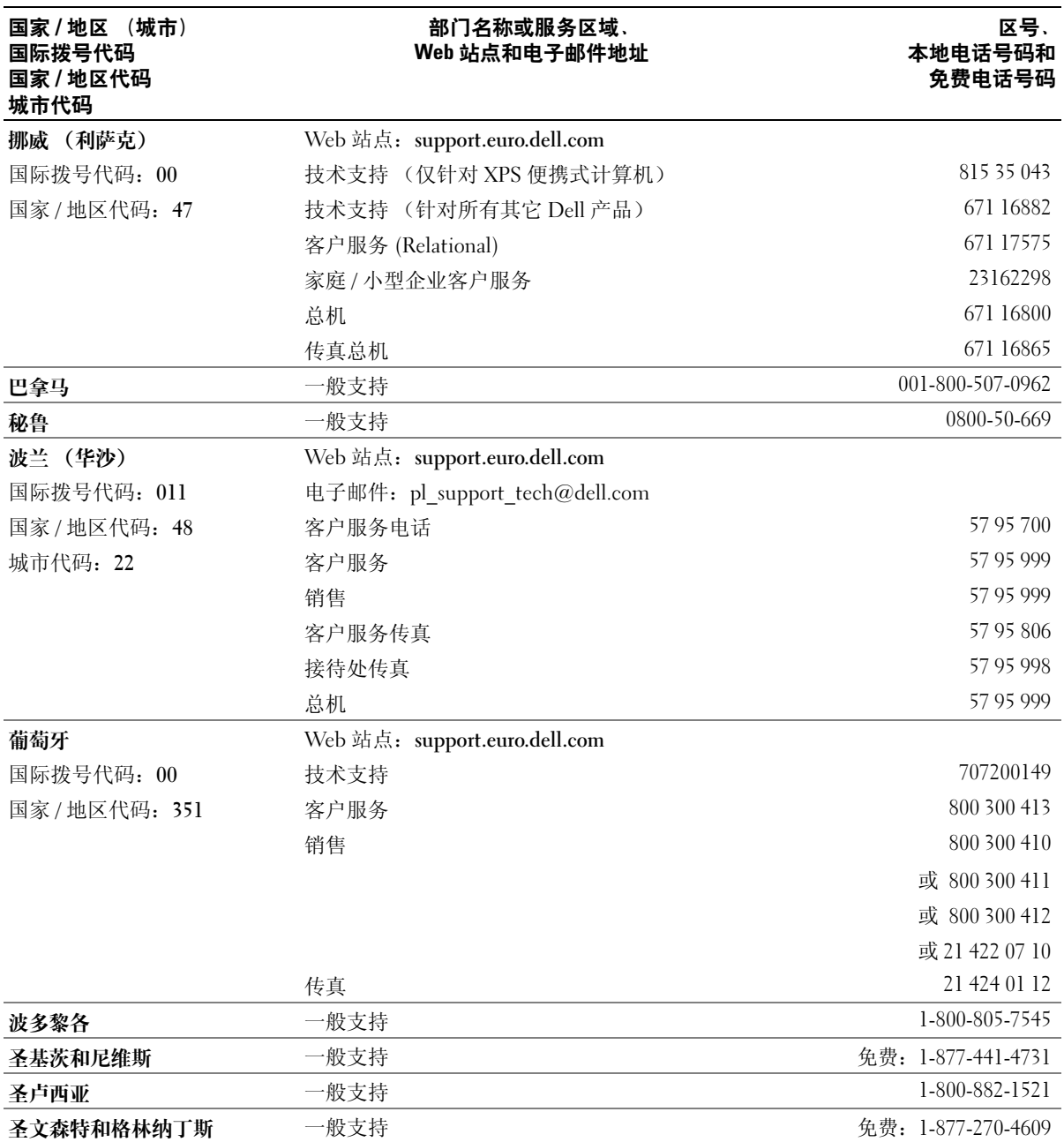

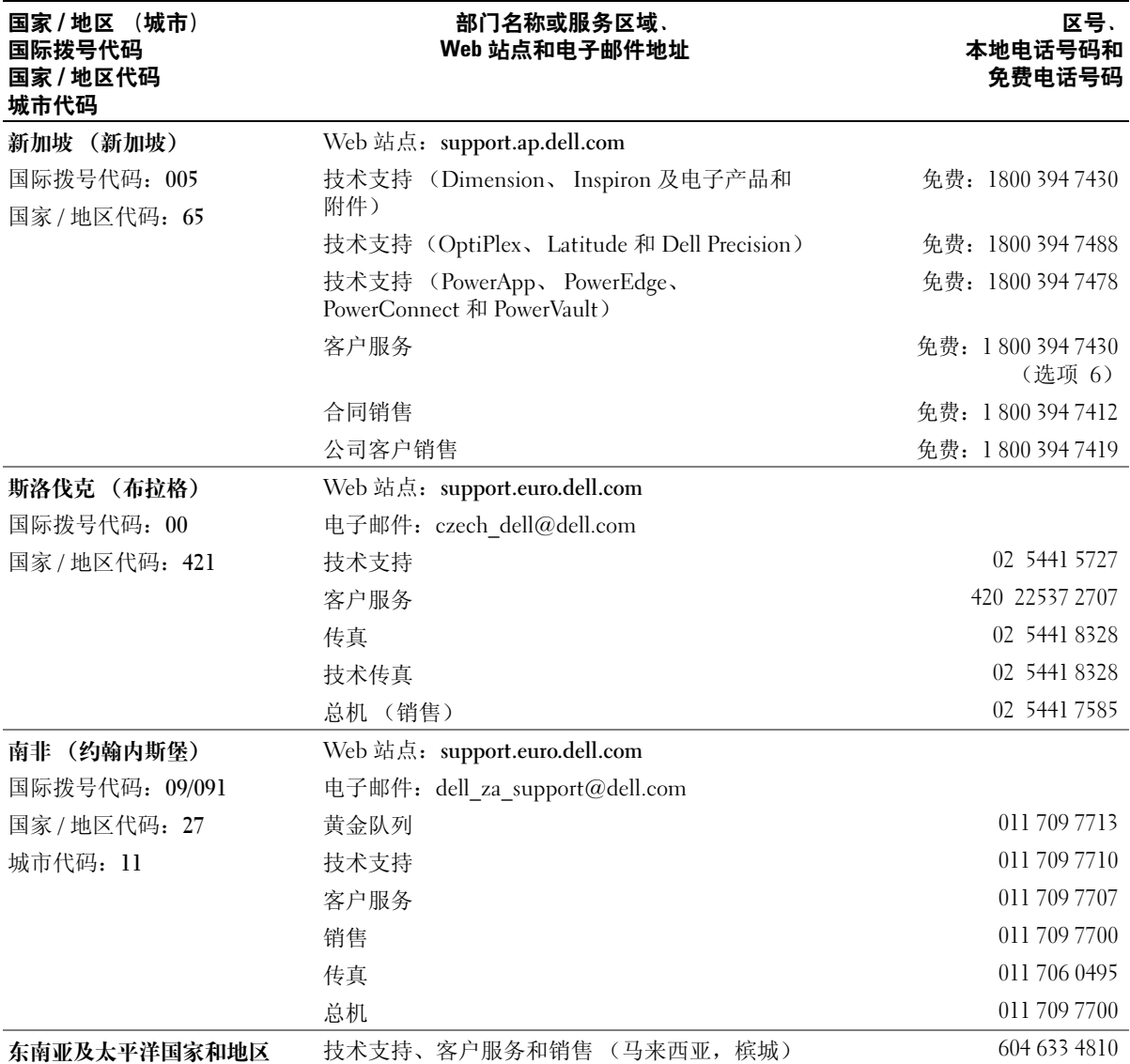

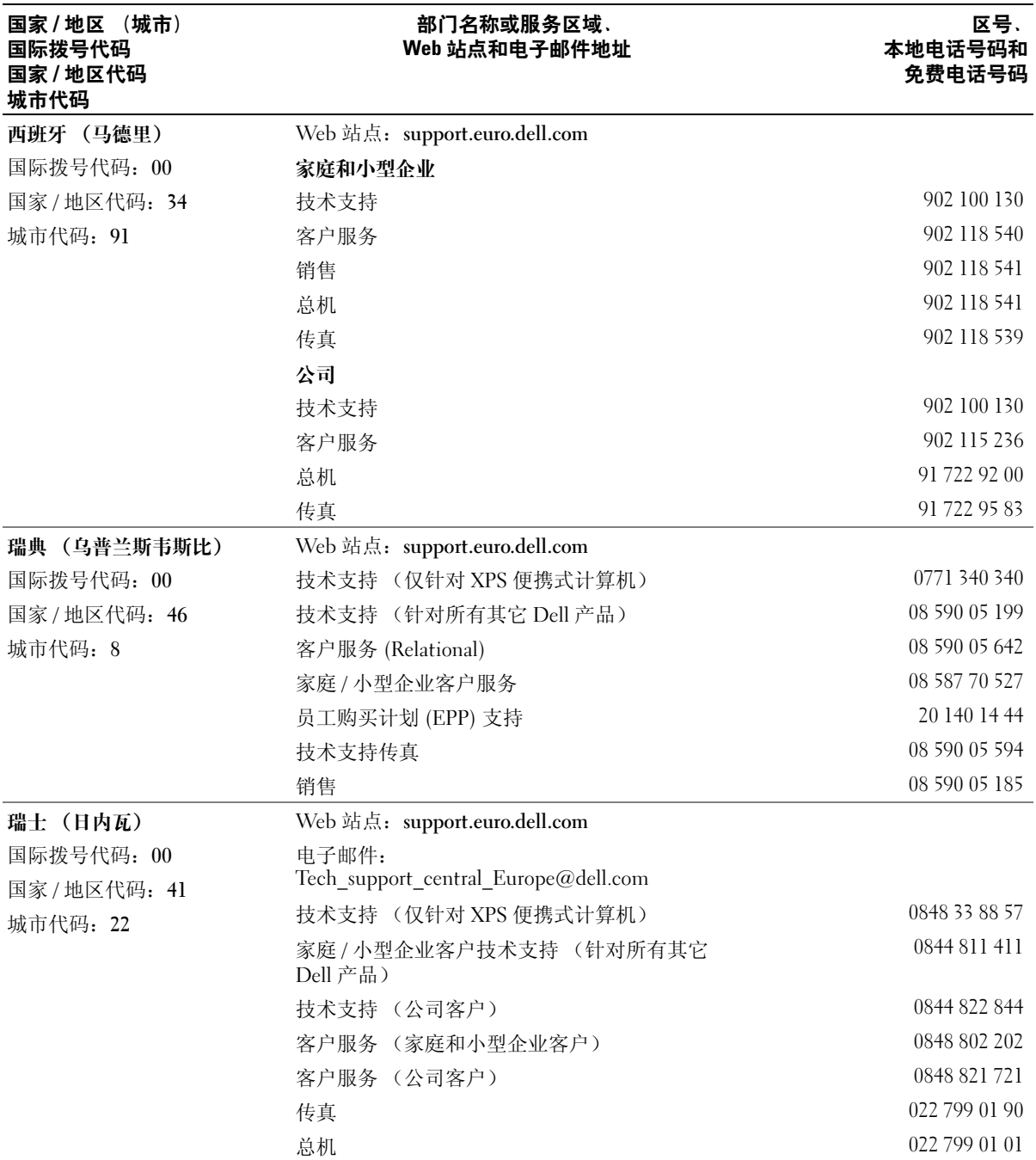

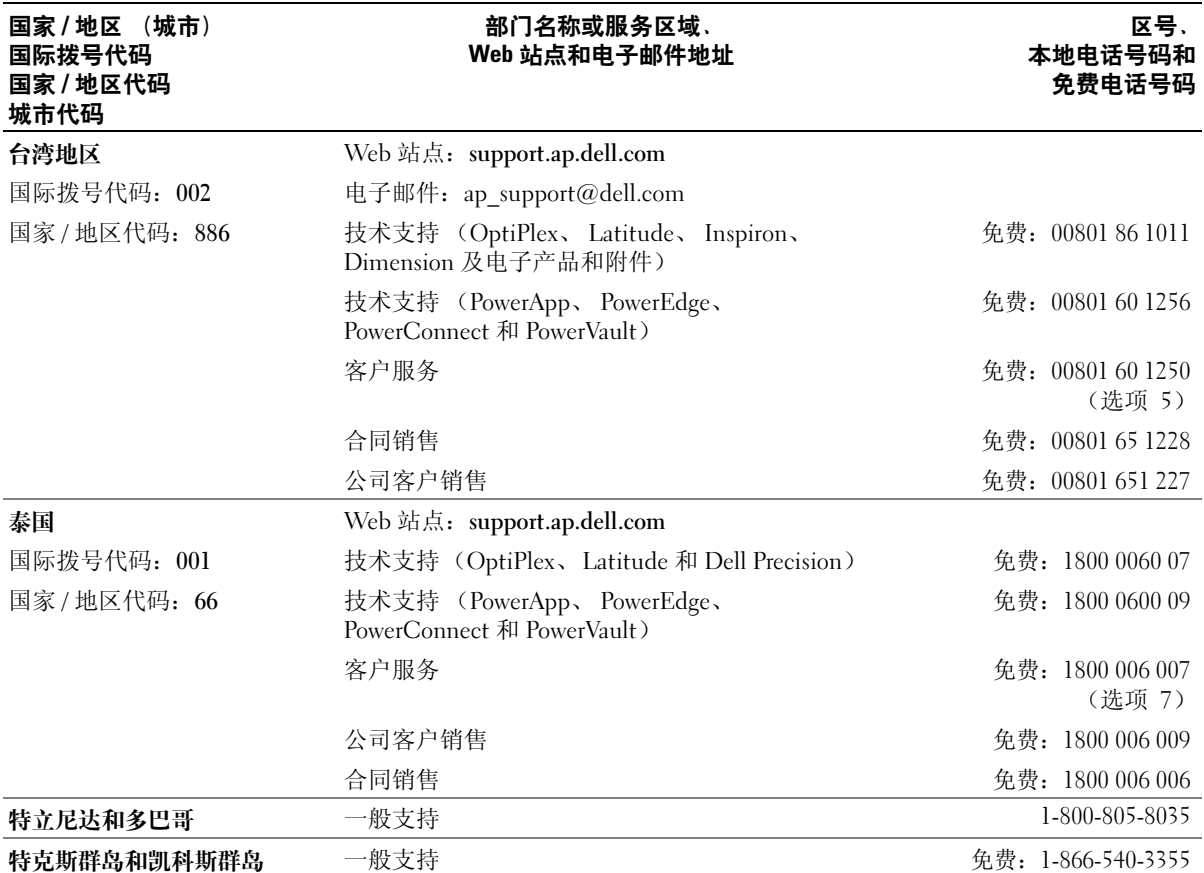

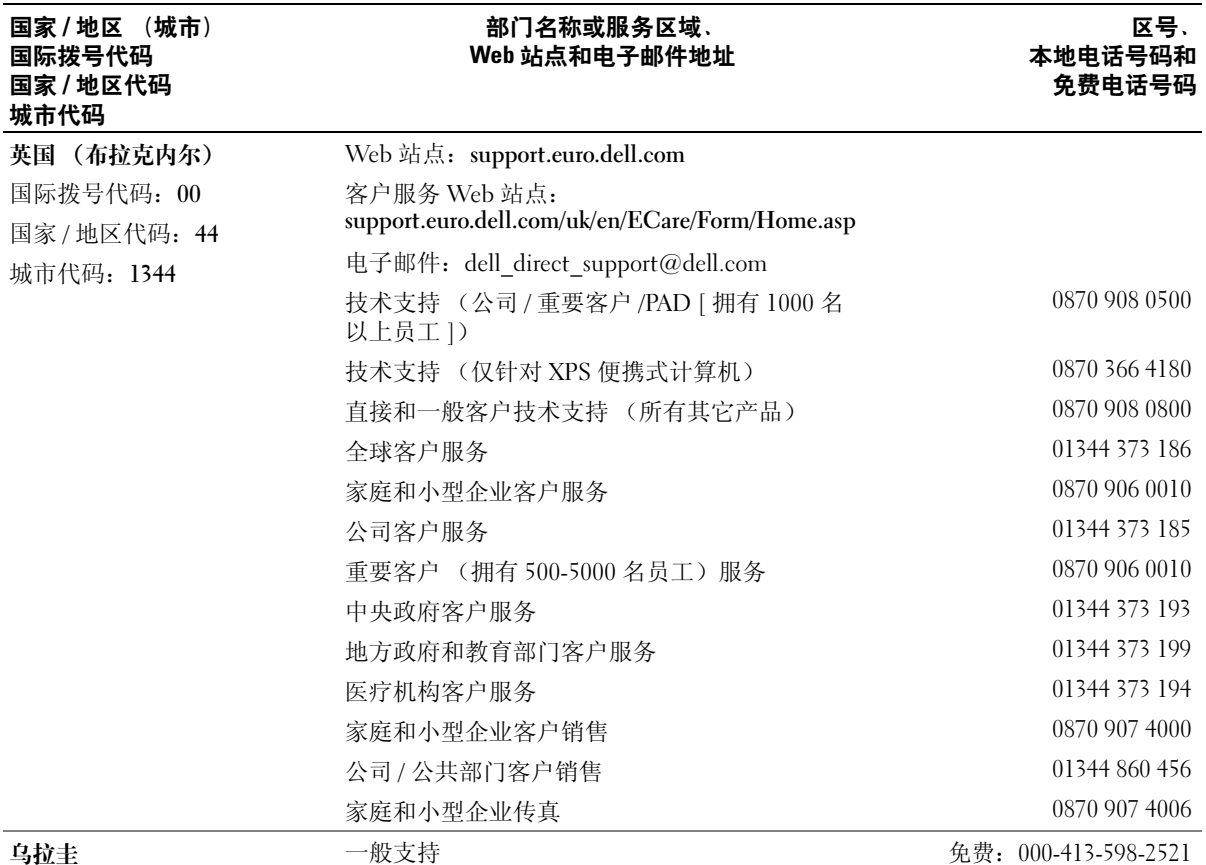

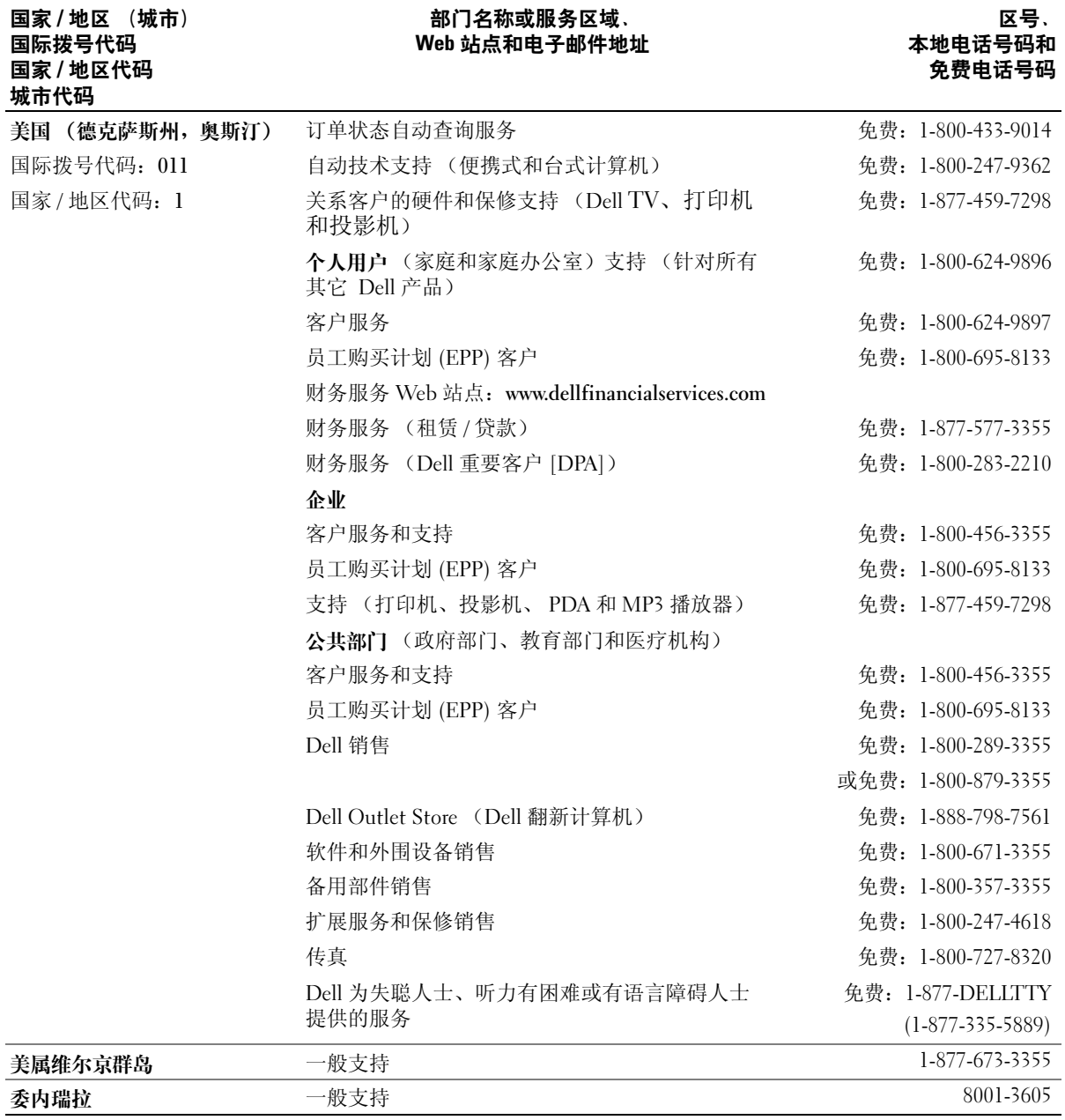

#### 120 | 附录

词汇表

本词汇表中的术语仅用于提供信息,可能描述了 您的特定计算机包含的功能,也可能没有。

# 英文

AC — 交流电 — 一种电流形式。在将交流适配器的电 源电缆插入电源插座后,将使用这种形式的电流为计算 机供电。

ACPI — 高级配置和电源接口 — 一种电源管理规范, 可以使 Microsoft® Windows® 操作系统将计算机置入 待机或休眠模式,以节省分配给计算机所连接的每个 设备的电能。

AGP — 加速图形端口 — 一种专用的图形端口,通过这 种图形端口可以将系统内存用于与视频相关的任务。因 为视频电路与计算机内存之间的接口速度更快,所以能 够通过 AGP 流畅地播放真彩色视频图像。

AHCI — 高级主控界面 — SATA 硬盘驱动器主机控制 器的界面,允许存储驱动程序启用诸如本机命令排序 (NCQ) 和热插拔之类的技术。

ALS — 环境光线传感器。

ASF — 警报标准格式 — 一种标准,用于定义向管理控 制台报告硬件和软件警报的机制。 ASF 是为摆脱平台 和操作系统的限制而设计的。

BIOS — 基本输入 / 输出系统 — 一种程序 (或公用程 序),用作计算机硬件与操作系统之间的接口。除非知 道这些设置对计算机的影响,否则请勿更改这些设置。 也称为系统设置程序。

Bluetooth<sup>®</sup> 无线技术 — 一种用于短程 (9 m [29 英 尺 ])联网设备的无线技术标准,含有蓝牙技术的设备 可以自动相互识别。

bps — 位 / 秒 — 用于度量数据传输速率的标准单位。

BTU — 英制热量单位 — 一种热量输出的度量标准。

C — 摄氏 — 一种温度度量方法,其中 0° 为水的冰 点, 100° 为水的沸点。

CD-R — 可记录 CD — 一种可记录的 CD。只能向 CD-R 中记录一次数据。数据写入后将无法删除或覆 盖。

CD-RW — 可重写 CD — 一种可重写的 CD。可以将数 据写入 CD-RW 光盘, 然后再删除和覆盖 (重写)。

CD-RW/DVD 驱动器 — 一种驱动器 (有时称为组合 驱动器),能够读取 CD 和 DVD 并向 CD-RW (可重 写 CD)和 CD-R (可记录 CD)光盘中写入数据。您 可以多次向 CD-RW 光盘写入数据, 但只能向 CD-R 光 盘中写入一次数据。

 $CD-RW$  驱动器 — 一种驱动器, 能够读取 CD 并向 CD-RW (可重写 CD) 和 CD-R (可记录 CD) 光盘 中写入数据。您可以多次向 CD-RW 光盘写入数据, 但 只能向 CD-R 光盘中写入一次数据。

 $COA$  — 许可认证 — 计算机不干胶标签上的 Windows 字母数字代码。也称为产品密钥或产品 ID。

CRIMM — 连续性 rambus 直插式内存模块 — 一种无 存储器芯片的特殊模块,用于填充闲置的 RIMM 插 槽。

DDR SDRAM — 双数据速率 SDRAM — 一种 SDRAM,可以使数据脉冲串传输周期速率提高一倍, 从而提高系统性能。

DDR2 SDRAM — 双数据速率 2 SDRAM — 一种 DDR SDRAM,使用 4 位预先访存和通过更改其它体系结构 将内存速率提高到 400MHz 以上。

DIMM — 双列直插式内存模块 — 一种带有内存芯片 的电路板,与系统板上的内存模块相连。

DIN 连接器 — 一种符合 DIN (德国工业)标准的圆形 六针连接器,通常用于连接 PS/2 键盘或鼠标电缆连接 器。

DMA - 直接内存访问 - 一种通道, 使某些类型的数 据可以绕过处理器,直接在 RAM 和设备之间传输。

DMTF — 分布式管理综合小组 — 硬件公司和软件公司 的联盟,负责开发分布式桌面、网络、企业和 Internet 环境的管理标准。

DRAM — 动态随机访问内存 — 将信息存储在包含电容 器的集成电路的存储器。

DSL — 数字用户线 — 一种通过模拟电话线提供稳定高 速的 Internet 连接的技术。

 $DVD-R$  — 可记录  $DVD$  — 一种可记录的  $DVD$ 。只能向 DVD-R 中记录一次数据。数据写入后将无法删除或覆 盖。

DVD+RW — 可重写 DVD — 一种可重写的 DVD。可 以将数据写入 DVD+RW 光盘, 然后再删除和覆盖 (重写)。 (DVD+RW 技术不同于 DVD-RW 技术。)

 $DVD+RW$  驱动器 — 一种驱动器, 能够读取  $DVD$  和 大多数 CD 介质并向 DVD+RW (可重写 DVD) 光盘 中写入数据。

DVI — 数字视频接口 — 计算机和数字视频显示屏之间 的数字传输标准。

ECC — 差错校验与纠正 — 一种包括特殊电路的内存, 用于在数据进出内存时检测数据的正确性。

ECP — 扩展功能端口 — 一种并行连接器设计,可以提 供更快的双向数据传输。与 EPP 类似, ECP 使用直接 内存访问来传输数据,这常常会使性能得以提高。

EIDE — 增强型集成设备电子系统 — 一种增强的 IDE 接口,用于硬盘驱动器和 CD 驱动器。

EMI — 电磁干扰 — 由电磁辐射导致的电气干扰。

EPP — 增强型并行端口 — 一种并行连接器设计,可以 提供双向数据传输。

ESD — 静电释放 — 静电的快速释放。 ESD 会损坏计 算机和通信设备中的集成电路。

ExpressCard — 一种符合 PCMCIA 标准的可移动 I/O 卡。调制解调器和网络适配器都是常见的 ExpressCard。 ExpressCard 支持 PCI Express 和 USB 2.0

标准。

FBD — 全缓冲 DIMM — 一种带有 DDR2 DRAM 芯片 和高级内存缓存 (AMB) 的 DIMM,可加速 DDR2 SDRAM 芯片与系统之间的通信。

FCC - 美国联邦通信委员会 - 美国的一个机构, 负 责实施与通信相关的法规,其中规定了计算机和其它电 子设备发出的辐射等级。

FSB — 前端总线 — 处理器和 RAM 之间的数据通道和 物理接口。

 $FTP - \chi$ 件传输协议 — 一种标准 Internet 协议, 用于 在连接至 Internet 的计算机之间交换文件。

G — 重力 — 重量和力的度量单位。

GB — 吉字节 — 数据存储的度量单位,1 GB 等于 1024 MB (1,073,741,824 字节)。在指硬盘驱动器的存储 时,该术语通常四舍五入为 1,000,000,000 字节。

GHz — 吉赫兹 — 频率度量单位, 1 GHz 等于一千兆 Hz 或一千 MHz。计算机处理器速率、总线速率和接口 速率的度量单位往往是 GHz。

GUI — 图形用户界面 — 用于通过菜单、窗口和图标方 式与用户交互的软件。 Windows 操作系统上运行的大 多数程序都是 GUI。

HTTP — 超文本传输协议 — 一种协议,用于在连接至 Internet 的计算机之间交换文件。

Hz — 赫兹 — 频率度量单位,1 Hz 等于每秒 1 个周期。 计算机和电子设备的度量单位往往是千赫兹 (kHz)、兆 赫兹 (MHz)、吉赫兹 (GHz) 或太赫兹 (THz)。

IC — 集成电路 — 一种半导体晶片或芯片,其上组装 了几千或几百万个微型电子组件,用于计算机、音频设 备和视频设备。

IDE — 集成设备电子系统 — 大容量存储设备的接口, 其控制器已集成至硬盘驱动器或 CD 驱动器。

IEEE 1394 — 美国电气及电子工程师学会 — 高性能串 行总线,用于将 IEEE 1394 兼容设备 (如数码相机和 DVD 播放器)连接至计算机。

I/O — 输入 / 输出 — 用于向计算机输入数据以及从计算 机中提取数据的操作或设备。键盘和打印机是 I/O 设备。

I/O address (I/O 地址)— RAM 中与特定设备 (如串 行连接器、并行连接器或扩充槽)相关的地址,使处理 器可以与该设备进行通信。

IrDA — 红外线数据协会 — 制定红外线通信国际标准 的组织。

IRQ — 中断请求 — 分配给特定设备的电子通道,以使 该设备可以与处理器进行通信。必须为每个设备连接均 分配一个 IRQ。虽然可对两个设备分配同一个 IRQ, 但 这两个设备不能同时运行。

ISP — 因特网服务提供商 — 允许您访问其宿主服务器 以直接连接至 Internet、收发电子邮件并访问 Web 站 点的公司。 ISP 通常为您提供软件包、用户名和访问电 话号码,并收取费用。

Kb — 千位 — 数据单位,1 Kb 等于 1024 位。内存集成 电路容量的度量单位。

 $KB$  — 千字节 — 数据单位, 1 KB 等于 1024 字节, 但往 往是指 1,000 字节。

kHz — 千赫兹 — 频率度量单位,1 KHz 等于 1,000 Hz。

LAN — 局域网 — 覆盖范围较小的计算机网络。 LAN 一般局限于一座建筑物或几座相邻建筑物之内。可以通 过电话线和无线电波将一个 LAN 连接至另一个 LAN, 从而构成一个广域网 (WAN)。

LCD — 液晶显示屏 — 便携式计算机显示屏和平板显 示器使用的技术。

LED - 发光二极管 - 一种电子元件, 通过发光来表 示计算机的状态。

LPT — 行式打印终端 — 打印机或其它并行设备的并行 连接的指定值。

Mb — 兆位 — 内存芯片容量的度量单位, 1 Mb 等于 1024 Kb。

MB — 兆字节 — 数据存储的度量单位, 1 MB 等于 1,048,576 字节。 11 MB 等于 1024 KB。在指硬盘驱动器 的存储时,该术语通常四舍五入为 1,000,000 字节。

Mbps — 兆位 / 秒 — 每秒一百万位。此度量单位通常 用于网络和调制解调器传输速率。

MB/sec — 兆字节 / 秒 — 每秒一百万字节。此度量单位 通常用于表示数据传输速率。

MHz — 兆赫兹 — 频率度量单位, 1 MHz 等于每秒一 百万周期。计算机处理器速率、总线速率和接口速率的 度量单位往往是 MHz。

 $Mini-Card - \frac{1}{2}\frac{1}{2}\frac{1$ 计的小型插卡。 Mini-Card 在功能上等同于标准的 PCI 扩充卡。

ms — 毫秒 — 时间度量单位, 1 ms 等于千分之一秒。 存储设备访问时间的度量单位往往是 ms。

#### NIC — 请参阅网络适配器。

ns — 纳秒 — 时间度量单位, 1 纳秒等于十亿分之一 秒。

NVRAM — 非易失性随机存取存储器 — 一种内存,用 于在计算机关闭或没有外部电源时存储数据。 NVRAM 用于维护计算机配置信息,例如日期、时间以及您可以 设置的其它系统设置程序选项。

PCI — 外围组件互连 — PCI 是支持 32 位和 64 位数据 通道的本地总线,可以作为处理器与设备 (如视频设 备、驱动器设备和网络设备)之间的高速数据通道。

PCI Express — PCI 接口的改良形式,可提高处理器与 所连接的设备之间的数据传输速率。 PCI Express 能够 以 250 MB/sec 至 4 GB/sec 的速率传输数据。如果 PCI Express 芯片组和设备的速率不同,则它们将以两者中 较低的速率运行。

PCMCIA — 个人计算机内存卡国际协会 — 制定 PC 卡 标准的组织。

PC 卡 — 一种符合 PCMCIA 标准的可移动 I/O 卡。调 制解调器和网络适配器都是常见的 PC 卡。

PIO — 程控输入 / 输出 — 一种通过处理器 (作为数据 通道的一部分)在两个设备之间传输数据的方法。

POST — 开机自测 — 由 BIOS 自动载入的诊断程序, 用于对主要计算机组件 (如内存、硬盘驱动器和视频) 执行基本检测。如果在 POST 期间未检测到问题,计算 机将继续执行启动过程。

 $PS/2$  — 个人系统  $/2$  — 一种连接器, 用于连接  $PS/2 \, \text{\AA}$ 容键盘、鼠标或小键盘。

 $PXE - \overline{m}$ 引导执行环境 — 一种 WfM (连线管理)标 准,可以对未安装操作系统的联网计算机进行远程配置 和启动。

RAID — 独立磁盘冗余阵列 — 一种提供数据冗余的方 法。一些常见的 RAID 实施方案包括 RAID 0、 RAID 1、RAID 5、RAID 10 和 RAID 50。

RAM — 随机存取存储器 — 程序指令和数据的主要暂 存区域。关闭计算机后 RAM 中存储的所有信息都将丢 失。

RFI — 射频干扰 — 在典型无线电频率下产生的干扰, 范围为 10 kHz 至 100,000 MHz。射频位于电磁频谱的 低端,比频率较高的辐射 (如红外线和光)更易产生 干扰。

ROM — 只读存储器 — 一种内存,计算机不能删除其 中存储的数据和程序,也不能向内存中写入数据。与 RAM 不同, ROM 芯片在关闭计算机后也能保留其中的 内容。运行计算机时所必需的一些程序驻留在 ROM 中。

RPM — 转 / 分钟 — 每分钟的旋转数。硬盘驱动器转速 的度量单位往往是 rpm。

RTC — 实时时钟 — 系统板上的时钟, 由电池供电, 用 于在计算机关闭后保持日期和时间。

RTCRST — 实时时钟重设 — 某些计算机系统板上的跳 线,往往用于故障排除。

 $SAS$  — 串行连接  $SCSI$  — 一种更快的  $SCSI$  接口的串行 方式 (与原来的 SCSI 并行体系结构相对应)。

 $SATA$  — 串行  $ATA$  — 一种更快的  $ATA$  (IDE) 接口的串 行方式。

SCSI — 小型计算机系统接口 — 一种用于将设备 (例 如硬盘驱动器、 CD 驱动器、打印机和扫描仪)连接至 计算机的高速接口。 SCSI 可以使用单个控制器连接很 多设备。通过 SCSI 控制器总线上的单个识别号码可以 访问每台设备。

SDRAM — 同步动态随机访问内存 — 一种与处理器的 最佳时钟速率保持同步的 DRAM。

SIM — 用户识别模块。 SIM 卡包含用于加密语音和数 据传输的微芯片。 SIM 卡可用于电话或便携式计算机。

S/PDIF — Sony/Philips 数字接口 — 一种音频传输文件 格式,可以将音频从一个文件传输至另一个文件,而无 需通过模拟格式进行转换,以免降低文件的质量。

Strike Zone™ — 平台基座的加固区, 可以在计算机受 到共振撞击或跌落时,作为减震设备来保护硬盘驱动器 (无论计算机电源处于打开还是关闭状态)。

SVGA — 超级视频图形阵列 — 一种用于视频卡和视频 控制器的视频标准。典型的 SVGA 分辨率为 800 x 600 和 1024 x 768。

程序能够显示的颜色数和分辨率取决于显示器、视频控 制器及其驱动程序的性能,以及计算机中安装的视频内 存的容量。

SXGA — 超级扩展图形阵列 — 一种用于视频卡和视频 控制器的视频标准,支持的最高分辨率为 1280 x 1024。

SXGA+ — 增强型超级扩展图形阵列 — 一种用于视频 卡和视频控制器的视频标准,支持的最高分辨率为 1400 x 1050。

S 视频电视输出 - 用于将电视或数字音频设备连接至 计算机的连接器。

TAPI — 电话应用系统编程接口 — 使 Windows 程序可 以与多种电话设备 (包括语音、数据、传真和视频) 配合工作。

TPM — 可信平台模块 — 一种基于硬件的安全保护功 能,与安全保护软件结合使用时, TPM 通过启用文件 保护和电子邮件保护等功能,来增强网络和计算机的安 全性。

UMA — 一体化内存分配 — 动态分配给视频的系统内 存。

UPS — 不间断电源设备 — 一种备用电源,在电源出现 故障或电压降低到无法使用的程度时使用。 UPS 可以 使计算机在停电时继续运行一段有限的时间。 UPS 系 统通常提供电涌抑制功能,还可能提供电压调节功能。 小型 UPS 系统能够提供几分钟的电池电源,以便您关 闭计算机。

USB — 通用串行总线 — 用于低速设备 (如 USB 兼容 键盘、鼠标、游戏杆、扫描仪、扬声器、打印机、宽带 设备 [DSL 和电缆调制解调器 ]、图像设备或存储设 备)的硬件接口。设备可直接插入计算机上的 4 针插 槽,或插入与计算机相连接的多端口集线器。可以在计 算机运行过程中连接或断开 USB 设备, 也可以将 USB 设备连成菊花链式。

UTP — 非屏蔽双绞线 — 一种电缆,用于大多数电话网 络和某些计算机网络。非屏蔽电缆通过成对绞合在一起 来防止电磁干扰,而不是依赖每对缆线外面的金属护皮 来防止干扰。

UXGA — 超扩展图形阵列 — 一种用于视频卡和视频控 制器的视频标准,支持的最高分辨率为 1600 x 1200。

V — 伏特 — 电压或电动势的度量单位。当 1 安培电流 通过 1 欧姆电阻时, 此电阻中将产生 1 V 电压。

W — 瓦特 — 电功率的度量单位。 1 瓦特为 1 安培的电 流以 1 伏电压流动。

WHr - 瓦特小时 - 一种度量单位, 通常用于粗略表 示电池的电量。例如,66 WHr 电池可以提供 1 小时 66 W 的电量或 2 小时 33 W 的电量。

WLAN — 无线局域网。一系列互连的计算机, 它们之 间使用接入点或无线路由器通过无线电波进行通信,以 提供 Internet 访问功能。

WWAN — 无线广域网。一种无线高速数据网,使用蜂 窝式通信技术并且覆盖的地理范围比 WLAN 还要广。

WXGA — 宽屏扩展图形阵列 — 一种用于视频卡和视频 控制器的视频标准,支持的最高分辨率为 1280 x 800。

XGA — 扩展图形阵列 — 一种用于视频卡和视频控制 器的视频标准,支持的最高分辨率为 1024 x 768。

ZIF - 零插入力 - 一种插槽或连接器, 使得在安装或 卸下计算机芯片时,无需对芯片或其插槽用力。

Zip — 流行的数据压缩格式。用 Zip 格式压缩的文件称 为 Zip 文件, 其文件扩展名通常为 .zip。自解压文件是 一种特殊的压缩文件,其文件扩展名为 .exe。双击自解 压文件可以将其解压缩。

Zip 驱动器 — 由 Iomega Corporation 开发的高容量软 盘驱动器,使用称为 Zip 磁盘的 3.5 英寸可移动磁盘。 Zip 磁盘稍大于普通的软盘,厚度约为普通软盘的两 倍, 最多可容纳 100 MB 数据。

# A

安装程序 — 用于安装及配置硬件和软件的程序。大多 数 Windows 软件包都附带 setup.exe 或 install.exe 程 序。安装程序不同于系统设置程序。

## B

本地总线 — 一种数据总线,可以为与处理器通信的设 备提供快速的吞吐速率。

病毒 — 一种程序,旨在引起不便或破坏计算机上存储 的数据。病毒程序通过已感染的软盘、从 Internet 下载 的软件或电子邮件附件在计算机之间传播。启动已受感 染的程序时, 嵌入的病毒也被启动。

引导型病毒是一类常见的病毒。它存储在软盘的引导扇 区中。如果在关闭计算机时将软盘留在驱动器中,则再 次开机时,计算机会在读取软盘的引导扇区以寻找操作 系统时受到感染。如果计算机受到感染,引导型病毒就 会将自身复制到在该计算机上进行读取或写入操作的所 有软盘中,直到病毒被清除为止。

并行连接器 — 一种 I/O 端口, 通常用于将并行打印机 连接至计算机,也称为 LPT 端口。

## C

磁盘分拆 — 一种用于在多个磁盘驱动器之间分配数据 的技术。磁盘分拆可以提高从磁盘存储设备检索数据的 速率。使用磁盘分拆的计算机通常允许用户选择数据单 位大小或分拆宽度。

磁盘扫描程序 — 一种 Microsoft 公用程序, 用于检查文 件、文件夹和硬盘表面的错误。如果在计算机停止响应 后重新启动计算机,则往往会运行磁盘扫描程序。

处理器 — 一种计算机芯片,用于解释和执行程序指 令。处理器有时称为 CPU (中央处理器)。

串行连接器 — 一种 I/O 端口, 通常用于将掌上数字设 备或数码相机等设备连接至计算机。

## D

待机模式 — 一种电源管理模式,可以停止所有不必要 的计算机操作以节省能量。

电池使用时间 — 可以用便携式计算机电池为计算机供 电的时间 (以分或小时为单位)。

电池寿命 — 能够对便携式计算机电池进行放电和充电 的时间 (以年为单位)。

电涌保护器 — 可以防止雷暴时产生的电压峰信号通过 电源插座进入计算机。电涌保护器不能在电击或电压过 低 (电压低于正常交流电压 20% 以上)时提供保护。

电涌保护器不能保护网络连接。在出现雷暴天气时务必 要从网络连接器断开网络电缆的连接。

对接设备 — 请参阅 APR。

#### F

防病毒软件 — 一种为识别、隔离和 / 或删除计算机病 毒而设计的程序。

分辨率 — 图像由打印机打印出来或在显示器上显示时 的清晰度。分辨率越高,图像就越清晰。

分区 — 硬盘驱动器上的物理存储区域,划分为一个或 多个逻辑存储区域 (称为逻辑驱动器)。每个分区均可 包含多个逻辑驱动器。

服务标签 一 计算机上的条形码标签,访问位于 support.dell.com 的 Dell 支持或者致电 Dell 寻求客户服 务或技术支持时, Dell 技术人员用它识别您的计算机。

# G

高速缓存 — 一种特殊的高速存储机制,可以是主内存 的保留区域,也可以是独立的高速存储设备。高速缓存 可以提高许多处理器操作的效率。

一级高速缓存 — 存储在处理器中的主高速缓存。

二级高速缓存 — 次高速缓存,可以位于处理器外部, 也可以集成至处理器体系结构中。

格式化 一 对驱动器或磁盘进行处理以便存储文件的过 程。驱动器或磁盘经过格式化之后,其中的原有信息将 会丢失。

光标 — 显示屏或屏幕上的标记,表示将发生下一个键 盘、触摸板或鼠标操作的位置。它常显示为闪烁的实心 线、下划线字符或小箭头。

光盘驱动器 — 使用光学技术从 CD、 DVD 或 DVD+RW 中读取数据或向其中写入数据的驱动器。光 盘驱动器包括 CD 驱动器、 DVD 驱动器、 CD-RW 驱 动器和 CD-RW/DVD 组合驱动器。

## H

海关通行证 — 一种国际海关文件, 用于临时向其它国 家或地区出口商品,也称为商品护照。

红外线传感器 — 一种端口, 使您能够在不使用电缆连 接的情况下在计算机和红外线兼容设备之间传输数据。

华氏 — 一种温度度量方法,其中 32° 为水的冰点, 212° 为水的沸点。

## $\mathbf{J}$

即插即用 — 计算机自动配置设备的功能。如果 BIOS、 操作系统和所有设备均为即插即用兼容,则即插即用可 以提供自动安装和配置以及与现有硬件的兼容。

集成 一通常指物理上位于计算机系统板上的组件,也 称为内置。

介质托架 — 一种托架,用于支撑光盘驱动器、另一块 <sup>电</sup>池或 Dell TravelLite™ 模块等设备。

# K

可引导 CD — 用于启动计算机的 CD。请确保始终备有 可用的可引导 CD 或软盘, 以便在硬盘驱动器损坏或计 算机感染病毒时使用。您的 Drivers and Utilities CD 或 ResourceCD 是可引导 CD。

控制面板 — 一种 Windows 公用程序,通过这种公用程 序可以修改操作系统和硬件设置 (如显示设置)。

控制器 — 一种芯片,用于控制处理器与内存之间或处 理器与设备之间的数据传输。

快捷方式图标 — 可以对常用程序、文件、文件夹和驱 动器进行快速访问的图标。将快捷方式图标放在 Windows 桌面上并双击该图标,即可打开相应的文件 夹或文件而无需先去查找。快捷方式图标不改变文件的 位置,删除快捷方式图标不会影响原始文件。您还可以 重命名快捷方式图标。

快速服务代码 — Dell™ 计算机不干胶标签上的数字代 码。与 Dell 联络以寻求帮助时需要使用快速服务代码。 某些国家或地区可能无法获得快速服务代码服务。

扩充槽 — 一种连接器,位于某些计算机的系统板上, 可以向其中插入扩充卡,从而将扩充卡连接至系统总 线。

扩充卡 — 一种电路板,可以安装在某些计算机系统板 上的扩充槽中,从而扩展计算机的功能,如视频卡、调 制解调器卡和声卡。

扩展 PC 卡 — 在安装后超出 PC 卡插槽边缘的 PC 卡。

扩展显示模式 — 一种显示设置,使您可以使用另一显 示器来扩展显示屏,也称为双重显示模式。

## M

模块托架 — 请参阅介质托架。

## N

内存 — 计算机内部的临时数据存储区域。因为内存中 的数据不是永久存在的,建议您在使用文件时经常保存 文件,并在关闭计算机前保存文件。您的计算机可以包 含几种不同的内存,例如 RAM、ROM 和视频内存。内 存常被用作 RAM 的同义词。

内存地址 — RAM 中临时存储数据的特定位置。

内存模块 — 包含内存芯片的小型电路板,与系统板相 连。

内存映射 — 计算机在启动时将内存地址分配至物理位 置的过程。然后,设备和软件就能够识别处理器可以访 问的信息。

能源之星 *®* — 美国环保局对减少总耗电量的要求。

# $\mathbf{0}$

墙纸 — Windows 桌面上的背景图案或图片。可以通过 Windows 控制面板更改墙纸。您也可以扫描喜欢的图 片,将其设置为墙纸。

驱动程序 — 使操作系统可以控制打印机等设备的软 件。如果未在计算机中安装正确的驱动程序,则许多设 备将无法正常运行。

# S

散热器 — 某些处理器上的金属片,有助于散热。

设备 一 安装在计算机中或与其相连接的硬件, 如磁盘 驱动器、打印机或键盘。

设备驱动程序 — 请参阅驱动程序。

时钟速率 — 表示连接至系统总线的计算机组件的运行 速率,以 MHz 为单位。

视频分辨率 — 请参阅分辨率。

视频控制器 — 视频卡或系统板 (对于具有集成视频控 制器的计算机)上的电路,与显示器配合使用为计算机 系统提供视频功能。

视频模式 — 一种模式,说明文本和图形在显示器上的 显示方式。基于图形的软件 (例如 Windows 操作系 统)以视频模式显示。视频模式可定义为 x 个水平像素 乘 y 个垂直像素乘 z 种颜色。基于字符的软件 (如文 本编辑器),以视频模式显示。视频模式可以定义为 x 列乘 y 行字符。

视频内存 — 由专用于视频功能的内存芯片所构成的内 存。视频内存通常快于系统内存。安装的视频内存的容 量会影响程序能够显示的颜色数。

刷新率 — 屏幕水平线更新的频率 (有时也称为垂直频 率),以 Hz 为单位。刷新率越高,看到的图像闪烁就 越微弱。

双重显示模式 — 一种显示设置, 使您可以使用另一显 示器来扩展显示屏,也称为扩展显示模式。

# T

调制解调器 — 使计算机可以通过模拟电话线与其它计 算机进行通信的设备。调制解调器有三种类型:外置、 PC 卡和内置。调制解调器常用于连接至 Internet 和收 发电子邮件。

通知区域 - Windows 任务栏的一部分, 包含对程序和 计算机功能 (如时钟、音量控制和打印状态)提供快 速访问的图标,也称为系统图标盒。

图形模式 — 一种视频模式,可以定义为 x 个水平像素 乘 y 个垂直像素乘 z 种颜色。图形模式能显示各种形状 和字体。

#### W

网络适配器 — 一种具有网络功能的芯片。计算机的网 络适配器可能位于系统板上,也可能位于 PC 卡上。网 络适配器也称为 NIC (网络接口控制器)。

位 — 可由计算机解释的最小数据单位。

文本编辑器 — 用于创建和编辑仅包含文本的文件的程 序;例如, Windows 记事本就使用了文本编辑器。文 本编辑器通常没有换行或格式设置功能 (添加下划线、 改变字体等选项)。

文件夹 — 描述磁盘或驱动器空间 (在其中对文件进行 组织和分组)的术语。可以用不同方式查看和排序文件 夹中的文件,例如按字母、按日期或按文件大小。

# X

系统板 一 计算机中的主电路板,也称为母板。

系统设置程序 一一种公用程序,用作计算机硬件与操 作系统之间的接口。系统设置程序使您可以配置 BIOS 中可由用户选择的选项,例如日期和时间或系统密码。 除非您知道此程序的设置对计算机的影响,否则请勿更 改这些设置。

像素 — 显示屏屏幕上的一个点。像素按行和列排列即 可生成图像。视频分辨率表示为横向像素数乘以纵向像 素数, 如 800 x 600。

小型 PCI — 一种用于以通信为主的集成外围设备 (例 如调制解调器和 NIC)的标准。小型 PCI 卡是一种小 型的外置卡,它在功能上等同于标准的 PCI 扩充卡。

写保护 — 不能更改的文件或介质。要保护数据免受更 改或破坏时,请使用写保护。要对 3.5 英寸软盘设置写 保护,请将其写保护挡片滑至打开位置。

休眠模式 — 一种电源管理模式,能够将内存中的所有 数据保存至硬盘驱动器上的保留空间,然后关闭计算机 电源。重新启动计算机后,将会自动恢复保存在硬盘驱 动器上的内存信息。

# Y

移动模块 — 一种塑料设备, 是为放入便携式计算机的 模块托架中以减轻计算机重量而设计的。

引导盘 — 用于启动计算机的磁盘。请确保始终备有可 用的可引导 CD 或软盘,以便在硬盘驱动器损坏或计算 机感染病毒时使用。

引导顺序 — 指定计算机尝试引导设备的顺序。

硬盘驱动器 — 能够在硬盘上读取和写入数据的驱动 器。术语硬盘驱动器和硬盘一般可以互换使用。

域 — 网络中的一组计算机、程序和设备,按照同一原 则和过程将其作为一个单位进行管理,并由一组特定用 户使用。用户登录至域可以获得对资源的访问权限。

# Z

指纹读取器 — 一种条形传感器,它通过您独一无二的 指纹来验证您的用户身份,以帮助确保计算机的安全。

智能卡 — 一种嵌入了处理器和内存芯片的插卡。智能 卡可用于验证配备了智能卡的计算机上的用户。

总线 — 计算机各组件之间的通信路径。

总线速率 — 表示总线传输信息的速率, 以 MHz 为单 位。

字节 — 计算机使用的基本数据单位。 1 字节通常等于 8 位。

自述文件 — 软件包或硬件产品附带的文本文件。自述 文件通常含有软件的安装信息,并说明尚未成文的新产 品增强功能或修正。

只读 — 只能查看但不能编辑或删除的数据和/或文件。 文件在下列情况中为只读状态:

- 驻留在物理写保护的软盘、 CD 或 DVD 上。
- 位于网络目录中,系统管理员只给个别人分配了权 限。
- 组合键 要求您同时按多个键的命令。

# 索引

英文 BIOS,[93](#page-92-0) CD,[22](#page-21-0) 播放,[20](#page-19-0) 操作系统,[12](#page-11-0) CD/DVD 驱动器 活动指示灯,[14](#page-13-0) 弹出按钮,[14](#page-13-1) 问题,[32](#page-31-0) CD-RW 驱动器 问题,[32](#page-31-1) CMOS 设置 清除,[100-](#page-99-0)[101](#page-100-0) Dell 联络,[102](#page-101-0) 支持规定,[102](#page-101-0) Dell 诊断程序,[48](#page-47-0) Dell 支持站点,[11](#page-10-0) Drivers and Utilities CD, [9](#page-8-0) DVD, [22](#page-21-0) 播放,[20](#page-19-0) DVD 驱动器 问题,[32](#page-31-0) Flex Bay 驱动器 介质卡读取器,[14](#page-13-2) Internet 连接, 关于, [18](#page-17-0) 连接,选项,[18](#page-17-0) 问题,[33](#page-32-0)

设置,[19](#page-18-0) PCI 卡 安装,[66](#page-65-0) 卸下,[70](#page-69-0) ResourceCD Dell 诊断程序,[48](#page-47-0) SATA[。请参阅](#page-73-0)串行 ATA USB 连接器,[14](#page-13-3) 引导至设备, [99](#page-98-0) VGA 连接器,[17](#page-16-0) Windows XP 帮助和支持中心,[11](#page-10-1) 程序兼容性向导, [36](#page-35-0) 重新安装,[12](#page-11-0), [52](#page-51-2) 返回设备驱动程序,[51](#page-50-0) 扫描仪, [41](#page-40-0) 网络安装向导, [27](#page-26-0) 系统还原,[52](#page-51-0) 硬件疑难解答, [52](#page-51-1)

Internet 连接

#### A

安全说明, [9](#page-8-1) 安装部件 关闭计算机,[57](#page-56-0) 建议工具,[57](#page-56-1) 开始之前,[57](#page-56-2)

#### B

帮助和支持中心,[11](#page-10-1) 帮助文件 Windows 帮助和支持中 心,[11](#page-10-1) 保修信息, [9](#page-8-1) 标签 Microsoft Windows, [10](#page-9-0) 服务标签,[10](#page-9-0), [14](#page-13-4) 播放 CD 和 DVD, [20](#page-19-0)

#### C

操作系统 重新安装,[12](#page-11-0) 重新安装 Windows XP,[52](#page-51-2) 操作系统 CD, [12](#page-11-0) 插卡 PCI, [66](#page-65-1) PCI Express, [66](#page-65-2) PCI Express 卡插槽,[15](#page-14-0) PCI 卡插槽,[15](#page-14-0) 安装 PCI, [66](#page-65-0) 插槽,[15](#page-14-0), [66](#page-65-3) 卸下 PCI, [70](#page-69-0) 支持的类型,[66](#page-65-3) 产品信息指南, [9](#page-8-1) 程序兼容性向导,[36](#page-35-0) 重新安装 Windows XP, [52](#page-51-2)

串行 ATA, [74](#page-73-0) 错误信息 故障排除, [34](#page-33-0) 诊断指示灯, [45](#page-44-0)

#### D

打印机 USB, [17](#page-16-1) 电缆,[17](#page-16-2) 连接,[17](#page-16-3) 设置,[17](#page-16-3) 问题,[40](#page-39-0) 待机模式, [27](#page-26-1) 电池 问题,[31](#page-30-0) 装回,[86](#page-85-0) 电源 按钮,[14](#page-13-5) 待机模式, [27](#page-26-1) 管理, [27](#page-26-2) 节省,[27](#page-26-2) 连接器,[15](#page-14-1) 问题,[39](#page-38-0) 休眠模式,[28-](#page-27-0)[29](#page-28-0) 选项,[28](#page-27-1) 选项, 高级, [29](#page-28-1) 选项, 使用方案, [28](#page-27-2) 选项, 休眠, [29](#page-28-0) 电源选项属性,[28](#page-27-1) 电源指示灯 状态,[39](#page-38-0) 电子邮件 问题,[33](#page-32-0)

#### E

耳机 连接器,[14](#page-13-6)

#### F

服务标签, [10](#page-9-0), [14](#page-13-4) 复制 CD 如何, [22](#page-21-1) 一般信息,[22](#page-21-0) 注意事项,[23](#page-22-0) 复制 DVD 如何, [22](#page-21-1) 一般信息,[22](#page-21-0) 注意事项,[23](#page-22-0)

#### G

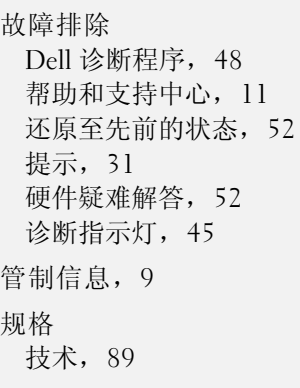

## J

技术支持 规定,[102](#page-101-0) 计算机 崩溃, [35-](#page-34-0)[36](#page-35-1) 还原至先前的状态,[52](#page-51-3) 内部视图,[60](#page-59-0) 内部组件,[60](#page-59-0) 停止响应,[35-](#page-34-0)[36](#page-35-1) 检查磁盘,[33](#page-32-1) 键盘 问题,[35](#page-34-1) 介质卡读取器 安装, [81-](#page-80-0)[82](#page-81-0) 使用,[24](#page-23-0) 问题,[37](#page-36-0)

#### L

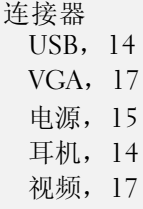

卸下,[81](#page-80-0)

#### M

密码 清除,[100](#page-99-1) 跳线,[100](#page-99-1) [母板。请参阅](#page-60-0)系统板

#### N

内存 DDR2 概览, [62](#page-61-0) 安装, [63](#page-62-0) 安装指南, [62](#page-61-0) 问题,[38](#page-37-0) 卸下,[65](#page-64-0) 支持的类型,[62](#page-61-1)

#### $\mathbf{0}$

驱动程序 关于,[50](#page-49-0) 识别,[50](#page-49-1) 驱动器,[72](#page-71-0) 串行 ATA, [74](#page-73-0) 问题,[31](#page-30-2) 卸下软盘,[78](#page-77-0) 硬盘驱动器,[74](#page-73-0) 驱动器面板,[14](#page-13-7)

#### R

人机工程学信息, [9](#page-8-1) 软件 问题,[36-](#page-35-2)[37](#page-36-1) 软盘驱动器 卸下,[78](#page-77-0)

### S

扫描仪 问题,[41](#page-40-1) 设置 系统设置程序, [93](#page-92-0) 声音 问题,[42](#page-41-0) 音量,[42](#page-41-0) 释放闩锁 主机盖,[14](#page-13-8) 视频 连接器,[17](#page-16-0) 鼠标 问题,[38](#page-37-1) 说明文件 安全, [9](#page-8-1) 保修, [9](#page-8-1) 产品信息指南, [9](#page-8-1) 管制, [9](#page-8-1) 人机工程学, [9](#page-8-1) 在线,[11](#page-10-0) 最终用户许可协议, [9](#page-8-1)

#### T

调制解调器 问题,[33](#page-32-0) 通风孔,[14](#page-13-7) 前面板,[14](#page-13-7)

#### W

网络 设置,[26](#page-25-0) 网络安装向导, [27](#page-26-0) 问题,[39](#page-38-1) 网络安装向导,[27](#page-26-0) 问题 CD 驱动器, [32](#page-31-0) CD-RW 驱动器, [32](#page-31-1) Dell 诊断程序,[48](#page-47-0) DVD 驱动器, [32](#page-31-0) Internet, [33](#page-32-0) 程序崩溃,[36](#page-35-3) 程序和 Windows 兼容性,[36](#page-35-0) 程序停止响应,[36](#page-35-2) 错误信息,[34](#page-33-0) 打印机,[40](#page-39-0) 电池,[31](#page-30-0) 电源, [39](#page-38-0) 电源指示灯状态,[39](#page-38-0) 电子邮件,[33](#page-32-0) 故障排除提示, [31](#page-30-1) 还原至先前的状态,[52](#page-51-0) 技术支持规定,[102](#page-101-0) 计算机崩溃,[35-](#page-34-0)[36](#page-35-1) 计算机停止响应,[35-](#page-34-0)[36](#page-35-1) 键盘,[35](#page-34-1) 介质卡读取器,[37](#page-36-0) 蓝屏, [36](#page-35-4) 内存,[38](#page-37-0) 屏幕为黑屏, [43](#page-42-0) 屏幕显示不清楚, [43](#page-42-1) 驱动器, [31](#page-30-2) 软件,[36-](#page-35-2)[37](#page-36-1) 扫描仪, [41](#page-40-1) 声音和扬声器, [42](#page-41-0) 鼠标,[38](#page-37-1) 调制解调器,[33](#page-32-0) 网络,[39](#page-38-1) 显示器为黑屏, [43](#page-42-0) 显示器显示不清楚, [43](#page-42-1) 一般,[35](#page-34-2) 音量调节, [42](#page-41-1) 硬盘驱动器,[33](#page-32-1) 诊断指示灯,[45](#page-44-0)

## X

系统板,[61](#page-60-0) 系统还原,[52](#page-51-0) 系统设置程序 关于,[93](#page-92-0) 进入,[93](#page-92-1) 屏幕,[93](#page-92-2) 选项,[94](#page-93-0) 显示器 黑屏, [43](#page-42-0) 显示不清楚, [43](#page-42-1) 向导 程序兼容性向导, [36](#page-35-0) 网络安装向导, [27](#page-26-0) 信息 错误,[34](#page-33-0) 休眠模式,[28-](#page-27-0)[29](#page-28-0)

## Y

扬声器 问题,[42](#page-41-0) 音量,[42](#page-41-0) 音量 调节,[42](#page-41-1) [音频。请参阅](#page-41-0)声音 引导 至 USB 设备,[99](#page-98-0) 引导顺序 更改,[99](#page-98-0) 关于,[98](#page-97-0) 选项设置,[98](#page-97-1) 硬件 Dell 诊断程序,[48](#page-47-0) 硬件疑难解答,[52](#page-51-1) 硬盘驱动器 活动指示灯,[14](#page-13-9) 问题,[33](#page-32-1)

#### Z

诊断程序 Dell, [48](#page-47-0) 指示灯,[14](#page-13-10), [45](#page-44-0) 诊断指示灯,[45](#page-44-0) 支持 规定,[102](#page-101-0) 与 Dell 联络,[102](#page-101-0) 支持 Web 站点, [11](#page-10-0) 指示灯 计算机正面, [45](#page-44-0) 硬盘驱动器活动,[14](#page-13-9) 诊断,[14](#page-13-10), [45](#page-44-0) 主机盖 卸下,[58](#page-57-0) 装回, [87](#page-86-0) 最终用户许可协议, [9](#page-8-1)